4-263-139-**31**(1)

## **SONY**

## **Caméscope numérique HD**

## **HXR-MC2000E/MC1500P**

## **Mode d'emploi du caméscope**

Avant d'utiliser cet appareil, lisez intégralement ce manuel et conservez-le pour le consulter ultérieurement.

HDMI®

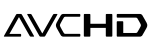

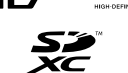

 $CLASS(4)$ 

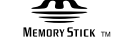

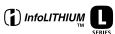

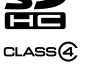

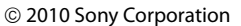

## <span id="page-1-0"></span>Lisez ceci avant tout

#### Eléments fournis

Les numéros entre parenthèses

- correspondent à la quantité fournie.
- $\Box$  Adaptateur secteur (1)
- $\Box$  Cordon d'alimentation (1)
- $\Box$  Câble de raccordement A/V (1)  $\overline{A}$
- $\Box$  Câble USB (1)  $\Box$
- $\Box$  Câble d'adaptateur USB (1)  $\overline{C}$
- $\Box$  Pare-soleil (1)  $\Box$
- $\Box$  Œilleton (1)  $\Box$
- $\Box$  Microphone (1)  $\overline{F}$
- $\Box$  Coupe-vent (1)  $\overline{G}$
- $\Box$  Capuchon d'objectif (1)  $\overline{H}$
- $\Box$  Batterie rechargeable NP-F570 (1)
- CD-ROM « Video Camera Application Software » (1)
	- « PMB » (logiciel, comprenant l'« Aide PMB »)
- CD-ROM « Manuals for Digital HD Video Camera Recorder » (1)
- « Mode d'emploi du caméscope » (2)

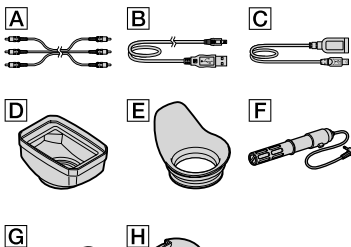

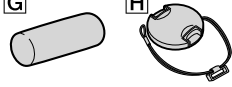

Reportez-vous à la page [21](#page-20-0) pour connaître la carte mémoire compatible avec ce caméscope.

#### Utilisation du caméscope

Ne tenez pas le caméscope par les parties suivantes ou par le cache des prises.

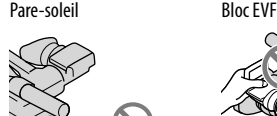

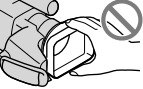

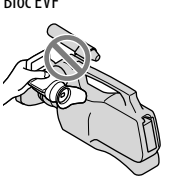

Panneau LCD Batterie

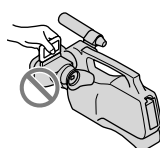

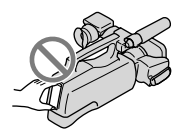

Microphone Viseur

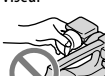

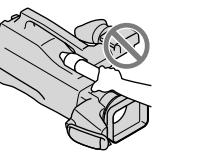

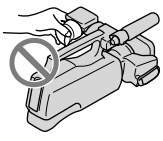

Le caméscope n'est pas étanche à la poussière, aux gouttes d'eau ou aux projections d'eau. Reportez-vous à la section « A propos de la manipulation de votre caméscope » (p. [119\)](#page-118-0).

#### Options de menu, panneau LCD, viseur et objectif

Si une option de menu est grisée, cela signifie qu'elle n'est pas disponible dans les conditions de lecture ou de prise de vue actuelles.

L'écran LCD et le viseur sont issus d'une technologie de très haute précision et plus de 99,99 % des pixels sont opérationnels pour une utilisation efficace. Cependant, des petits points noirs et/ou lumineux (blancs, rouges, bleus ou verts) peuvent apparaître en permanence sur l'écran LCD. Ces points sont normaux et résultent du processus de fabrication ; ils n'affectent en aucun cas la qualité de l'enregistrement.

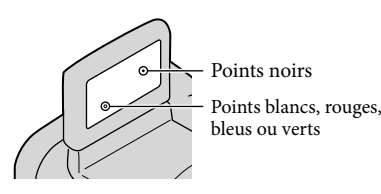

- Si l'écran LCD, le viseur ou l'objectif se trouve exposé à la lumière directe du soleil pendant une période prolongée, cela risque d'entraîner des problèmes de fonctionnement.
- Ne filmez pas le soleil directement. Cela pourrait entraîner un mauvais fonctionnement de votre caméscope. Effectuez des prises de vue du soleil uniquement dans des conditions de lumière faible, par exemple au crépuscule.

#### A propos du réglage de la langue

Des captures d'écran dans votre langue sont utilisées pour illustrer les procédures d'utilisation. Si nécessaire, modifiez la langue d'affichage à l'écran avant d'utiliser votre caméscope (p. [17\)](#page-16-0).

#### Enregistrement

Pour garantir le fonctionnement fiable de la carte mémoire, il est recommandé de l'initialiser avec votre caméscope avant la première utilisation (p. [94](#page-93-0)). L'initialisation de la carte mémoire effacera les données qu'elle contient et ces données seront irrécupérables. Enregistrez les données importantes sur votre ordinateur, etc.

- Avant le début de toute prise de vue, testez cette fonction pour vous assurer que l'image et le son sont enregistrés sans problème.
- Aucune compensation relative au contenu de l'enregistrement ne sera accordée, même si la prise de vue ou la lecture se révèle impossible en raison d'un mauvais fonctionnement du caméscope, du support d'enregistrement, etc.
- Les standards de télévision couleur sont différents d'un pays ou d'une région à l'autre. Pour visionner vos enregistrements sur un téléviseur, vous devez disposer d'un modèle basé sur le standard PAL.
- Les programmes de télévision, les films, les cassettes vidéo et autres enregistrements peuvent être protégés par des droits d'auteur. Leur enregistrement non autorisé peut être contraire à la législation sur les droits d'auteur.
- Selon la manière dont le dispositif d'image (capteur CMOS) lit les signaux d'image, vous pouvez être confronté aux phénomènes suivants.
	- Les sujets qui traversent rapidement l'image peuvent apparaître déformés, selon les conditions d'enregistrement. (Ce phénomène est plus perceptible sur les écrans dotés d'une résolution d'image supérieure.)
	- Des lignes horizontales apparaissent à l'écran pendant l'enregistrement sous un éclairage fluorescent. Ce phénomène peut être réduit en réglant la vitesse d'obturation (p. [32](#page-31-0)).

#### Remarques sur la lecture

- Votre caméscope est compatible avec MPEG-4 AVC/H.264 High Profile pour un enregistrement avec une qualité d'image haute définition (HD). Par conséquent, vous ne pouvez pas lire d'images enregistrées avec une qualité d'image haute définition (HD) sur le caméscope à l'aide des appareils suivants :
	- autres appareils compatibles avec le format AVCHD qui ne sont pas compatibles avec High Profile ;
	- appareils non compatibles avec le format AVCHD.
- Il se peut que vous ne puissiez pas lire normalement les images enregistrées sur votre caméscope avec d'autres appareils. De plus, il se peut que vous ne puissiez pas lire les images enregistrées sur d'autres appareils avec votre caméscope.
- Les films enregistrés avec une qualité d'image standard (STD) sur des cartes mémoire SD ne peuvent pas être visionnés sur des appareils AV d'autres fabricants.

#### Disques enregistrés avec une qualité d'image HD (haute définition)

Ce caméscope capture des images haute définition au format AVCHD. Il est possible que les DVD contenant des images au format AVCHD ne puissent pas être utilisés avec des lecteurs ou des enregistreurs DVD et il se peut que le lecteur/enregistreur DVD n'éjecte pas le disque et efface tout son contenu sans avertissement. Les DVD contenant des images au format AVCHD peuvent être lus sur un lecteur/enregistreur compatible Blu-ray Disc ou sur d'autres appareils compatibles.

#### Enregistrez toutes vos données d'image

- Pour éviter la perte de vos données d'image, stockez régulièrement toutes vos images enregistrées sur un support externe. Nous vous conseillons d'enregistrer les données d'image sur un disque tel qu'un DVD-R, etc. à l'aide de votre ordinateur. Vous pouvez également enregistrer vos données d'image avec un magnétoscope ou un enregistreur DVD/disque dur (p. [71](#page-70-0)).
- Vous ne pouvez pas créer un disque AVCHD à partir des données d'image enregistrées avec  $MENU$  (MENU)  $\rightarrow$  [Afficher autres]  $\rightarrow$ [ MODE ENR.] (sous la catégorie [REG.PRISE DE VUE]) réglé sur [HD FX]. Enregistrez-les sur un Blu-ray Disc ou à l'aide d'un support externe (p. [66](#page-65-0), [68](#page-67-0)).

#### Remarques sur la batterie et l'adaptateur secteur

Veillez à retirer la batterie ou à débrancher l'adaptateur secteur une fois le caméscope hors tension.

Débranchez l'adaptateur secteur du caméscope en tenant à la fois le caméscope et la fiche CC.

#### Remarque sur la température du caméscope/de la batterie

Si la température du caméscope ou de la batterie est extrêmement élevée ou faible, il est possible que le caméscope ne puisse plus lire ou enregistrer en raison de l'activation de ses fonctions de protection. Dans ce cas, un indicateur apparaît sur l'écran LCD et le viseur (p. [107\)](#page-106-0).

#### Si le caméscope est raccordé à un ordinateur ou à des accessoires

- N'essayez pas de formater le support d'enregistrement du caméscope à l'aide d'un ordinateur. Car cela risquerait de provoquer un mauvais fonctionnement du caméscope.
- Si vous raccordez le caméscope à un autre appareil à l'aide de câbles de communication, veillez à insérer la fiche du connecteur dans le bon sens. Si vous insérez la fiche en forçant dans le mauvais sens, vous risquez d'endommager la borne et de provoquer un mauvais fonctionnement du caméscope.

#### Si vous ne parvenez pas à enregistrer/ lire vos images, utilisez la fonction [FORMAT.SUPPORT]

Si vous enregistrez ou supprimez des images de façon répétée pendant une période prolongée, une fragmentation des données se produit sur le support d'enregistrement. Les images ne peuvent pas être enregistrées ou sauvegardées. En pareil cas, enregistrez d'abord vos images sur un support externe quelconque, puis utilisez la fonction [FORMAT.SUPPORT] en appuyant sur  $MENU$  (MENU)  $\rightarrow$  [Afficher autres]  $\rightarrow$ [FORMAT.SUPPORT] (sous la catégorie [GERER SUPPORT]) le support souhaité  $\rightarrow$  [OUI]  $\rightarrow$  [OUI]  $\rightarrow$  **OK**.

#### <span id="page-4-0"></span>Remarques sur les accessoires en option

- Nous vous recommandons d'utiliser des accessoires Sony d'origine.
- Il est possible que les accessoires Sony d'origine ne soient pas disponibles dans certains pays/ certaines régions.

#### A propos de ce manuel, des illustrations et des indications à l'écran

- Les images d'illustration utilisées dans ce manuel ont été capturées à l'aide d'un appareil photo numérique. Elles peuvent donc paraître différentes des images et indicateurs que vous voyez réellement sur votre caméscope. En outre, les illustrations de votre caméscope et ses indications à l'écran sont grossies ou simplifiées pour une meilleure compréhension.
- Dans ce manuel, la mémoire interne et la carte mémoire sont appelées « support d'enregistrement ».
- Dans ce manuel, le disque DVD enregistré avec une qualité d'image haute définition (HD) est appelé disque AVCHD.
- La conception et les spécifications de votre caméscope et des accessoires peuvent être modifiées sans avis préalable.

#### Vérifier le nom du modèle de votre caméscope

- Le nom du modèle est indiqué dans ce manuel lorsqu'il y a une différence de spécifications entre les modèles. Vérifiez le nom du modèle sur la partie inférieure de votre caméscope.
- Les principales différences de spécifications de cette série sont les suivantes. HXR-MC2000E : mémoire interne de 64 Go HXR-MC1500P : mémoire interne de 32 Go

#### Remarques sur l'utilisation

- Ne faites rien de ce qui suit. Dans le cas contraire, le support d'enregistrement pourrait être endommagé, les images enregistrées pourraient être impossibles à lire ou perdues, ou d'autres mauvais fonctionnements pourraient survenir.
	- Ejecter la carte mémoire alors que le témoin d'accès (p. [22\)](#page-21-0) est allumé ou clignote
	- Retirer la batterie ou l'adaptateur secteur du caméscope, ou soumettre ce dernier à un choc mécanique ou à des vibrations alors que les témoins  $\Box$  (Film)/ $\Box$  (Photo) (p. [23](#page-22-0)) ou le témoin d'accès (p. [22\)](#page-21-0) sont allumés ou clignotent
- Si vous utilisez une bandoulière (vendue séparément), ne cognez pas le caméscope contre un autre objet.

## Table des matières

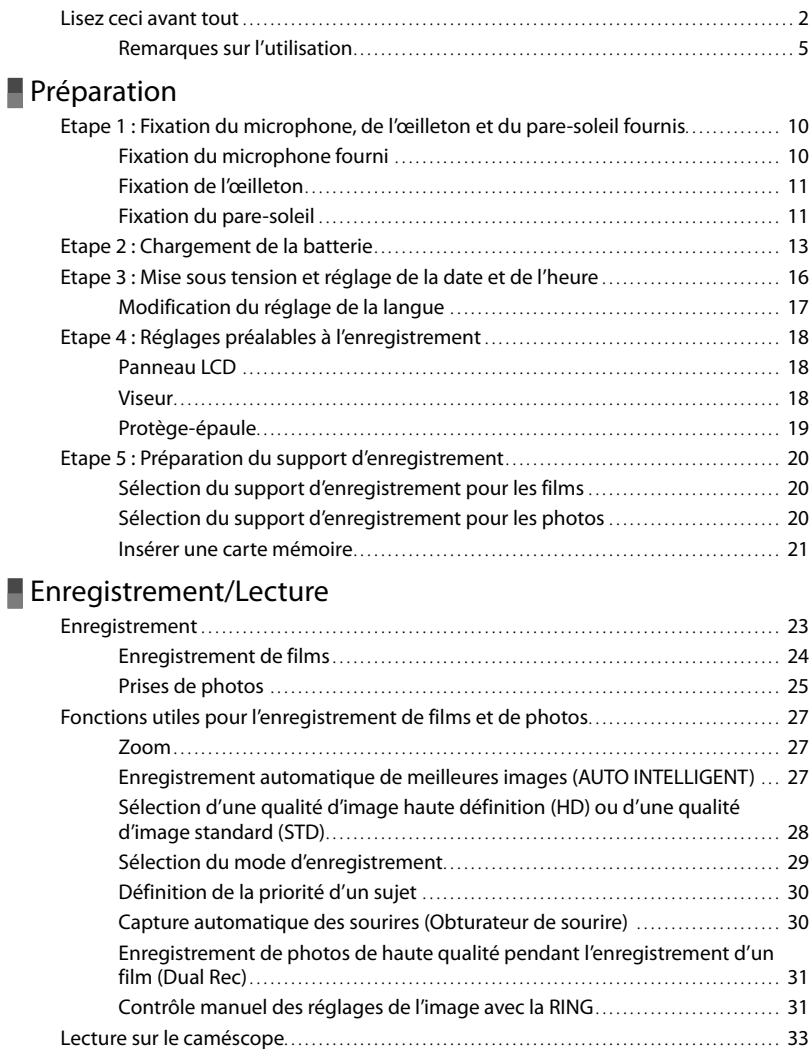

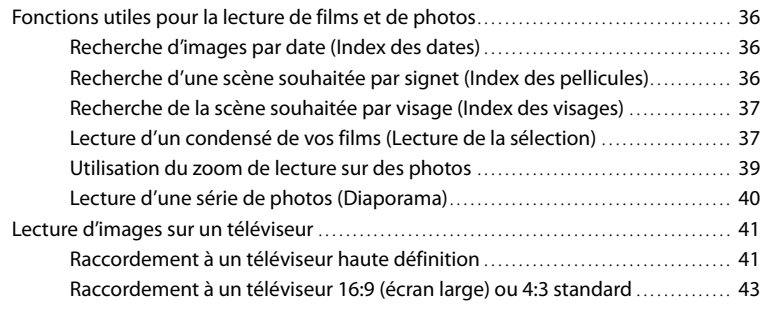

### [Utilisation correcte de votre caméscope](#page-45-0)

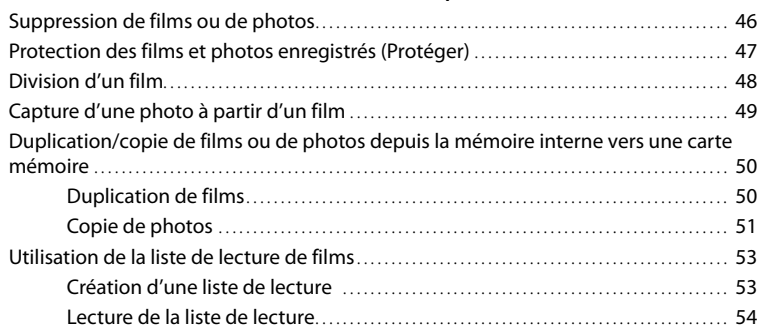

### [Sauvegarde de films et de photos sur un ordinateur](#page-55-0)

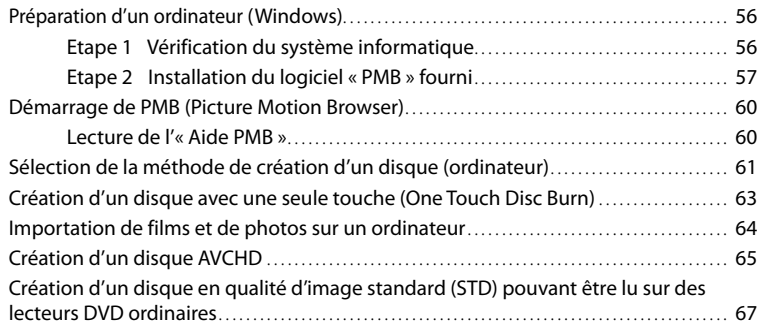

### [Sauvegarde d'images sur un appareil externe](#page-67-1)

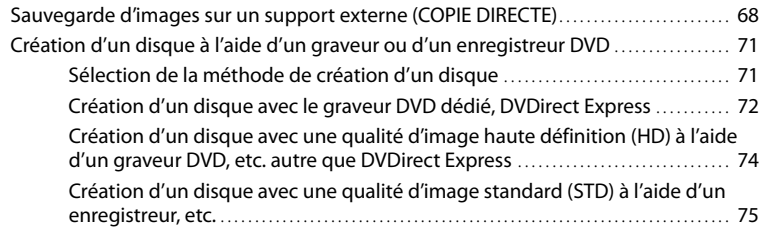

### **[Personnalisation de votre caméscope](#page-76-0)**

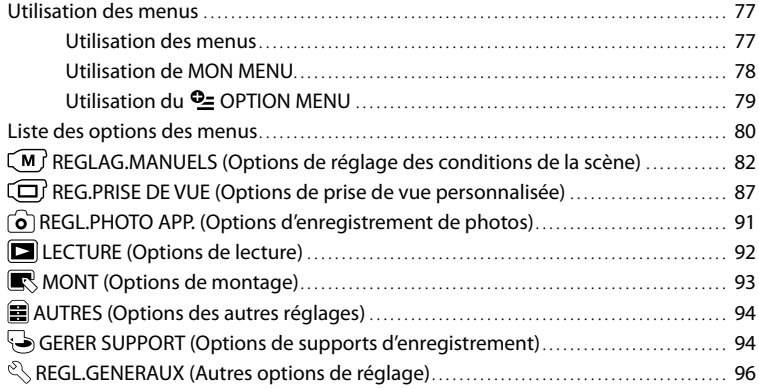

### [Informations complémentaires](#page-99-0)

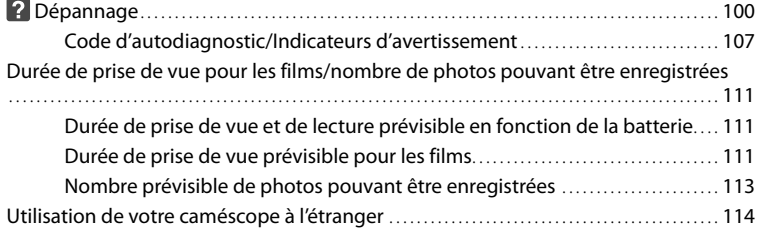

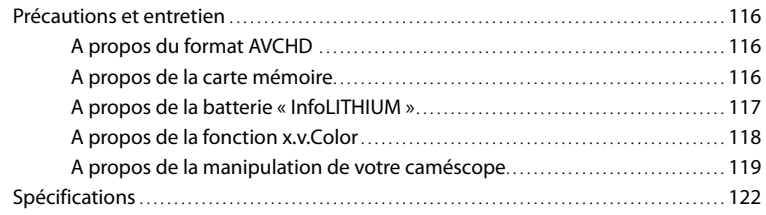

## Référence rapide

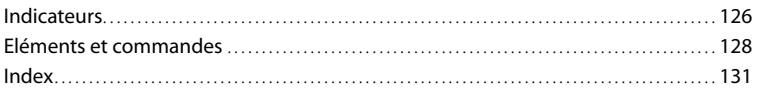

#### <span id="page-9-0"></span>Préparation

## Etape 1 : Fixation du microphone, de l'œilleton et du pare-soleil fournis

Fixation du microphone fourni

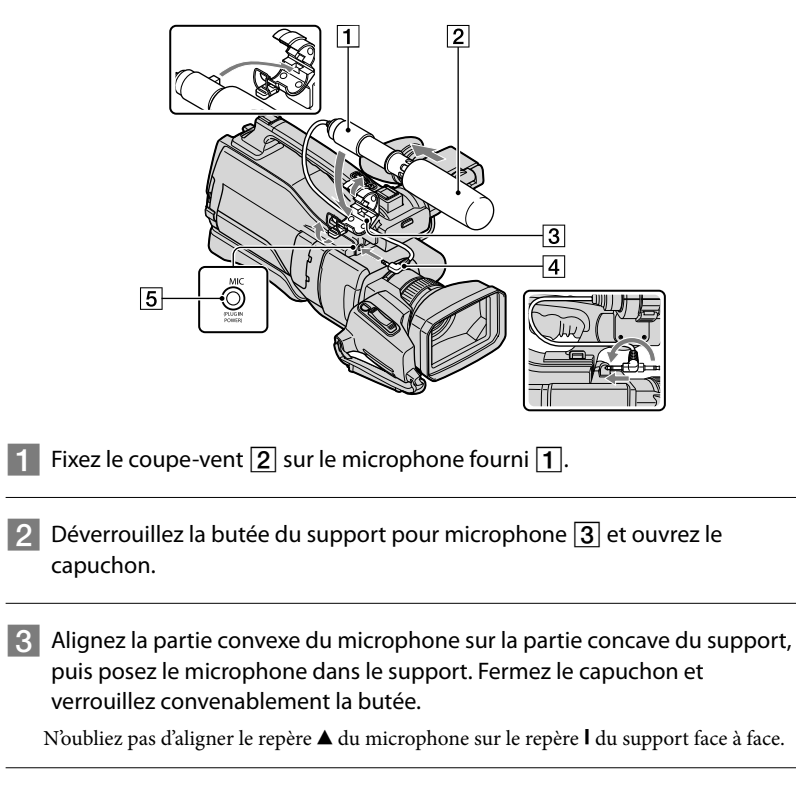

4 Tournez la fiche du microphone de 180 degrés vers la gauche, dans le sens de la flèche  $\overline{4}$ , puis raccordez-la à la prise Mic  $\overline{5}$ .

#### <span id="page-10-0"></span>Fixation de l'œilleton

Fixez l'œilleton au viseur en l'alignant sur sa rainure. Vous pouvez fixer l'œilleton en l'orientant sur le côté droit ou gauche.

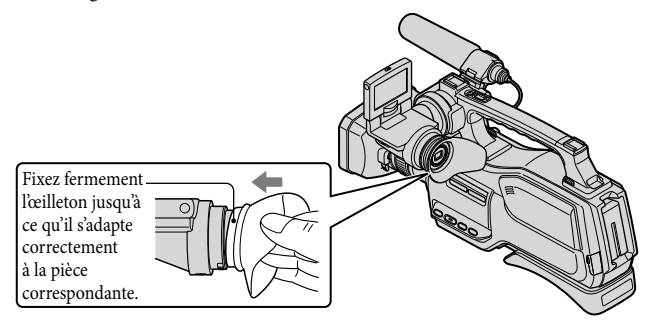

#### Fixation du pare-soleil

Alignez les repères du pare-soleil sur ceux du caméscope et pivotez le pare-soleil dans le sens de la flèche.

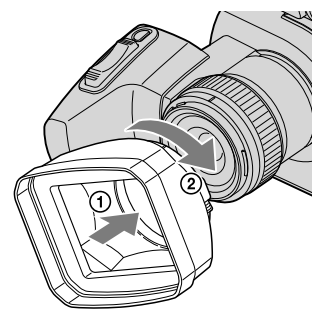

#### Pour retirer le pare-soleil

Tournez le cache du pare-soleil dans le sens de la flèche comme illustré en appuyant sur le levier du cache du pare-soleil.

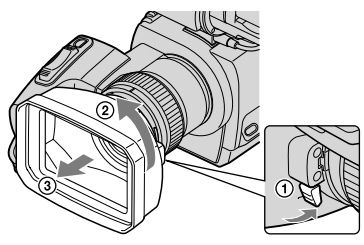

#### **Conseils**

Si vous fixez, retirez ou ajustez un filtre PL de 37 mm ou une protection MC, retirez le pare-soleil.

#### Fixation du capuchon d'objectif

Fixez le capuchon en appuyant sur les deux boutons de part et d'autre.

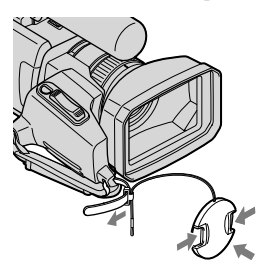

Retirez la poignée et attachez le capuchon en faisant passer la poignée à travers la fixation de la chaîne du capuchon. Ensuite, fixez à nouveau la poignée du caméscope.

## <span id="page-12-1"></span><span id="page-12-0"></span>Etape 2 : Chargement de la batterie

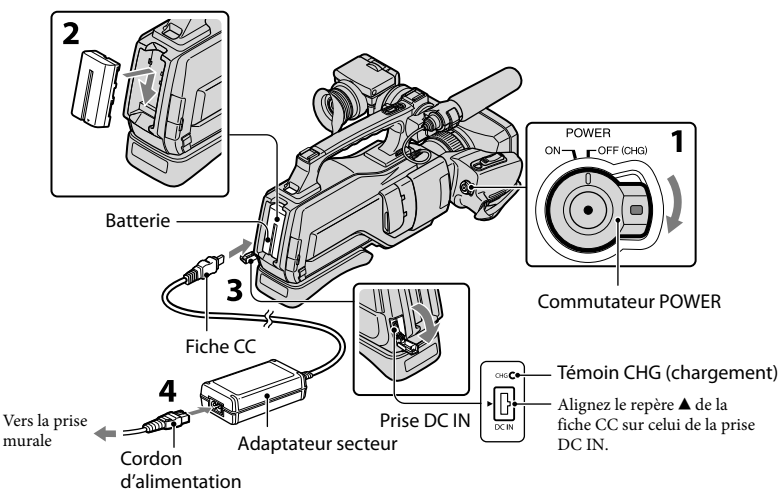

Vous pouvez charger la batterie « InfoLITHIUM » (série L) après l'avoir fixée sur votre caméscope.

#### **5** Remarques

1

2

3

4

Vous ne pouvez pas fixer une batterie « InfoLITHIUM » d'une série autre que L sur votre caméscope.

Faites glisser le commutateur POWER sur la position OFF (CHG) (réglage par défaut).

#### Fixez la batterie sur le caméscope.

Fixez la batterie en la faisant glisser dans le sens de la flèche en appuyant dessus jusqu'au déclic.

Raccordez l'adaptateur secteur à la prise DC IN du caméscope. Assurezvous que le repère  $\triangle$  de la fiche CC est orienté face au repère  $\triangle$  apposé sur le caméscope.

#### Raccordez l'adaptateur secteur et le cordon d'alimentation à votre caméscope et à la prise murale.

Le témoin CHG (chargement) s'allume et le chargement commence. Le témoin CHG (chargement) s'éteint lorsque la batterie est complètement chargée.

5 Lorsque la batterie est chargée, débranchez l'adaptateur secteur de la prise DC IN de votre caméscope.

#### **Conseils**

- Concernant la durée d'enregistrement et de lecture, reportez-vous à la page [111.](#page-110-1)
- Lorsque le caméscope est sous tension, vous pouvez vérifier l'autonomie approximative de la batterie à l'aide de l'indicateur d'autonomie restante situé dans le coin supérieur gauche de l'écran LCD. Lorsque l'autonomie de la batterie est égale ou supérieure à 999 minutes, [999min] s'affiche sur l'écran LCD.

#### Durée de chargement

Temps approximatif (en minutes) nécessaire au rechargement complet d'une batterie totalement déchargée.

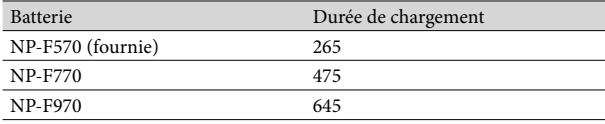

• Durées mesurées avec le caméscope à 25 °C. 10 °C à 30 °C recommandé.

#### Retrait de la batterie

Faites glisser le commutateur POWER sur la position OFF (CHG). Enfoncez la touche [BATT (batterie) RELEASE]  $($  $)$ , puis retirez la batterie  $($  $)$ ).

Touche BATT (batterie) RELEASE

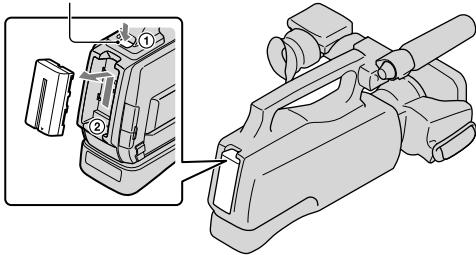

Utilisation d'une prise murale comme source d'alimentation

Procédez aux raccordements de la manière décrite à la section « Etape 2 [: Chargement de la](#page-12-1)  [batterie](#page-12-1) ». Même si la batterie est en place, elle ne se décharge pas.

#### Chargement de la batterie à l'étranger

Vous pouvez charger la batterie dans n'importe quel pays ou région avec l'adaptateur secteur fourni dans la limite de 100 V à 240 V CA, 50 Hz/60 Hz.

#### Remarques

N'utilisez pas de transformateur de tension électronique.

#### Remarques sur la batterie

- Lorsque vous retirez la batterie ou l'adaptateur secteur, faites glisser le commutateur POWER sur la position OFF (CHG) et vérifiez que les témoins  $\Box$  (Film)/ $\Box$  (Photo) (p. [23](#page-22-0)) et le témoin d'accès (p. [22](#page-21-0)) sont éteints.
- Le témoin CHG (chargement) clignote pendant le chargement dans les cas suivants :
	- La batterie n'est pas correctement installée.
	- La batterie est endommagée.
	- La température de la batterie est faible.
		- Retirez la batterie de votre caméscope et mettez-la dans un endroit chaud.
	- La température de la batterie est élevée.

Retirez la batterie de votre caméscope et mettez-la dans un endroit froid.

#### Remarques sur l'adaptateur secteur

- Branchez l'adaptateur secteur sur une prise murale proche. Débranchez immédiatement l'adaptateur secteur de la prise murale si un problème de fonctionnement se produit pendant l'utilisation du caméscope.
- N'utilisez pas l'adaptateur secteur dans un endroit exigu, notamment entre un mur et un meuble.
- Ne court-circuitez pas la fiche CC de l'adaptateur secteur ou les bornes de la batterie avec un objet métallique. Cela pourrait entraîner un problème de fonctionnement.

## <span id="page-15-0"></span>Etape 3 : Mise sous tension et réglage de la date et de l'heure

Faites glisser le commutateur POWER sur la position ON en enfonçant la touche verte.

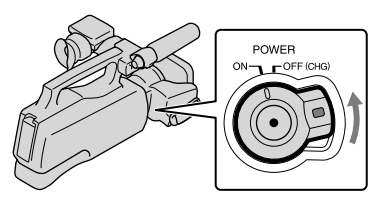

Sélectionnez la zone géographique de votre choix à l'aide de  $\blacksquare/\blacksquare$ puis appuyez sur [SUIVANT].

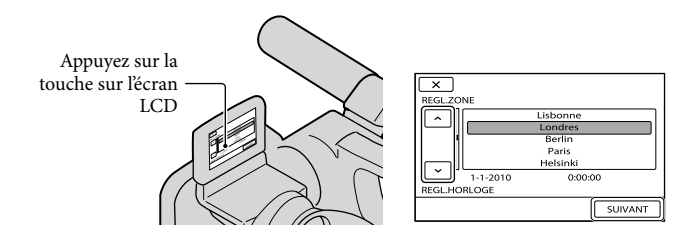

Pour régler à nouveau la date et l'heure, appuyez sur  $\overline{\text{MEM}}$  (MENU)  $\rightarrow$  [Afficher autres]  $\rightarrow$  [REG.  $HOR./$   $\overline{\mathcal{P}}$ LAN.] (sous la catégorie  $\mathcal{P}$  [REGL.GENERAUX])  $\rightarrow$  [REGL.HORLOGE]. Si une option n'apparaît pas sur l'écran, appuyez sur  $\sim$  / $\sim$  jusqu'à ce que celle-ci apparaisse.

Réglez [HEURE ETE], la date et l'heure, puis appuyez sur **CEL**.

L'horloge démarre.

Si vous réglez [HEURE ETE] sur [MARCHE], l'horloge avance de 1 heure.

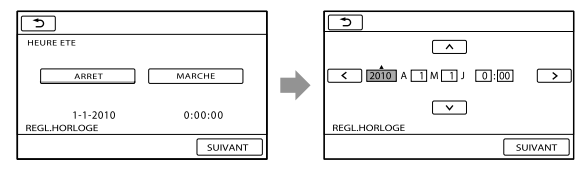

1

2

3

#### <span id="page-16-1"></span>Remarques

- La date et l'heure n'apparaissent pas pendant la prise de vue, mais elles sont automatiquement enregistrées sur le support d'enregistrement et peuvent être affichées pendant la lecture. Pour afficher la date et l'heure, appuyez sur  $\overline{\text{MSE}}$  (MENU)  $\rightarrow$  [Afficher autres]  $\rightarrow$  [REGL.DE LECTURE] (sous la catégorie  $[ \Box ]$  [LECTURE])  $\rightarrow$  [CODE DONNEES]  $\rightarrow$  [DATE/HEURE]  $\rightarrow$   $\circ$   $\rightarrow$   $\rightarrow$   $\rightarrow$   $\rightarrow$   $\rightarrow$
- Si la touche sur laquelle vous appuyez ne réagit pas correctement, étalonnez l'écran tactile (p. [120\)](#page-119-0).

#### Mise hors tension de l'appareil

Faites glisser le commutateur POWER sur la position OFF (CHG).

#### <span id="page-16-0"></span>Modification du réglage de la langue

Vous pouvez changer la langue des indications à l'écran.

Appuyez sur **MENU** (MENU)  $\rightarrow$  [Afficher autres]  $\rightarrow$  [REG.HOR./ **JULAN.**] (sous la catégorie  $\mathcal{L}$  [REGL.GENERAUX])  $\rightarrow$  [ $\mathcal{R}$ REGL.LANGUE]  $\rightarrow$  la langue de votre choix  $\rightarrow$   $\overline{\mathcal{R}}$   $\rightarrow$  $\bullet \rightarrow \bullet$ 

## <span id="page-17-0"></span>Etape 4 : Réglages préalables à l'enregistrement

#### Panneau LCD

Ouvrez le panneau LCD (1), puis faites-le pivoter sur l'angle approprié pour l'enregistrement ou la lecture  $(Q)$ ).

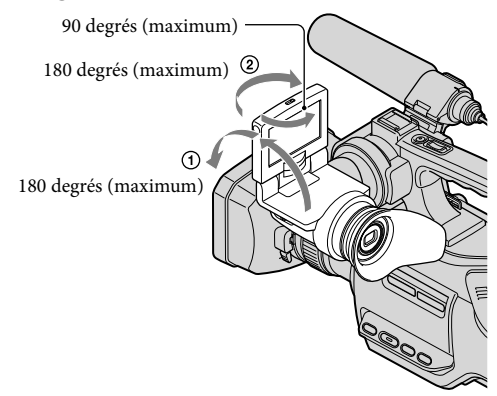

#### **Conseils**

- Si vous faites pivoter le panneau LCD de 180 degrés, vous pouvez fermer le panneau LCD avec l'écran tourné vers l'extérieur. Cette position est pratique pour la lecture.
- Vous pouvez régler les paramètres [LUMI.LCD], [NIV.ÉCL.LCD], [COULEUR LCD] en appuyant sur  $M$ ENU $(MENU) \rightarrow [Afficher\,autres] \rightarrow [REGL.SON/AFF.]$  (sous la catégorie  $\%$  [REGL.GENERAUX]) (p. [96\)](#page-95-1).

#### Viseur

Sortez le bloc du panneau LCD pour ajuster la position  $(0)$ , et faites pivoter le viseur sur l'angle optimal  $(Q)$ .

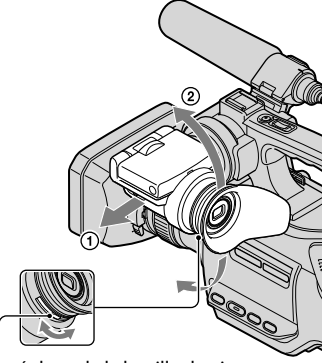

Manette de réglage de la lentille du viseur Déplacez-la jusqu'à ce que l'image soit nette.

#### <span id="page-18-0"></span>Remarques

Les couleurs primaires peuvent miroiter dans le viseur quand vous déplacez la ligne de visée. Il ne s'agit pas d'un dysfonctionnement. Les couleurs miroitantes ne seront pas enregistrées sur le support d'enregistrement.

#### **Conseils**

Vous pouvez lire des images à l'aide du viseur pour éviter de décharger la batterie ou lorsque les images affichées sur l'écran LCD sont médiocres.

#### Remarques sur le commutateur LCD/EVF-EVF

Dans le réglage par défaut, le commutateur est réglé sur LCD/EVF. Quand vous réglez le commutateur sur la position LCD/EVF, vous pouvez enregistrer en utilisant l'écran LCD ou bien en utilisant le viseur lorsque l'écran LCD est fermé.

Quand vous réglez le commutateur sur la position EVF, vous ne pouvez enregistrer qu'à l'aide du viseur.

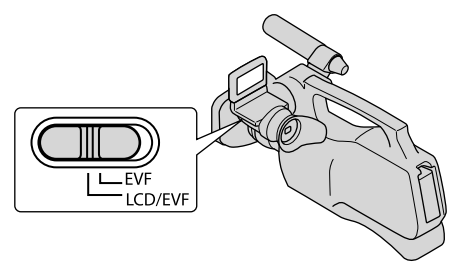

#### **5** Remarques

- Quand le commutateur LCD/EVF-EVF est réglé sur EVF, l'écran tactile ne fonctionne pas.
- Vous ne pouvez pas utiliser simultanément LCD et EVF.

#### Protège-épaule

Vous pouvez ajuster la position du protège-épaule en desserrant les vis illustrées ci-dessous. Une fois le réglage terminé, resserrez les vis.

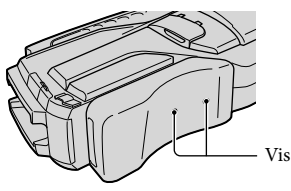

## <span id="page-19-1"></span><span id="page-19-0"></span>Etape 5 : Préparation du support d'enregistrement

Les supports d'enregistrement utilisables sont affichés sur l'écran du caméscope à l'aide des icônes suivantes.

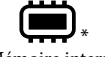

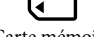

Mémoire interne Carte mémoire

\* Par défaut, les films et les photos sont enregistrés sur ce support d'enregistrement. Vous pouvez effectuer des opérations d'enregistrement, de lecture et de montage sur le support sélectionné.

#### **Conseils**

- Reportez-vous à la page [111](#page-110-2) pour plus d'informations sur la durée de prise de vue pour les films.
- Reportez-vous à la page [113](#page-112-1) pour plus d'informations sur le nombre de photos pouvant être enregistrées.

Sélection du support d'enregistrement pour les films

Appuyez sur  $\text{MENU}$  (MENU)  $\rightarrow$  [Afficher autres]  $\rightarrow$  [REGLAGES SUP.] (sous la catégorie Û [GERER SUPPORT]) → [REG.SUPP.FILM].

L'écran [REG.SUPP.FILM] apparaît.

2 Appuyez sur le support d'enregistrement souhaité.

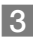

j

֖֖֚֚֚֬֝֬֝֬

 $3$  Appuyez sur [OUI]  $\rightarrow$  **OK** 

Le support d'enregistrement a été changé.

#### Sélection du support d'enregistrement pour les photos

Appuyez sur  $\overline{\text{Mav}}$  (MENU)  $\rightarrow$  [Afficher autres]  $\rightarrow$  [REGLAGES SUP.] (sous la  $\text{cat\'egorie} \bigodot$  [GERER SUPPORT])  $\rightarrow$  [REG.SUPP.PHOTO].

L'écran [REG.SUPP.PHOTO] apparaît.

2 Appuyez sur le support d'enregistrement souhaité.

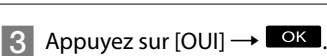

Le support d'enregistrement a été changé.

#### <span id="page-20-1"></span>Vérification des réglages du support d'enregistrement

En mode d'enregistrement de films ou de photos, l'icône du support d'enregistrement sélectionné s'affiche dans le coin supérieur droit de l'écran.

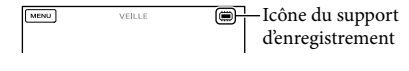

#### Insérer une carte mémoire

#### Remarques

Réglez le support d'enregistrement sur [CARTE MEMOIRE] pour enregistrer des films et/ou des photos sur une carte mémoire.

#### <span id="page-20-0"></span>Types de cartes mémoire compatibles avec le caméscope

- Seuls les « Memory Stick PRO Duo » (Mark2), les « Memory Stick PRO-HG Duo », les cartes mémoire SD (Classe 4 ou supérieure), les cartes mémoire SDHC (Classe 4 ou supérieure) et les cartes mémoire SDXC (Classe 4 ou supérieure) peuvent être utilisés avec ce caméscope. Le fonctionnement n'est pas garanti avec toutes les cartes mémoire.
- Dans ce manuel, « Memory Stick PRO Duo » (Mark2) et « Memory Stick PRO-HG Duo » sont appelés « Memory Stick PRO Duo » tandis que les cartes mémoire SD, les cartes mémoire SDHC et les cartes mémoire SDXC sont appelées cartes SD.
- Les « Memory Stick PRO Duo » jusqu'à 32 Go et les cartes mémoire SD jusqu'à 64 Go ont été testés et il a été reconnu qu'ils fonctionnent avec votre caméscope.

#### **5** Remarques

- Vous ne pouvez pas utiliser de MultiMediaCard avec ce caméscope.
- Des images enregistrées sur des cartes mémoire SDXC ne peuvent pas être visionnées ou importées sur des ordinateurs, des composants AV, etc. non compatibles exFAT\* raccordés à ce caméscope à l'aide d'un câble USB. Vérifiez préalablement si les appareils raccordés sont compatibles exFAT. Si vous raccordez un appareil qui n'est pas compatible exFAT, l'écran d'initialisation risque de s'afficher. N'exécutez jamais l'initialisation, sous peine de perdre tout le contenu enregistré.
- \* exFAT est le système de fichiers utilisé dans les cartes mémoire SDXC.

Tailles de cartes mémoire compatibles avec le caméscope

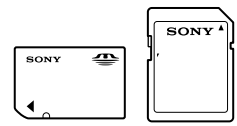

- Vous ne pouvez utiliser que des « Memory Stick Duo » qui sont environ la moitié de la taille d'un « Memory Stick » standard ou des cartes mémoire SD standard.
- N'apposez pas d'étiquette, par exemple, sur une carte mémoire ou un adaptateur pour carte mémoire. Cela pourrait entraîner un problème de fonctionnement.

#### Ouvrez le cache et insérez la carte mémoire jusqu'au déclic, avec le côté cranté dans le sens indiqué.

Fermez le cache après l'insertion de la carte mémoire.

<span id="page-21-0"></span>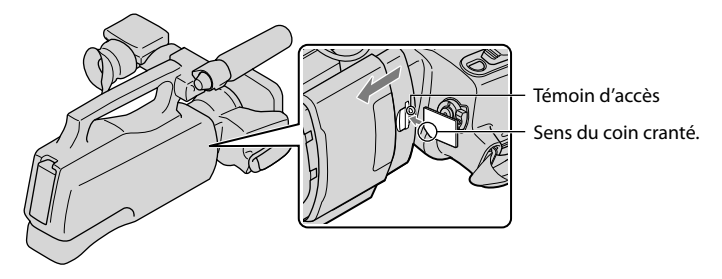

L'écran [Créer nouv.fichier ds base données d'images.] peut apparaître si vous insérez une nouvelle carte mémoire. Dans ce cas, appuyez sur [OUI]. Si vous n'enregistrez que des photos sur la carte mémoire, appuyez sur [NON].

Vérifiez le sens de la carte mémoire. Si vous forcez l'insertion de la carte mémoire dans le mauvais sens, vous risquez d'endommager la carte mémoire, le logement de carte mémoire ou les données d'image.

Remarques

Si [Echec de la création d'un nouveau fichier dans la base de données d'images. L'espace libre peut être insuffisant.] s'affiche, formatez la carte mémoire en appuyant sur  $M=NU$  (MENU)  $\rightarrow$  [Afficher autres]  $\rightarrow$  $[FORMAT.SUPPORT]$  (sous la catégorie GERER SUPPORT])  $\rightarrow$  [CARTE MEMOIRE]  $\rightarrow$  [OUI]  $\rightarrow$  [OUI]  $\rightarrow$  **OK**]

#### Pour éjecter la carte mémoire

Ouvrez le cache et introduisez délicatement la carte mémoire en une fois.

- N'ouvrez pas le cache pendant l'enregistrement.
- Quand vous introduisez ou éjectez la carte mémoire, veillez à ce qu'elle ne soit pas éjectée trop brusquement et ne tombe pas.

#### <span id="page-22-1"></span>Enregistrement/Lecture

## Enregistrement

Par défaut, les films et les photos sont enregistrés dans la mémoire interne.

Les films sont enregistrés avec une qualité d'image haute définition (HD).

#### **Conseils**

1

2

- Pour changer de support d'enregistrement, reportez-vous à la page [20](#page-19-1).
- Reportez-vous à la page [28](#page-27-1) lorsque vous enregistrez des images en qualité standard (STD).

Retirez le capuchon d'objectif en appuyant sur les deux boutons de part et d'autre.

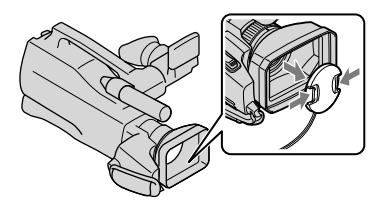

Faites glisser le commutateur POWER sur la position ON en enfonçant la touche verte.

Vous pouvez changer de mode d'enregistrement en appuyant sur MODE. Appuyez sur MODE pour allumer le témoin du mode d'enregistrement souhaité.

<span id="page-22-0"></span>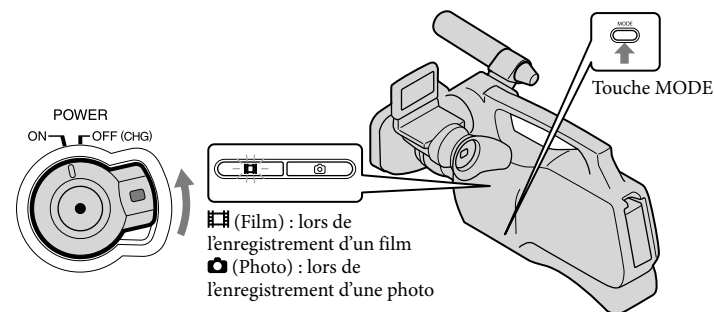

#### <span id="page-23-0"></span>Enregistrement de films

j

j

#### 1 Appuyez sur MODE pour allumer le témoin  $\mathbb{H}$  (Film).

L'affichage de l'écran LCD passe en mode d'enregistrement de film et le format de l'écran devient 16:9.

#### 2 Appuyez sur START/STOP  $\boxed{\mathbf{A}}$  (ou  $\boxed{\mathbf{B}}$ ).

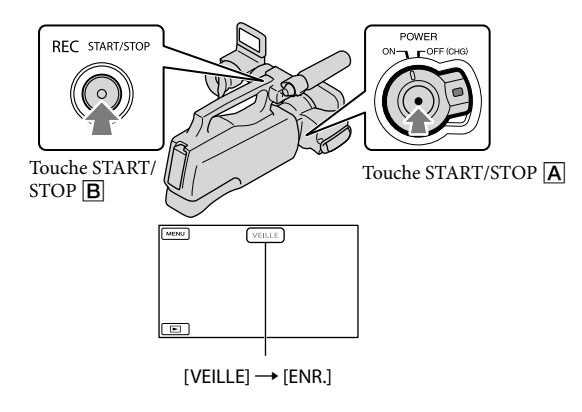

Pour arrêter l'enregistrement, appuyez de nouveau sur START/STOP.

Les icônes et indicateurs du panneau LCD s'affichent pendant 3 secondes environ, puis disparaissent lors de la mise sous tension de votre caméscope ou d'une commutation entre les modes d'enregistrement (film/photo)/lecture. Pour afficher à nouveau les icônes et les indicateurs, appuyez n'importe où sur l'écran.

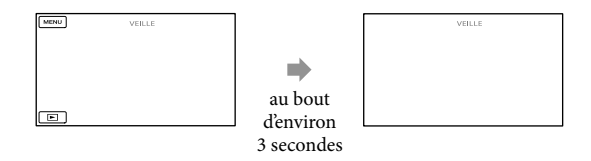

#### <span id="page-24-0"></span>Remarques

- La durée de prise de vue en continu pour les films est d'environ 13 heures.
- Lorsqu'un fichier film dépasse 2 Go, le fichier de film suivant est créé automatiquement.
- Après la mise sous tension du caméscope, quelques secondes sont nécessaires avant de pouvoir lancer l'enregistrement. Vous ne pouvez pas utiliser votre caméscope pendant ce temps-là.
- Les états suivants seront indiqués si les données sont toujours en cours d'écriture sur le support d'enregistrement après la fin de l'enregistrement. Pendant ce temps-là, ne soumettez pas le caméscope à un choc ou à des vibrations, et ne retirez pas la batterie ou l'adaptateur secteur.
	- Le témoin d'accès (p. [22\)](#page-21-0) est allumé ou clignote
	- L'icône du support dans le coin supérieur droit de l'écran LCD clignote

#### **Conseils**

- Reportez-vous à la page [111](#page-110-2) pour plus d'informations sur la durée de prise de vue pour les films.
- Vous pouvez enregistrer des photos pendant l'enregistrement d'un film en appuyant entièrement sur PHOTO (Dual Rec, p. [31\)](#page-30-1).
- Lorsqu'un visage est détecté, un cadre blanc s'affiche et la qualité de l'image autour du visage est automatiquement affinée ([DETECT.VISAGES], p. [88\)](#page-87-0).
- Vous pouvez indiquer le visage prioritaire en appuyant dessus (p. [30\)](#page-29-1).
- Vous pouvez capturer des photos à partir des films enregistrés (p. [49\)](#page-48-1).
- Vous pouvez vérifier la durée de prise de vue, la capacité restante estimée, etc. en appuyant sur  $M$ ENU (MENU)  $\rightarrow$  [Afficher autres]  $\rightarrow$  [INFOS SUR SUPP.] (sous la catégorie  $\rightarrow$  [GERER SUPPORT]).
- L'écran LCD de votre caméscope peut afficher des images d'enregistrement sur la totalité de l'écran (affichage en plein écran). Toutefois cela est susceptible de provoquer une coupure des bords supérieur, inférieur, droit et gauche des images lors de leur lecture sur un téléviseur qui n'est pas compatible avec l'affichage en plein écran. En pareil cas, réglez [IMAGE GUIDE] sur [MARCHE] (p. [87](#page-86-1)), puis enregistrez des images en utilisant le cadre externe affiché sur l'écran comme guide.
- [ STEADYSHOT] est réglé sur [ACTIVE] par défaut.

#### Code de données pendant l'enregistrement

La date, l'heure et les conditions d'enregistrement sont automatiquement enregistrées sur le support d'enregistrement. Elles ne sont pas affichées pendant l'enregistrement. Toutefois, vous pouvez les vérifier dans [CODE DONNEES] pendant la lecture. Pour les afficher, appuyez sur MENU (MENU) → [Afficher autres] → [REGL.DE LECTURE] (sous la catégorie  $\Box$  [LECTURE])  $\rightarrow$  [CODE DONNEES]  $\rightarrow$  le réglage souhaité  $\rightarrow \Box$   $\rightarrow \Box$   $\rightarrow \Box$ 

#### Prises de photos

Par défaut, les photos sont enregistrées dans la mémoire interne.

#### **Conseils**

j

Pour changer de support d'enregistrement, reportez-vous à la page [20](#page-19-1).

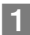

#### Appuyez sur MODE pour allumer le témoin  $\bullet$  (Photo).

L'affichage de l'écran LCD passe en mode d'enregistrement de photos et le format de l'écran devient 4:3.

#### 2 Appuyez légèrement sur PHOTO pour procéder à la mise au point, puis appuyez à fond.

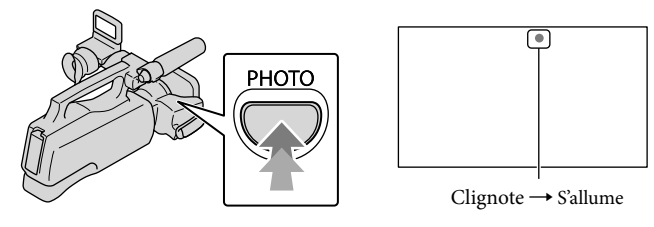

Lorsque IIIIIII disparaît, cela signifie que la photo a été enregistrée.

#### **Conseils**

- Reportez-vous à la page [113](#page-112-1) pour plus d'informations sur le nombre de photos pouvant être enregistrées.
- Pour modifier la taille des images, appuyez sur  $M-N$  (MENU)  $\rightarrow$  [Afficher autres]  $\rightarrow$  [ $\blacksquare$ TAILLE] (sous la catégorie  $\textcircled{\textcircled{\textcirc}}$  [REGL.PHOTO APP.])  $\rightarrow$  le réglage souhaité  $\rightarrow$   $\textcircled{\textcircled{\textcirc}}$   $\rightarrow$   $\textcircled{\textcircled{\textcirc}}$   $\rightarrow$   $\textcircled{\textcirc}$
- Vous ne pouvez pas enregistrer de photos tant que  $\mathbb{C}^{\mathbb{P}}$  est affiché.

## <span id="page-26-0"></span>Fonctions utiles pour l'enregistrement de films et de photos

#### Zoom

Vous pouvez agrandir les images jusqu'à 17 fois leur taille initiale à l'aide de la manette de zoom motorisé.

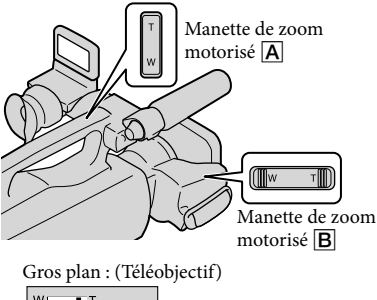

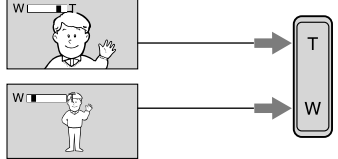

Plan plus large : (Grand angle)

Déplacez légèrement la manette de zoom motorisé  $\boxed{\mathbf{B}}$  pour ralentir le zoom. Déplacez-la davantage pour accélérer le zoom.

#### Remarques

- Laissez le doigt sur la manette de zoom motorisé. Le son de fonctionnement de la manette de zoom motorisé peut également être enregistré.
- Vous ne pouvez pas changer la vitesse de zoom de la manette de zoom  $\overline{A}$  sur la poignée.
- Pour maintenir une mise au point nette, la distance minimale requise entre le caméscope et le sujet est d'environ 1 cm pour le grand angle et d'environ 80 cm pour le téléobjectif.
- Vous pouvez agrandir les images jusqu'à 12 fois à l'aide du zoom optique, sauf si [ STEADYSHOT] est réglé sur [ACTIVE].
- Vous pouvez aussi agrandir des images avec / dans l'écran LCD en réglant [REGL. AFFICH.] sur [AUTO1]. Notez toutefois que vous ne pouvez pas changer la vitesse de zoom avec  $\sqrt{\tau}$ .

#### **Conseils**

• Vous pouvez régler [ $\boxplus$ ZOOM NUM.] (p. [89](#page-88-0)) si vous souhaitez effectuer un zoom supérieur.

#### Enregistrement automatique de meilleures images (AUTO INTELLIGENT)

En appuyant sur *illum*, vous pouvez enregistrer des images à l'aide de la fonction AUTO INTELLIGENT. Lorsque vous orientez le caméscope vers le sujet, il enregistre à l'aide d'une combinaison optimale de trois modes de détection : détection des visages, détection de la scène et détection de tremblement du caméscope. Lorsque le caméscope détecte le sujet, les icônes qui correspondent à la condition détectée sont affichées.

#### **Conseils**

Par défaut, AUTO INTELLIGENT est activé.

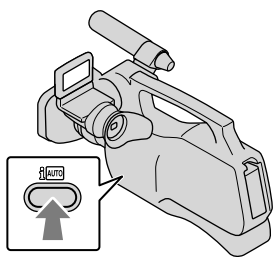

#### <span id="page-27-0"></span>**Détection des visages**

 $\triangle$  (Portrait),  $\triangle$  (Bébé)

Le caméscope détecte les visages et ajuste la mise au point, la couleur et l'exposition.

#### **Détection de la scène**

⊠ (Rétroéclairage), (Paysage),

 $\bigcup$  (Crépuscule),  $\bigcirc$  (Projecteur),  $\bigcirc$  (Lumière faible),  $\mathcal{H}$  (Macro)

Le caméscope sélectionne automatiquement le réglage le plus adéquat, en fonction de la scène.

#### **Détection de tremblement du caméscope**

**k** (Marche),  $\frac{1}{2}$  (Trépied)

Le caméscope détecte un éventuel tremblement, et procède à la compensation optimale.

#### Remarques

Le caméscope peut ne pas détecter correctement la scène ou le sujet, selon les conditions d'enregistrement.

#### Pour annuler AUTO INTELLIGENT

Appuyez sur  $i$ 

ion du les icônes du mode de détection disparaissent, et vous pouvez enregistrer avec les réglages préférés.

De même, le réglage AUTO INTELLIGENT est annulé si vous changez les réglages suivants :

- [SELECTION SCENE]
- [BAL BLANCS]
- [SPOT./M.PT C.]
- [SPOTMETRE]
- [MISE PT CEN.]
- [EXPOSITION]
- [MISE AU PT.]
- [TELE MACRO]
- [REG.EXP.AUTO]
- [REGL.WB]
- [ENR.L.REGUL.]
- [**E∃**STEADYSHOT]
- [LOW LUX]
- [DETECT.VISAGES]
- [CONTRE-JR AUTO]
- $-[$  Steadyshot]
- [IRIS]
- [VITESSE D'OBTUR.]
- [REGLAGE PRIORITE]

#### Remarques

Ï

j

Les réglages ci-dessus sont réinitialisés sur les réglages par défaut lorsque AUTO INTELLIGENT est activé.

<span id="page-27-1"></span>Sélection d'une qualité d'image haute définition (HD) ou d'une qualité d'image standard (STD)

Vous pouvez sélectionner la qualité d'image souhaitée : la qualité d'image haute définition (HD) qui vous permet d'enregistrer des images d'une grande finesse, ou la qualité d'image de définition standard (STD) qui est plus compatible avec divers lecteurs. Modifiez la qualité d'image en fonction de la situation d'enregistrement ou du lecteur.

- **1** Appuyez sur  $MENU$  (MENU)  $\rightarrow$  $[Affiche$ r autres $] \rightarrow [REGLAGE]$ **HIDE**/ **[STDE**] (sous la catégorie [REG.PRISE DE VUE]).
- 2 Appuyez sur [**IDE**QUALITE HD] pour enregistrer des images en haute définition (HD), ou appuyez sur [ $\overline{\text{ISIDB}}$ QUALITE STD] pour enregistrer des images en définition standard (STD).

#### **3** Appuyez sur [OUI]  $\rightarrow$  **OK**

La qualité d'image d'enregistrement est modifiée.

#### **Conseils**

<span id="page-28-0"></span>İ

Vous ne pouvez enregistrer, lire ou monter des films qu'avec la qualité d'image sélectionnée. Pour enregistrer, lire ou monter des films avec une autre qualité d'image, modifiez ce réglage.

#### Sélection du mode d'enregistrement

Vous pouvez sélectionner un mode d'enregistrement pour enregistrer des films avec une qualité d'image haute définition (HD) à choisir entre 4 niveaux. La durée de l'enregistrement du support est modifiée selon le mode d'enregistrement. Par défaut, [ MODE ENR.] est réglé sur [HD FH].

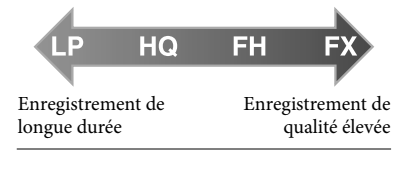

 $\blacksquare$  Appuyez sur **MENU** (MENU)  $\rightarrow$ [Afficher autres]  $\rightarrow$  [ $\boxplus$  MODE ENR.] (sous la catégorie [REG.PRISE DE VUE]).

İ

#### 2 Appuyez sur le réglage souhaité.

Si vous souhaitez enregistrer des images de qualité élevée avec la qualité d'image haute définition (HD), sélectionnez le mode FX. Si vous souhaitez enregistrer des films plus longs, sélectionnez le mode HQ, LP.

**3** Appuyez sur  $\begin{bmatrix} 0 & \mathsf{K} \\ \mathsf{K} & \mathsf{K} \end{bmatrix}$ 

#### **5** Remarques

- Vous ne pouvez pas créer un disque AVCHD à partir d'un film enregistré en mode [HD FX] de [ MODE ENR.]. Sauvegardez un film enregistré en mode [HD FX] sur des disques Blu-ray ou des périphériques de stockage externes (p. [66,](#page-65-0) [68](#page-67-0)).
- Vous ne pouvez pas utiliser le mode Dual Rec ou la fonction Obturateur de sourire si [ MODE ENR.] est réglé sur [HD FX].

#### **Conseils**

- Les films sont enregistrés au format AVCHD  $1920 \times 1080/50$ i si le mode FX ou FH de la qualité d'image en haute définition (HD) est sélectionné. Et si le mode HQ ou LP de la qualité d'image en haute définition (HD) est sélectionné, les films sont enregistrés au format AVCHD  $1440 \times 1080/50$ i. Les films sont enregistrés au format MPEG-2 si la qualité d'image standard (STD) est sélectionnée.
- Vous pouvez choisir le mode d'enregistrement avec une qualité d'image haute définition (HD) suivant. « 24M » de [HD FX] est le débit binaire maximal, et la valeur autre que [HD FX], telle que « 17M », est un débit binaire moyen.
	- [HD FX] (AVC HD 24M (FX))
	- [HD FH] (AVC HD 17M (FH)) (réglage par défaut)
	- [HD HQ] (AVC HD 9M (HQ))
	- [HD LP] (AVC HD 5M (LP))
- Le mode d'enregistrement de l'image de qualité standard (STD) est limité à la valeur suivante.
	- « 9M » est un débit binaire moyen.
	- [STD HQ] (STD 9M (HQ))
- « M », par exemple dans « 24M », dignifie « Mbps ».

#### <span id="page-29-1"></span><span id="page-29-0"></span>Définition de la priorité d'un sujet

Lorsque [DETECT.VISAGES] (p. [88](#page-87-0)) est réglé sur [MARCHE] (réglage par défaut), et que plusieurs visages sont détectés, appuyez sur le visage que vous souhaitez filmer en priorité. La mise au point/la couleur/l'exposition sont ajustées automatiquement pour le visage sélectionné. Etant donné que le visage sélectionné a la priorité également avec la fonction Obturateur de sourire, votre caméscope enregistre automatiquement une photo s'il détecte un sourire.

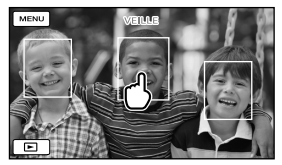

Appuyez sur le visage que vous voulez enregistrer en priorité.

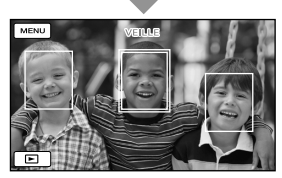

Le cadre double s'affiche.

Appuyez à nouveau sur le visage situé dans le cadre double pour annuler. Si vous appuyez sur un autre visage, celui qui se trouve dans le cadre double est annulé et le cadre double s'affiche autour du nouveau visage.

#### Remarques

Le visage sur lequel vous avez appuyé peut ne pas être détecté selon la luminosité environnante ou la coiffure du sujet. En pareil cas, appuyez à nouveau sur le visage au moment de la prise de vue.

#### **Conseils**

- Si vous réglez [DETECT.SOURIRE] sur [CAPTURE DOUBLE], ou [TOUJOURS ACTIVE] (p. [88\)](#page-87-1), le visage sur lequel vous appuyez a aussi la priorité par rapport à la fonction Obturateur de sourire et votre caméscope enregistre automatiquement une photo lorsqu'il détecte un sourire sur le visage prioritaire.
- Le cadre double autour du visage cible permettant de réaliser une éventuelle prise de vue avec la fonction de détection de sourire devient orange.
- Si le visage sur lequel vous avez appuyé disparaît de l'écran LCD, le sujet sélectionné dans [REGLAGE PRIORITE] (p. [88\)](#page-87-2) est prioritaire. Si le visage sur lequel vous avez appuyé revient à l'écran, il est prioritaire.

#### Capture automatique des sourires (Obturateur de sourire)

Une photo est automatiquement enregistrée lorsque le caméscope détecte le sourire d'une personne. Un cadre orange apparaît autour du visage cible afin de réaliser une éventuelle prise de vue avec la fonction de détection de sourire.

Par défaut, la fonction Obturateur de sourire est réglée sur [ARRET]. Lorsque vous utilisez cette fonction, modifiez le réglage de [DETECT.SOURIRE] (p. [88\)](#page-87-1).

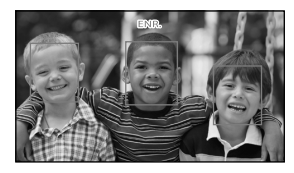

#### Remarques

Selon les conditions de prise de vue, celles du sujet et le réglage de votre caméscope, il est possible que les sourires ne soient pas détectés. <span id="page-30-0"></span>Lorsque [ MODE ENR.] est réglé sur [HD FX], vous ne pouvez pas utiliser la fonction Obturateur de sourire.

#### **Conseils**

- Vous pouvez sélectionner le sujet prioritaire pour la détection des visages et la détection de sourire à l'aide du réglage [REGLAGE PRIORITE] (p. [88](#page-87-2)). Vous pouvez indiquer le sujet prioritaire en appuyant sur le cadre de détection de l'écran LCD, le visage qui se trouve dans le cadre double est prioritaire.
- Si aucun sourire n'est détecté, réglez la [SENSIBIL.SOURIRE] (p. [89](#page-88-1)).

#### <span id="page-30-1"></span>Enregistrement de photos de haute qualité pendant l'enregistrement d'un film (Dual Rec)

Vous pouvez enregistrer des photos pendant l'enregistrement d'un film en appuyant sur PHOTO.

#### Remarques

- peut s'afficher lorsque la capacité du support d'enregistrement est insuffisante ou lors de l'enregistrement de photos en continu. Vous ne pouvez pas enregistrer de photos tant que  $\bullet$  est affiché.
- Lorsque [ MODE ENR.] est réglé sur [HD FX], vous ne pouvez pas utiliser Dual Rec.

#### **Conseils**

- Lorsque le témoin MODE est réglé sur  $\Box$  (Film), la taille des photos passe à [ $\Box$ 5,3M] (16:9 grand écran) ou [4,0M] (4:3).
- Vous pouvez enregistrer des photos en mode d'attente d'enregistrement de la même façon que lorsque le témoin (Photo) est allumé.

#### Contrôle manuel des réglages de l'image avec la RING

Il est pratique d'affecter une option de menu fréquemment utilisée à la RING. Voici un exemple de procédure à suivre quand le réglage [MISE AU PT.] est affecté (réglage par défaut).

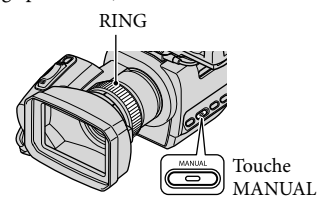

 Appuyez sur la touche MANUAL pour activer le mode de réglage manuel.

Le mode de réglage bascule entre le mode automatique et le mode manuel à chaque appui sur la touche MANUAL.

2 Tournez la RING pour ajuster manuellement la mise au point.

Options de menu susceptibles d'être affectées

- [MISE AU PT.] (p. [84](#page-83-0))
- [EXPOSITION] (p. [84](#page-83-1))
- [IRIS]

j

Ï

Permet de prendre des images en mode prioritaire IRIS. Si vous réglez l'IRIS, vous pouvez définir les contours du sujet avec l'arrière-plan flou ou définir les contours de l'image entière.

#### <span id="page-31-0"></span>[VITESSE D'OBTUR.]

Permet de prendre des images en mode prioritaire VITESSE D'OBTUR.. Lorsque vous photographiez un sujet en mouvement à une vitesse d'obturation supérieure, il apparaît comme gelé sur l'image. A une vitesse d'obturation inférieure, le sujet apparaît comme flottant.

- [REG.EXP.AUTO] (p. [85](#page-84-0))
- [REGL.WB] (p. [86](#page-85-0))

#### Affectation de l'option de menu à la RING

Appuyez et maintenez la pression sur MANUAL pendant quelques secondes. L'écran [REGLAGE BAGUE] apparaît.

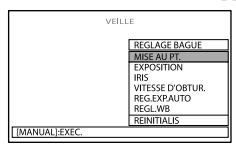

- Tournez la RING et sélectionnez l'option à affecter.
- Appuyez sur la touche MANUAL.

#### **5** Remarques

- Vous ne pouvez pas permuter le réglage de [IRIS] et de [VITESSE D'OBTUR.] entre automatique et manuel en appuyant sur MANUAL pendant l'enregistrement d'un film. Réglez le mode automatique ou manuel avant de démarrer l'enregistrement du film.
- Les réglages d'option de menu effectués auparavant sont conservés même si vous en réglez d'autres après. Si [EXPOSITION] est réglé après avoir réglé manuellement [REG.EXP. AUTO], [EXPOSITION] écrasera le réglage [REG.EXP.AUTO].
- Vous ne pouvez pas régler simultanément [EXPOSITION], [IRIS] ou [VITESSE D'OBTUR.]. Si vous réglez l'un d'eux, les réglages des 2 autres options sont annulés.

· Si vous sélectionnez [REINI.] à l'étape  $(2)$ , toutes les options ajustées manuellement sont réinitialisées aux réglages par défaut.

#### **Conseils**

- Vous pouvez également affecter des options de menu à la RING en appuyant sur  $MENU$  (MENU)  $\rightarrow$  [Afficher autres]  $\rightarrow$ [AUTRES REGL.ENR.] (sous la catégorie  $\Box$  [REG.PRISE DE VUE])  $\rightarrow$  [REGLAGE BAGUE].
- Même si vous ouvrez l'IRIS (une ouverture du diaphragme plus petite) de plus de F3,4 lorsque vous réglez la manette de zoom sur le côté W (Grand angle), l'IRIS est réinitialisé sur F3,4 lorsque vous déplacez la manette de zoom sur le côté T (Téléobjectif).
- Si vous réglez l'IRIS, la plage de mise au point à l'avant et derrière le sujet mis au point est modifiée. Lorsque vous ouvrez l'IRIS (une ouverture d'iris plus petite), la plage de mise au point se réduit, et lorsque vous fermez un peu l'IRIS (une ouverture du diaphragme plus grande), la plage de mise au point s'agrandit. Vous pouvez régler l'IRIS sur une valeur préférée en fonction des scènes de prise de vue.
- Il est difficile d'effectuer la mise au point automatique à une vitesse d'obturation basse. Il est conseillé de procéder à la mise au point manuelle en posant le caméscope sur un trépied.
- Lorsque vous enregistrez des images sous un éclairage fluorescent, au sodium ou au mercure, des bandes horizontales peuvent apparaître, un scintillement peut se produire ou les couleurs peuvent changer. Dans ce cas, modifiez la vitesse d'obturation en fonction de la fréquence d'alimentation électrique de votre région.
- Les données du caméscope affichées varient selon les réglages en vigueur au moment de l'enregistrement (p. [92](#page-91-1)). Les icônes sont affichées comme suit.

…Mode automatique

…Mode de réglage manuel de la luminosité de l'image

- …Mode prioritaire IRIS
- **AES**...Mode prioritaire VITESSE D'OBTUR.

## <span id="page-32-0"></span>Lecture sur le caméscope

Par défaut, le caméscope lit les films et les photos enregistrés dans la mémoire interne.

#### **Conseils**

1

2

Pour changer de support d'enregistrement, reportez-vous à la page [20](#page-19-1).

Faites glisser le commutateur POWER sur la position ON en enfonçant la touche verte.

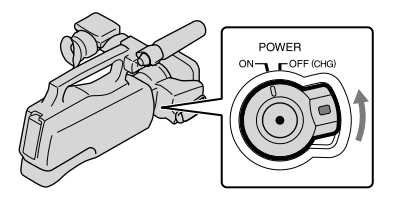

Appuyez sur (AFFICHER LES IMAGES).

L'écran VISUAL INDEX s'affiche au bout de quelques secondes.

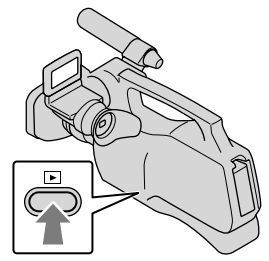

- Vous pouvez également afficher l'écran VISUAL INDEX en appuyant sur **LEL** (AFFICHER LES IMAGES) sur l'écran LCD.
- Les images s'affichent et sont triées par date d'enregistrement.

# 3

Appuyez sur  $\Box$  ou  $\Box$   $\Box$  (1)  $\rightarrow$  le film souhaité (2) à lire. Appuyez sur  $\bigcirc$  (Photo) (1)  $\rightarrow$  la photo souhaitée (2) à afficher.

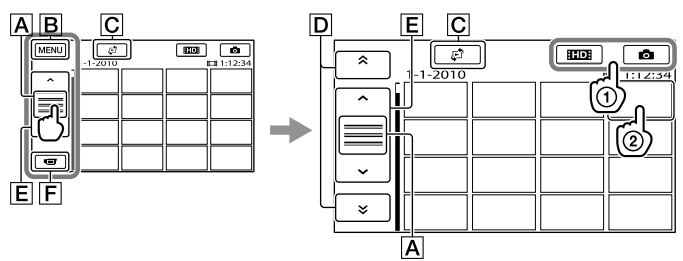

- **A** Permute l'affichage des touches de fonctionnement.
- **B** Vers l'écran MENU
- Affiche l'écran permettant de sélectionner le type d'index ([INDEX DES DATES] (p. [36](#page-35-1))/[ PELLICULE] (p. [36\)](#page-35-2)/[ VISAGE] (p. [37\)](#page-36-1)).
- / : affiche les images enregistrées à la date précédente/suivante.\*
- / : affiche l'image précédente/suivante.
- Revient à l'écran d'enregistrement.
- $*$   $\boxed{\text{D}}$  s'affiche lorsque vous appuyez sur  $\boxed{\text{A}}$ .
- <mark>‼SIDH</mark> apparaît lorsque vous sélectionnez le film avec la qualité d'image standard (STD) avec  $[REGLAGE$  $III$   $[$   $[$   $( p. 28).$  $( p. 28).$  $( p. 28).$
- Vous pouvez faire défiler l'écran en appuyant sur  $\boxed{\mathsf{D}}$  ou  $\boxed{\mathsf{E}}$  et en les faisant glisser.
- s'affiche avec le film ou la photo lu(e) ou enregistré(e) en dernier. Si vous appuyez sur le film ou la photo avec III, vous pouvez reprendre la lecture là où vous l'aviez laissée la dernière fois.
	- ( $\triangleright$  s'affiche sur la photo enregistrée sur la carte mémoire.)

#### Lecture de films

Votre caméscope lance la lecture du film sélectionné.

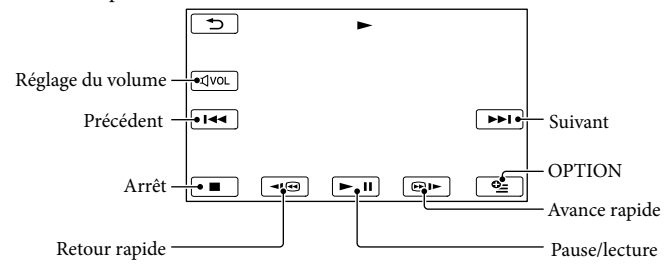

#### Remarques

Il se peut que vous ne puissiez pas lire les images avec d'autres appareils que le caméscope.

#### **Conseils**

- L'écran INDEX réapparaît lorsque la lecture à partir du film sélectionné atteint le dernier film.
- Appuyez sur  $\left($   $\right)$   $\left($   $\right)$   $\right)$  en cours de pause pour lire un film en vitesse lente.
- Au fur et à mesure que vous appuyez sur  $\Box$  **Della** pendant la lecture, la vitesse de lecture augmente environ 5 fois  $\rightarrow$  environ 10 fois  $\rightarrow$  environ 30 fois  $\rightarrow$  environ 60 fois.
- Vous pouvez également afficher VISUAL INDEX en appuyant sur  $\mathbb{M}$ IVI(MENU)  $\rightarrow$  [Afficher autres]  $\rightarrow$  [VISUAL INDEX] (sous la catégorie  $\Box$  [LECTURE]).
- La date, l'heure, les conditions d'enregistrement sont automatiquement enregistrées pendant la prise de vue. Ces informations ne sont pas affichées pendant l'enregistrement, mais vous pouvez les afficher pendant la lecture en appuyant sur  $\overline{M}$ EVU (MENU)  $\rightarrow$  [Afficher autres]  $\rightarrow$  [REGL.DE LECTURE] (sous la catégorie  $\Box$  [LECTURE])  $\rightarrow$  [CODE DONNEES]  $\rightarrow$  le réglage souhaité  $\rightarrow$   $\Box$   $\rightarrow$   $\Box$   $\rightarrow$  $\overline{\phantom{a}}$

#### Réglage du volume sonore des films

- Pendant la lecture du film, appuyez sur  $\mathbb{R}^{100} \rightarrow$  réglez le volume avec  $\mathbb{R} \rightarrow$  /  $\mathbb{R}$   $\rightarrow$   $\mathbb{R}$   $\rightarrow$   $\mathbb{R}$  .
- Vous pouvez également régler le volume sonore avec  $\Box$  /  $\Box$  dans MENU  $\cong$  (OPTION).

#### Lecture de photos

La photo sélectionnée s'affiche.

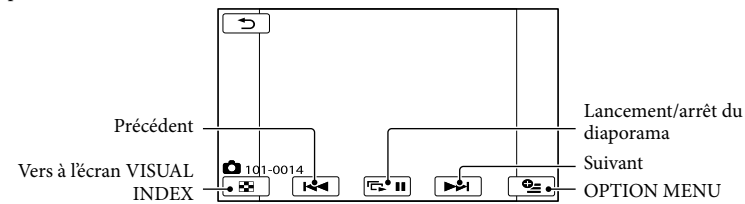

#### **Conseils**

• Lorsque vous lisez des photos enregistrées sur la carte mémoire, **IOI** • (dossier de lecture) s'affiche sur l'écran.

## <span id="page-35-0"></span>Fonctions utiles pour la lecture de films et de photos

#### <span id="page-35-1"></span>Recherche d'images par date (Index des dates)

Vous pouvez rechercher les images de votre choix par date de façon efficace.

#### **5** Remarques

j

Vous ne pouvez pas utiliser la fonction Index des dates pour les photos enregistrées sur la carte mémoire.

 $\Box$  Appuyez sur  $\Box$  (AFFICHER LES IMAGES).

L'écran VISUAL INDEX apparaît.

2 Appuyez sur  $\mathbb{F} \rightarrow$  [INDEX DES j DATES].

Retour à l'écran VISUAL INDEX

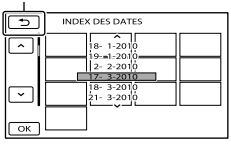

#### $\frac{3}{2}$  Appuyez sur  $\frac{2}{3}$  /  $\frac{1}{2}$  pour

sélectionner la date de l'image de votre choix, puis appuyez sur OK |

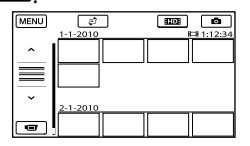

Les images enregistrées à la date sélectionnée s'affichent sur l'écran VISUAL INDEX.

#### **Conseils**

Sur l'écran Index des pellicules/Index des visages, vous pouvez afficher l'Index des dates en appuyant sur la date située dans le coin supérieur droit de l'écran.

#### <span id="page-35-2"></span>Recherche d'une scène souhaitée par signet (Index des pellicules)

Les films peuvent être divisés à intervalles réguliers et la première scène de chaque section s'affiche sur l'écran INDEX. Vous pouvez lancer la lecture d'un film à partir de la miniature sélectionnée.

#### $\Box$  Appuyez sur  $\Box$  (AFFICHER LES Ï IMAGES).

L'écran VISUAL INDEX apparaît.

#### 2 Appuyez sur  $\mathbb{C} \rightarrow$ j [ **图 PELLICULE**].

Retour à l'écran VISUAL INDEX

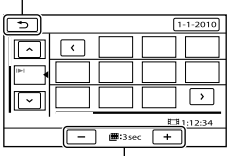

Permet de régler l'intervalle auquel les miniatures des scènes d'un film seront créées.

**3** Appuyez sur **A** sélectionner le film de votre choix.

j
4 Appuyez sur  $\leq$  /  $\geq$  pour rechercher la scène de votre choix, puis sur la scène que vous souhaitez lire.

İ

Ï

Ï

j

La lecture commence à partir de la scène sélectionnée.

#### Recherche de la scène souhaitée par visage (Index des visages)

Les images de visage détectées ou sur lesquelles vous avez appuyé pendant l'enregistrement d'un film sont affichées sur l'écran INDEX.

Vous pouvez lire le film à partir de l'image de visage sélectionnée.

#### $\Box$  Appuyez sur  $\Box$  (AFFICHER LES IMAGES).

L'écran VISUAL INDEX apparaît.

2 Appuyez sur  $P \rightarrow [\blacksquare$ VISAGE].

Retour à l'écran VISUAL INDEX

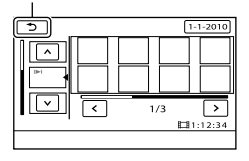

 $\frac{1}{3}$  Appuyez sur  $\frac{1}{2}$  /  $\frac{1}{2}$  pour sélectionner le film de votre choix.  $\overline{4}$  Appuyez sur  $\overline{14}$   $\overline{2}$  pour rechercher l'image de visage souhaitée, puis sur cette image pour visionner la scène.

> La lecture commence à partir du début de la scène contenant l'image de visage sélectionnée.

#### **5** Remarques

- Selon les conditions d'enregistrement, il est possible que les visages ne soient pas détectés. Exemple : Les personnes portant des lunettes ou un chapeau ou qui ne regardent pas vers le caméscope.
- Veillez à régler [DETECT.VISAGES] sur [MARCHE] (p. [88](#page-87-0)) (réglage par défaut) avant l'enregistrement, afin de rechercher des films dans l'Index des visages.

#### Lecture d'un condensé de vos films (Lecture de la sélection)

Votre caméscope sélectionne aléatoirement une série de scènes pour la lecture de la sélection, les rassemble et les lit sous la forme d'un condensé de vos films en qualité d'image haute définition (HD) avec de la musique et des effets spéciaux. Les scènes sélectionnées pour la lecture de la sélection changent à chaque fois que celle-ci est sélectionnée. Vous pouvez enregistrer le scénario de la lecture de la sélection de votre choix.

#### Appuyez sur  $M$ ENU (MENU)  $\rightarrow$  $[Affichea] \rightarrow [$  ,  $[GR]$  SELECTION] (sous la catégorie [LECTURE]).

Les paramètres de la lecture de la sélection s'affichent. La lecture de la sélection démarre au bout de quelques secondes.

#### Retour à l'écran VISUAL INDEX

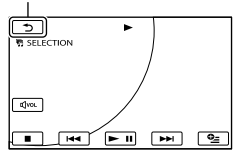

#### Arrêt de la lecture de la sélection

Pour effectuer une pause, appuyez sur  $\blacktriangleright$  II

Pour arrêter la lecture, appuyez sur  $ou$   $\blacksquare$ .

#### Modification des paramètres de la lecture de la sélection

Lorsque vous avez appuyé sur [喟 SELECTION], appuyez sur [REGL. SELECTION] avant le début de la lecture de la sélection. Vous pouvez définir les éléments suivants.

[PLAGE DE LECTURE] Définissez la plage de films à lire en sélectionnant la date de début et la date de fin, puis appuyez sur **OK**.

Si aucune plage n'est définie, votre caméscope lit les films en commençant par ceux de la date affichée sur l'écran VISUAL INDEX jusqu'au dernier film enregistré.

[THEME]

Sélectionnez une des options suivantes : [SIMPLE], [NOSTALGIQUE], [CHIC], [DYNAMIQUE] (réglage par défaut) La catégorie de musique est automatiquement sélectionnée en fonction du thème.

- [MUSIQUE] Dans la catégorie de musique, vous pouvez sélectionner un ou plusieurs réglages parmi les suivants : [MUSIQUE1] - [MUSIQUE4].
- [MELANGE AUDIO] Le son original est lu avec la musique. Appuyez sur  $\Box$  pour ajuster l'équilibre entre le son original et la musique.
- [ALEATOIRE] Pour lire les films dans un ordre aléatoire, sélectionnez [MARCHE].

#### Remarques

Le réglage [PLAGE DE LECTURE] est annulé lorsque la lecture de la sélection s'arrête.

#### **Conseils**

- Vous pouvez modifier les paramètres de la lecture de la sélection lorsqu'elle est en cours en appuyant sur  $\mathbf{Q}$  (OPTION).
- Si vous modifiez les paramètres de la lecture de la sélection, les scènes qu'elle comprend sont à nouveau sélectionnées.
- Si vous modifiez le réglage [MUSIQUE] après la sélection de [THEME], la musique adaptée au thème est automatiquement sélectionnée la fois suivante.

#### <span id="page-37-0"></span>Enregistrement d'un scénario pour la lecture de la sélection

Appuyez sur  $\bullet$  (OPTION)  $\rightarrow$  [ENR.  $\overline{\mathcal{F}}$ SCENARIO] → [OUI] en cours de lecture de la sélection.

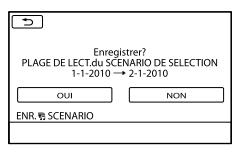

Vous pouvez enregistrer un maximum de 8 scénarios. Si 8 scénarios ont déjà été enregistrés, le message, [SCENARIO DE SELECTION plein. Les SCENARIOS DE SELECTION peuvent être supprimés lorsque vous appuyez sur la touche SUPPRIMER SCENARIO.] apparaît sur l'écran LCD. Appuyez sur [SUPP. 明 SCENARIO] pour supprimer les scénarios inutiles.

#### Lecture d'un scénario de lecture de la sélection enregistré

Appuyez sur  $MENU$  (MENU)  $\rightarrow$  [Afficher autres]  $\rightarrow$  [ $\overline{m}$ SCENARIO] (sous la catégorie [LECTURE]) et sélectionnez un scénario que vous souhaitez lire avec  $\blacktriangle$  /  $\blacktriangleright$ , puis appuyez sur  $\blacktriangleright$ .

#### Remarques

Si les films inclus dans le scénario de lecture de la sélection que vous êtes sur le point de lire sont supprimés ou divisés, le scénario est lu sans ces films.

#### <span id="page-38-0"></span>Effacement du scénario de la lecture de la sélection enregistré

Appuyez sur  $MENU$  (MENU)  $\rightarrow$  [Afficher autres] → [SUPP. 明SCENARIO] (sous la  $\text{catégorie} \ \blacksquare$  [MONT])  $\rightarrow$  [SUPPRIMER] et sélectionnez un scénario que vous souhaitez effacer avec  $\blacksquare/\blacksquare$ , puis appuyez sur [OUI] .

- Pour effacer tous les scénarios, appuyez sur  $M$ ENU (MENU)  $\rightarrow$  [Afficher autres]  $\rightarrow$  [SUPP. **第SCENARIO**] (sous la catégorie **【**MONT])  $\rightarrow$  [SUPP.TOUT]  $\rightarrow$  [OUI]  $\rightarrow$  [OUI]  $\rightarrow$  $\begin{bmatrix} \n\text{OK} \n\end{bmatrix} \rightarrow \begin{bmatrix} \times \end{bmatrix}$
- Vous pouvez également procéder à l'effacement en appuyant sur  $\bullet$  (OPTION) en cours de lecture de la sélection ou sur l'écran de sélection du scénario.

#### Utilisation du zoom de lecture sur des photos

Vous pouvez agrandir les photos d'environ 1,1 à 5 fois leur taille initiale.

Vous pouvez régler l'agrandissement à l'aide de la manette de zoom motorisé.

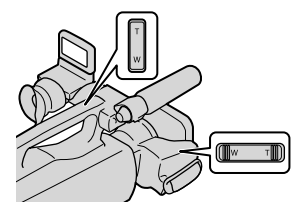

**1** Lisez la photo que vous souhaitez agrandir.

Ï

j

İ

2 Agrandissez la photo à l'aide de T (Téléobjectif).

L'écran est entouré d'un cadre.

 Appuyez sur l'écran à l'endroit que vous souhaitez afficher au centre du cadre affiché.

> L'endroit sur lequel vous avez appuyé sur l'écran est déplacé au centre du cadre affiché.

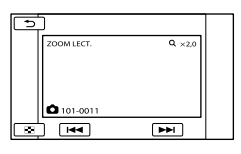

 Réglez l'agrandissement avec W (Grand angle)/T (Téléobjectif).

Pour annuler, appuyez sur  $\Box$ .

#### Lecture d'une série de photos (Diaporama)

#### Appuyez sur **F3 III** sur l'écran de lecture des photos.

Le diaporama démarre à partir de l'image sélectionnée.

#### Arrêt du diaporama

Appuyez sur  $\mathbf{E} \mathbf{I}$ .

#### Redémarrage du diaporama

Appuyez de nouveau sur **EL** 

#### **5** Remarques

Vous ne pouvez pas utiliser le zoom de lecture pendant le diaporama.

#### **Conseils**

Vous pouvez obtenir une lecture de diaporama en continu en sélectionnant <sup>(22</sup> (OPTION)  $\rightarrow$  onglet  $\Box \rightarrow$  [REG.DIAPORAMA] pendant la lecture de photos. Le réglage par défaut est [MARCHE] (lecture continue).

### <span id="page-40-0"></span>Lecture d'images sur un téléviseur

La qualité d'image lors de la lecture dépend du type de téléviseur ou des prises de connexion. Utilisez l'adaptateur secteur fourni comme source d'alimentation (p. [14\)](#page-13-0). Reportez-vous également aux modes d'emploi fournis avec l'appareil à raccorder.

#### Prises sur votre caméscope

Ouvrez le cache des prises et raccordez le câble.

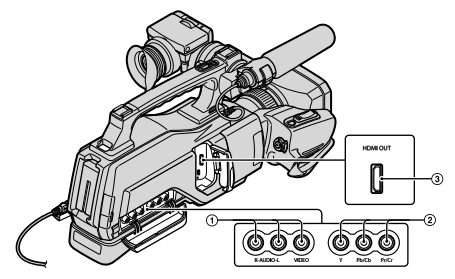

#### Raccordement à un téléviseur haute définition

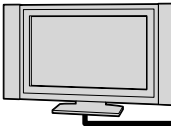

Les films avec une qualité d'image haute définition (HD) sont lus en haute définition (HD).

Les films avec une qualité d'image standard (STD) sont lus en définition standard (STD).

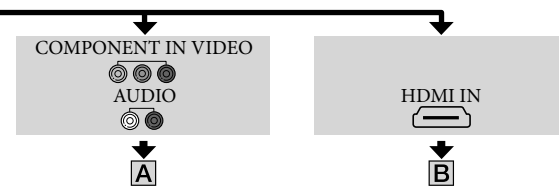

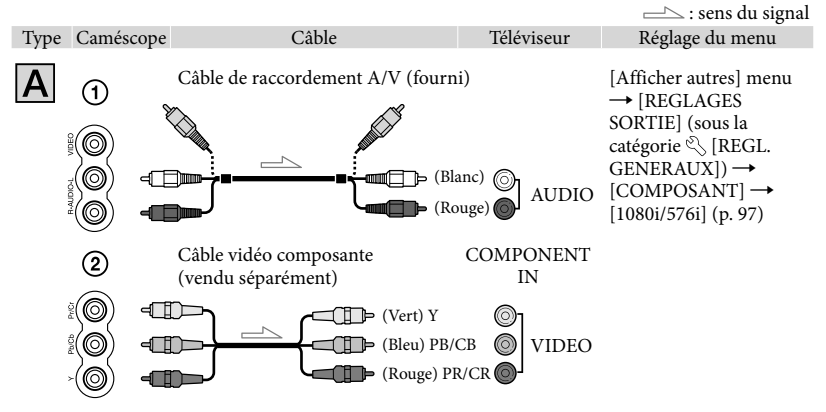

**5** Remarques

Si vous raccordez uniquement les câbles vidéo composante (vendus séparément), les signaux audio ne sont pas reproduits. Pour reproduire les signaux audio, raccordez les fiches blanche et rouge.

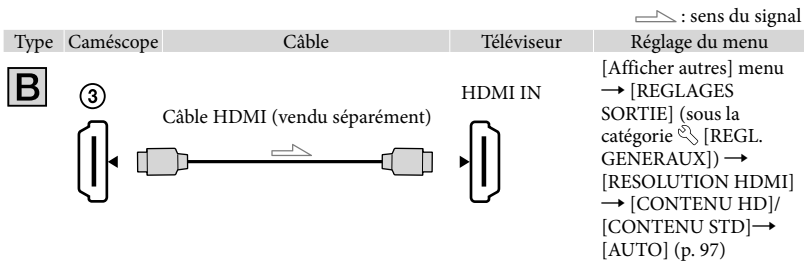

#### **1** Remarques

#### **Utilisez un câble HDMI portant le logo HDMI.**

- La prise HDMI OUT de votre caméscope ne reproduit aucun film accompagné de signaux de protection des droits d'auteur.
- Votre téléviseur risque de ne pas fonctionner correctement (absence de son ou d'image, par exemple).
- Sélectionnez [CONTENU HD] ou [CONTENU STD] selon la qualité d'image d'enregistrement (p. [97\)](#page-96-0).
- Ne connectez pas la prise HDMI OUT de votre caméscope et la prise HDMI OUT de votre périphérique externe avec le câble HDMI. Cela pourrait entraîner un problème de fonctionnement.
- Ce caméscope n'est pas compatible avec « BRAVIA » Sync.

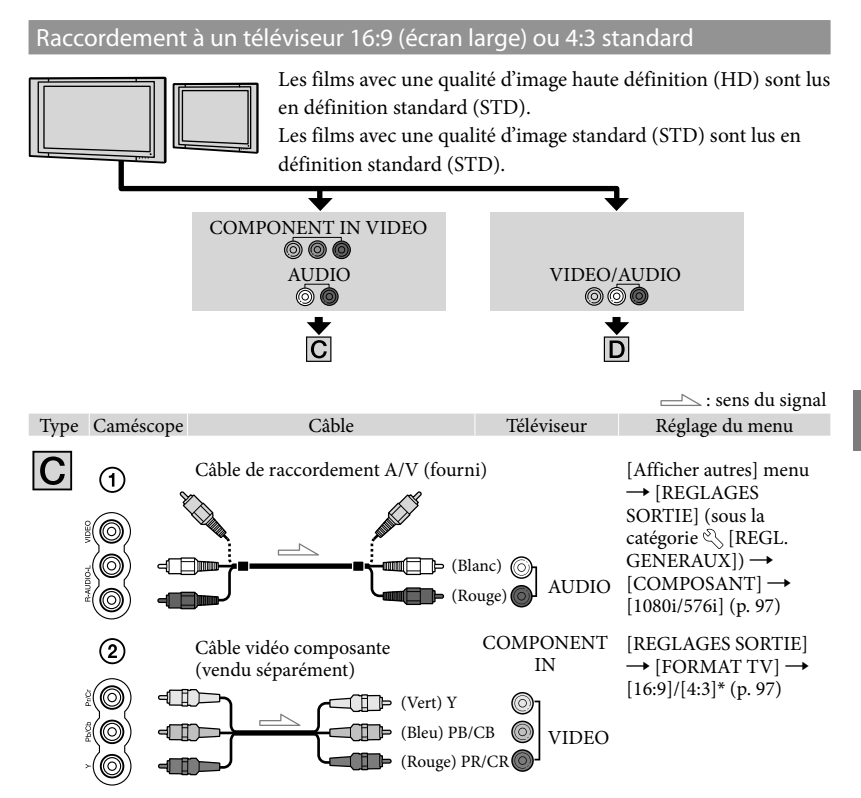

\* Effectuez les réglages en fonction du téléviseur raccordé.

#### **5** Remarques

Si vous raccordez uniquement les câbles vidéo composante (vendus séparément), les signaux audio ne sont pas reproduits. Pour reproduire les signaux audio, raccordez les fiches blanche et rouge.

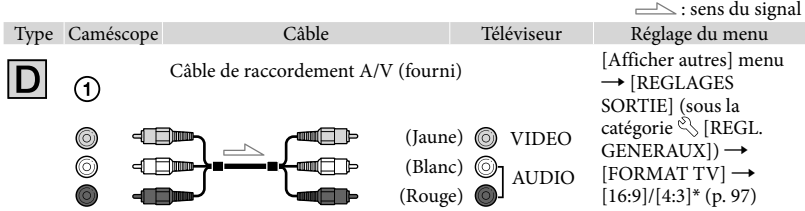

\* Effectuez les réglages en fonction du téléviseur raccordé.

#### Raccordement au téléviseur via un magnétoscope

Raccordez votre caméscope à l'entrée LINE IN du magnétoscope à l'aide du câble de raccordement A/V. Réglez le sélecteur d'entrée du magnétoscope sur LINE (VIDEO 1, VIDEO 2, etc.).

#### Réglage du format en fonction du téléviseur raccordé (16:9/4:3)

Réglez [FORMAT TV] sur [16:9] ou [4:3] selon le téléviseur (p. [97](#page-96-2)).

#### Avec un téléviseur de type mono (doté d'une seule prise d'entrée audio)

Raccordez la fiche jaune du câble de raccordement A/V à la prise d'entrée vidéo et la fiche blanche (canal gauche) ou la fiche rouge (canal droit) à la prise d'entrée audio du téléviseur ou du magnétoscope.

#### Remarques

Si vous lisez des films enregistrés avec une qualité d'image standard (STD) sur un téléviseur 4:3 non compatible avec le signal 16:9, enregistrez vos films au format 4:3. Appuyez sur  $MENU$  (MENU)  $\rightarrow$  $[Afficher\,autres] \rightarrow [AUTRES\,REG.ENR.]$  (sous la catégorie  $\overline{\bigoplus}$  [REG.PRISE DE VUE])  $\rightarrow$  [Elsel.  $GD$  FRMAT]  $\rightarrow$  [4:3]  $\rightarrow$  **OK**  $\rightarrow$  **D**  $\rightarrow$  **X** (p. [90](#page-89-0)).

#### Si votre téléviseur ou votre magnétoscope est équipé d'un adaptateur 21 broches (EUROCONNECTOR)

Utilisez un adaptateur 21 broches (disponible à la vente) pour lire les images.

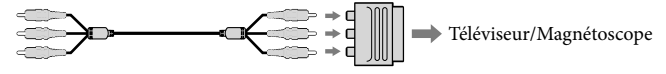

#### **Conseils**

- Si vous raccordez votre caméscope à votre téléviseur à l'aide de différents types de câbles pour émettre des images, l'ordre de priorité des prises d'entrée du téléviseur est le suivant :  $HDMI \rightarrow composante \rightarrow video$
- HDMI (High Definition Multimedia Interface) est une interface qui sert à envoyer les signaux audio comme vidéo. La prise HDMI OUT reproduit des images de haute qualité et un son numérique.

# Enregistrement/Lecture Enregistrement/Lecture

#### A propos de « Photo TV HD »

Ce caméscope est compatible avec la norme « Photo TV HD ». « Photo TV HD » vous permet de représenter avec beaucoup de détails, comme sur une photo, la subtilité des textures et des couleurs.

En raccordant des appareils Sony compatibles Photo TV HD avec un câble HDMI\* ou le câble composante vidéo\*\*, c'est un tout nouveau monde de photos qui s'ouvre à vous, dans une qualité HD intégrale époustouflante.

- Lors de l'affichage de photos, le téléviseur passe automatiquement au mode approprié.
- \*\* La configuration du téléviseur est nécessaire. Pour plus de détails sur les téléviseurs compatibles avec Photo TV HD, reportez-vous aux instructions.

## Utilisation correcte de votre caméscope

### <span id="page-45-0"></span>Suppression de films ou de photos

Vous pouvez libérer de l'espace sur le support d'enregistrement en supprimant des films ou des photos.

#### **5** Remarques

- Il est impossible de récupérer les images une fois qu'elles ont été supprimées. Enregistrez au préalable les films et photos importants.
- Ne retirez jamais la batterie ni l'adaptateur secteur du caméscope pendant la suppression d'images. Cela pourrait endommager le support d'enregistrement.
- N'éjectez pas la carte mémoire pendant la suppression des images qu'elle contient.
- Vous ne pouvez pas supprimer les films et photos protégés. Désactivez la protection des films et photos avant de tenter de les supprimer (p. [47\)](#page-46-0).
- Si le film supprimé faisait partie de la liste de lecture (p. [53](#page-52-0)), le film est également supprimé de cette liste.
- Si le film supprimé faisait partie du scénario de lecture de la sélection (p. [39\)](#page-38-0), le film est également supprimé du scénario.

#### **Conseils**

- Vous pouvez supprimer une image sur l'écran de lecture à partir du **DE** OPTION MENU.
- Pour supprimer toutes les images enregistrées sur le support d'enregistrement et libérer l'ensemble de l'espace d'enregistrement du support, formatez-le (p. [94](#page-93-0)).
- Les images de taille réduite vous permettant de visualiser plusieurs images à la fois dans un écran d'index portent le nom de « miniatures ».

Appuyez sur  $M$ ENU (MENU)  $\rightarrow$  $[Afficher autres] \rightarrow [SUPPRIMER]$ (sous la catégorie [MONT]).

 2 Pour supprimer des films, appuyez sur [耳SUPPRIMER] → [**EDE**SUPPRIMER] ou [**ISTOII** SUPPRIMER].

- Pour supprimer des photos, appuyez sur  $[\blacksquare$  SUPPRIMER]  $\rightarrow$   $[\blacksquare$  SUPPRIMER].
- 3 Appuyez sur les films ou les photos à supprimer pour afficher le repère  $\checkmark$ .

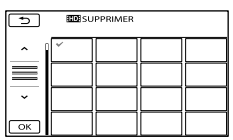

Appuyez et maintenez la pression sur l'image à l'écran LCD pour confirmer votre sélection. Appuyez sur  $\Box$  pour revenir à l'écran précédent.

$$
\begin{array}{c}\n\downarrow \\
\downarrow \\
\downarrow \\
\hline\n\text{OR} \\
\downarrow \\
\hline\n\end{array}
$$

Pour supprimer tous les films ou toutes les photos à la fois

A l'étape 2, appuyez sur [ESUPPRIMER] → [HDISUPPR.TOUT]/[ ISTONE SUPPR.

 $TOUT] \rightarrow [OUI] \rightarrow [OUI] \rightarrow \Box K \rightarrow$ .

• Pour supprimer toutes les photos simultanément, appuyez sur [SUPPRIMER]  $\rightarrow$  [ $\blacksquare$ SUPPR.TOUT]  $\rightarrow$  [OUI]  $\rightarrow$  [OUI]  $\rightarrow$  $\begin{bmatrix} \n\text{OK} \n\end{bmatrix} \rightarrow \begin{bmatrix} \times \end{bmatrix}$ 

46 FR

1

#### Pour supprimer simultanément tous les films ou toutes les photos enregistré(e)s le même jour

#### Remarques

- Vous ne pouvez pas supprimer les photos sur une carte mémoire par date d'enregistrement.
- A l'étape 2, appuyez sur
	- $[III$  SUPPRIMER $] \rightarrow [III$  SUPPR./ date]/[**BSTOB** SUPPR./date].
		- Pour supprimer toutes les photos enregistrées à la même date, appuyez sur  $[$  SUPPRIMER $]$   $\rightarrow$   $[$  SUPPR./date].

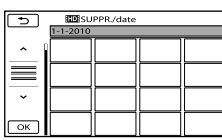

 $\left( 2 \right)$  Appuyez sur  $\left( \frac{2}{\pi} \right)$  /  $\left( \frac{2}{\pi} \right)$  pour

sélectionner la date d'enregistrement des films/photos de votre choix, puis appuyez sur **. OK** 

- Appuyez sur l'image sur l'écran LCD pour confirmer votre sélection. Appuyez sur pour revenir à l'écran précédent.
- $\boxed{3}$  Appuyez sur  $\boxed{OUI} \rightarrow \boxed{OK} \rightarrow \boxed{X}$ .

### <span id="page-46-0"></span>Protection des films et photos enregistrés (Protéger)

Protégez les films et photos afin d'éviter toute suppression accidentelle.

#### **Conseils**

- Vous pouvez protéger des films et des photos sur l'écran de lecture à partir du **DE OPTION MENU**
- 1 Appuyez sur MENU (MENU)  $\rightarrow$  [Afficher autres]  $\rightarrow$ [PROTECTION] (sous la catégorie  $\mathbb{R}$  [MONT]).

2 Pour protéger des films, appuyez sur [PROTECTION  $\boxplus$ ]  $\rightarrow$ [PROTECTION ]/[PROTECTION  $\overline{\text{15TDF}}$  1 .

> Pour protéger des films, appuyez sur  $[PROTECTION \blacksquare] \rightarrow [PROTECTION \square]$  $\blacksquare$  ].

3 Appuyez sur les films et photos à protéger.

 s'affiche sur les images sélectionnées.

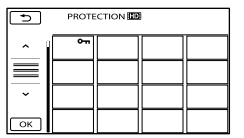

Appuyez et maintenez la pression sur l'image à l'écran LCD pour confirmer votre sélection. Appuyez sur  $\Box$  pour revenir à l'écran précédent.

4 Appuyez sur  $OR \rightarrow [OUI] \rightarrow$  $OK \rightarrow x$ 

### Division d'un film

Désactivation de la protection des films et photos

Appuyez sur le film ou la photo identifié(e) par  $\sim$ n à l'étape 3.

O<sub>m</sub> disparaît.

Protection simultanée de tous les films et de toutes les photos enregistrés le même jour

#### Remarques

- Vous ne pouvez pas sélectionner [PROTEC. $\blacksquare/$ date] pour les images fixes sur la carte mémoire.
- A l'étape 2, appuyez sur [PROTECTION  $\Box$   $\rightarrow$  [PROTEC.  $\Box$  /date]/[PROTEC. **STOL**/datel.
	- Pour protéger toutes les photos enregistrées à la même date, appuyez sur [PROTECTION  $\Box$ ]  $\rightarrow$  [PROTEC.  $\Box$ /date].

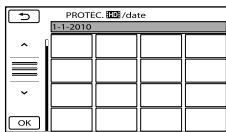

- **(2)** Appuyez sur  $\rightarrow$  /  $\rightarrow$  pour sélectionner la date d'enregistrement des films/photos de votre choix, puis appuyez sur **. OK** .
	- Appuyez sur l'image sur l'écran LCD pour confirmer votre sélection. Appuyez sur pour revenir à l'écran précédent.
- $\textcircled{3}$  Appuyez sur [PROTECTION]  $\rightarrow \textcircled{6}$  $\overline{\phantom{a}}$ .

Désactivation simultanée de la protection de tous les films et de toutes les photos enregistrés le même jour

A l'étape (2) ci-dessus, sélectionnez la date d'enregistrement des films/photos de votre choix, puis appuyez sur  $\left\lfloor \frac{\alpha_{\mathsf{K}}}{\alpha_{\mathsf{S}}} \right\rfloor$  = [SUPP.  $PROTECTION] \rightarrow \bullet$  ok  $\rightarrow \bullet$  .

1 Appuyez sur  $M$ ENU (MENU)  $\rightarrow$  $[Afficher\,autres] \rightarrow [HIDIVISER]$ (sous la catégorie [MONT]).

2 Appuyez sur le film à diviser. La lecture du film sélectionné commence.

3 Appuyez sur **DU** à l'endroit où vous souhaitez diviser le film en scènes.

Le film se met en pause. Lecture et pause alternent lorsque vous appuyez  $\sin \mathbf{r}$   $\mathbf{I}$ 

Ajustez le point de division plus précisément après l'avoir sélectionné avec .

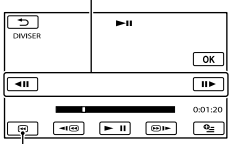

Permet de revenir au début du film sélectionné

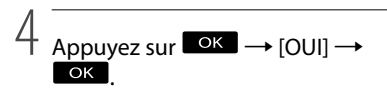

#### **5** Remarques

- Il est impossible de restaurer les films une fois qu'ils ont été divisés.
- Vous ne pouvez pas diviser un film protégé. Désactivez la protection du film pour le diviser, avant d'essayer de le diviser (p. [47](#page-46-0)).
- Ne retirez jamais la batterie ni l'adaptateur secteur du caméscope pendant la division du film. Cela pourrait endommager le support d'enregistrement. De même, n'éjectez pas la carte mémoire pendant que vous divisez les films qu'elle contient.
- Il est possible qu'il y ait une légère différence entre le point où vous appuyez sur  $\Box$  et le point de division réel, car votre caméscope sélectionne le point de division par incréments d'une demi-seconde.
- Si vous divisez le film original, le film ajouté à la liste de lecture est également divisé.
- Si le film divisé faisait partie du scénario de lecture de la sélection (p. [38](#page-37-0)), le film est supprimé du scénario.
- Seul le montage simple est disponible sur le caméscope. Utilisez le logiciel « PMB » fourni pour un montage avancé.

#### **Conseils**

Vous pouvez diviser un film sur l'écran de lecture à partir du **DE** OPTION MENU.

### Capture d'une photo à partir d'un film

Vous pouvez capturer des photos à partir de films enregistrés sur la mémoire interne de votre caméscope. Réglez préalablement [REG.SUPP.FILM] sur [MEMOIRE INTERNE] (p. [20](#page-19-0)).

1 Appuyez sur  $M = N$  (MENU)  $\rightarrow$  $[Afficher$  autres $] \rightarrow [CAPTURE]$ PHOTO] (sous la catégorie  $\mathbb{R}$  [MONT]).

L'écran [CAPTURE PHOTO] apparaît.

2 Appuyez sur le film à capturer.

La lecture du film sélectionné commence.

#### 3 Appuyez sur **DELL** à l'endroit où vous souhaitez capturer le film.

Le film se met en pause. Lecture et pause alternent lorsque vous appuyez  $_{\rm sur}$   $\blacksquare$ 

Ajustez le point de capture plus précisément après l'avoir sélectionné avec  $> 1$ .

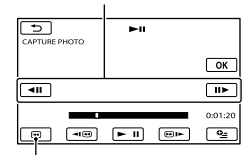

Permet de revenir au début du film sélectionné

#### 4 Appuyez sur **. OK** .

Une fois la capture terminée, l'écran se met à nouveau en pause.

- La photo capturée est enregistrée sur le support d'enregistrement sélectionné dans [REG.SUPP.PHOTO] (p. [20](#page-19-1)).
- Pour poursuivre la capture, appuyez sur **puis répétez les étapes depuis** l'étape 3.
- Pour capturer une photo à partir d'un autre film, appuyez sur **puis** puis répétez les étapes depuis l'étape 2.

5 Appuyez sur  $\Box \rightarrow \boxtimes$ .

#### Remarques

- La taille de l'image est fixée en fonction de la qualité d'image du film :
	- $-[$  2,1M] avec qualité d'image haute définition (HD)
	- $-[$   $\bowtie$  0,2M] en mode 16:9 (grand écran) avec une qualité d'image standard (STD)
	- [VGA(0,3M)] en mode 4:3 avec une qualité d'image standard (STD)
- Le support d'enregistrement sur lequel vous souhaitez sauvegarder les photos doit disposer de suffisamment d'espace.
- La date et l'heure d'enregistrement des photos capturées sont identiques à celles des films.
- Si le film à partir duquel vous effectuez la capture ne possède aucun code de données, la date et l'heure d'enregistrement de la photo sont celles de leur capture dans le film.

### Duplication/copie de films ou de photos depuis la mémoire interne vers une carte mémoire

#### Duplication de films

Vous pouvez dupliquer les films enregistrés dans la mémoire interne de votre caméscope vers une carte mémoire. Insérez une carte mémoire dans votre caméscope avant l'opération.

#### Remarques

- La première fois que vous enregistrez un film sur la carte mémoire, créez le fichier de base de données d'images en appuyant sur  $MENU$  (MENU)  $\rightarrow$  [Afficher autres]  $\rightarrow$  [REPAR. F.BD.IM.] (sous la catégorie [GERER  $SUPPORT$ ])  $\rightarrow$  [CARTE MEMOIRE].
- Raccordez votre caméscope à la prise murale à l'aide de l'adaptateur secteur fourni afin d'éviter d'être à court d'alimentation pendant la duplication.

#### **Conseils**

Ï

- Le film original ne sera pas effacé après la duplication.
- Toutes les images incluses dans une liste de lecture sont dupliquées.
- Les images enregistrées par le caméscope et sauvegardées sur le support d'enregistrement sont appelées « originales ».
- $\blacksquare$  Appuyez sur **MENU** (MENU)  $\rightarrow$  $[Afficher$  autres $] \rightarrow [DUPLIQUER]$ FILM] (sous la catégorie **R** [MONT]).

L'écran [DUPLIQUER FILM] apparaît.

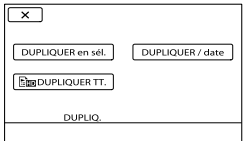

#### 2 Appuyez sur le type de duplication.

İ

j

[DUPLIQUER en sél.] : pour sélectionner les films et les dupliquer [DUPLIQUER / date] : pour dupliquer tous les films d'une date donnée [ DUPLIQUER TT.] : pour dupliquer la liste de lecture des films avec une qualité d'image haute définition (HD)

[ $\mathbb{E}$ sto DUPLIQUER TT.] : pour dupliquer la liste de lecture des films avec une qualité d'image standard (STD)

Si vous sélectionnez la liste de lecture comme source de la duplication, suivez les instructions à l'écran pour dupliquer la liste de lecture.

**3** Sélectionnez le film à dupliquer.

[DUPLIQUER en sél.] : appuyez sur le film à dupliquer et appliquez-lui le repère ✔. Vous pouvez sélectionner plusieurs films.

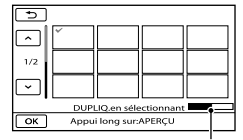

Espace libre restant de la carte mémoire

Appuyez et maintenez la pression sur l'image à l'écran LCD pour confirmer votre sélection. Appuyez sur  $\Box$  pour revenir à l'écran précédent.

[DUPLIQUER / date] : sélectionnez la date d'enregistrement du film à dupliquer, puis appuyez sur  $\sqrt{\alpha}$ .

Vous ne pouvez pas sélectionner plusieurs dates.

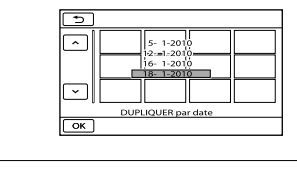

4 Appuyez sur  $\Box$ <sup>OK</sup>  $\rightarrow$  [OUI]  $\rightarrow$  $OK \rightarrow x$ 

#### **Conseils**

Pour vérifier les films dupliqués une fois l'opération terminée, sélectionnez [CARTE MEMOIRE] dans [REG.SUPP.FILM] et lisez-les (p. [20\)](#page-19-0).

#### Copie de photos

Vous pouvez copier des photos de la mémoire interne du caméscope vers une carte mémoire.

Insérez une carte mémoire dans votre caméscope avant l'opération.

#### Remarques

Raccordez votre caméscope à la prise murale à l'aide de l'adaptateur secteur fourni afin d'éviter d'être à court d'alimentation pendant la copie.

**1** Appuyez sur  $MENU$  (MENU)  $\rightarrow$ j  $[Afficher autres] \rightarrow [COPIER]$ PHOTO] (sous la catégorie  $\mathbb{R}$  [MONT]).

L'écran [COPIER PHOTO] apparaît.

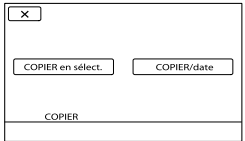

#### 2 Appuyez sur le type de copie.

֖֚֚֚֬

[COPIER en sélect.] : pour copier les photos sélectionnées [COPIER/date] : pour copier toutes les photos d'une date donnée

#### **3** Sélectionnez la photo à copier.

[COPIER en sélect.] : appuyez sur la photo à copier et appliquez le repère . Vous pouvez sélectionner plusieurs photos.

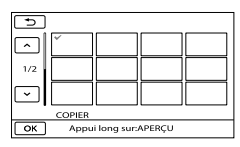

Appuyez et maintenez la pression sur l'image à l'écran pour confirmer votre sélection. Appuyez sur  $\Box$  pour revenir à l'écran précédent.

[COPIER/date] : sélectionnez la date d'enregistrement de la photo à copier, puis appuyez sur  $\Box$  Vous ne pouvez pas sélectionner plusieurs dates.

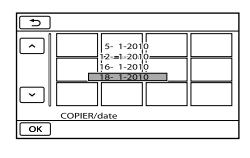

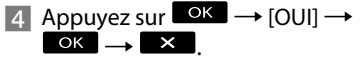

#### **Conseils**

Pour vérifier les photos copiées une fois l'opération terminée, sélectionnez [CARTE MEMOIRE] dans [REG.SUPP.PHOTO] et lisez-les (p. [20\)](#page-19-1).

j

### <span id="page-52-0"></span>Utilisation de la liste de lecture de films

La liste de lecture est une liste affichant les miniatures des films sélectionnés.

Les films originaux ne changent pas même si vous éditez ou effacez des films ajoutés à la liste de lecture.

#### Création d'une liste de lecture

#### Remarques

j

j

- Les films avec une qualité d'image haute définition (HD) et standard (STD) sont ajoutés à une liste de lecture individuelle.
- **1** Appuyez sur  $MENU$  (MENU)  $\rightarrow$ Ï  $[Affiche$ r autres $] \rightarrow [EDITER$  LISTE LECT.] (sous la catégorie  $\mathbb{R}$  [MONT]).
- 2 Appuyez sur [**HDE** AJOUTER] ou [**ESTOE AJOUTER].**
- Appuyez sur le film à ajouter à la liste de lecture.

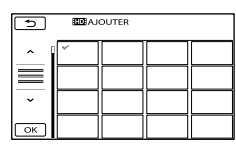

Le film sélectionné est repéré par  $\checkmark$ .

Appuyez et maintenez la pression sur l'image à l'écran LCD pour confirmer votre sélection. Appuyez sur  $\Box$  pour revenir à l'écran précédent.

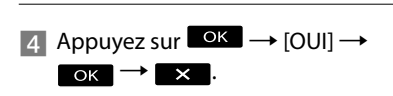

#### Ajout simultané de tous les films enregistrés le même jour

A l'étape 2, appuyez sur [ AJOUTER/ date]/[**ESTOE** AJOUTER/date].

Les dates d'enregistrement des films sont affichées sur l'écran.

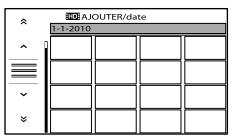

 $\left( 2 \right)$  Appuyez sur  $\rightarrow$  /  $\rightarrow$  pour sélectionner la date d'enregistrement du film de votre choix, puis appuyez sur

#### $\overline{\phantom{a}}$  ok

Appuyez sur l'image sur l'écran LCD pour confirmer votre sélection. Appuyez sur pour revenir à l'écran précédent.

 $\textcircled{3}$  Appuyez sur [OUI]  $\rightarrow \textcircled{6}$   $\rightarrow \textcircled{4}$ 

#### **5** Remarques

- Ne retirez jamais la batterie ni l'adaptateur secteur du caméscope pendant l'ajout de films à la liste de lecture. Cela pourrait endommager le support d'enregistrement. De même, n'éjectez pas la carte mémoire pendant que vous montez les films qu'elle contient.
- Vous ne pouvez pas ajouter de photos à la liste de lecture.
- Vous ne pouvez pas créer une liste de lecture contenant à la fois des films avec une qualité d'image haute définition (HD) et des films avec une qualité d'image standard (STD).

#### **Conseils**

- Vous pouvez ajouter à la liste de lecture un maximum de 999 films avec une qualité d'image haute définition (HD), ou 99 avec une qualité d'image standard (STD).
- Vous pouvez ajouter un film sur l'écran de lecture ou l'écran de liste de lecture en appuyant sur  $\bullet$  (OPTION).

#### Lecture de la liste de lecture

 $\blacksquare$  Appuyez sur  $\mathbb{M}$ ENU (MENU)  $\rightarrow$  $[Afficher$  autres $] \rightarrow$   $[LISTE$  DE LECTURE] (sous la catégorie [LECTURE]).

> Les films ajoutés à la liste de lecture s'affichent.

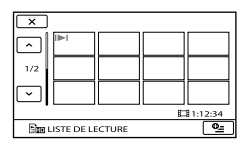

2 Appuyez sur le film que vous souhaitez lire.

j

La liste de lecture est lue à partir du film sélectionné jusqu'à la fin, puis l'affichage revient à l'écran de liste de lecture.

Suppression des films inutiles de la liste de lecture

- $\bigcap$  Appuyez sur **MENU** (MENU)  $\rightarrow$  $[Afficher\,autres] \rightarrow [EDITER\, LISTE]$ LECT.] (sous la catégorie  $\blacksquare$  [MONT]).
- Appuyez sur [ SUPPRIMER]/ [Esro SUPPRIMER]. Pour supprimer tous les films de la liste de lecture, appuyez sur [ SUPP.  $TOUT]/[\mathbb{S}$ sto SUPP.TOUT]  $\rightarrow$  [OUI]  $\rightarrow$  [OUI]  $\rightarrow$  **OK**  $\rightarrow$  **X**
- Sélectionnez le film à effacer de la liste.

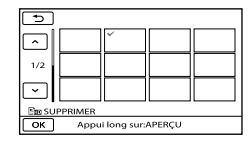

- Le film sélectionné est repéré par  $\checkmark$ .
- Appuyez et maintenez la pression sur l'image à l'écran LCD pour confirmer votre sélection. Appuyez sur  $\Box$  pour revenir à l'écran précédent.

 $\overline{A}$  Appuyez sur  $\overline{O\ K}$   $\rightarrow$   $\overline{O\ U1}$   $\rightarrow$   $\overline{O\ K}$  $\overline{\phantom{a}}$ 

#### **Conseils**

Même si vous effacez un film d'une liste de lecture, le film original n'est pas supprimé.

Modification de l'ordre de la liste de lecture

- $\bigoplus$  Appuyez sur **MENU** (MENU)  $\rightarrow$  $[Afficher\,autres] \rightarrow [EDITER\, LISTE]$ LECT.] (sous la catégorie  $\mathbb{R}$  [MONT]).
- Appuyez sur [ DEPLACER]/ [EsTD DEPLACER].
- Sélectionnez le film à déplacer.

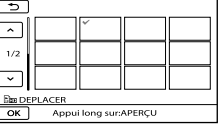

- Le film sélectionné est repéré par  $\checkmark$ .
	- Appuyez sur l'image sur l'écran LCD pour confirmer votre sélection. Appuyez sur pour revenir à l'écran précédent.
- **4** Appuyez sur **K**.
- Sélectionnez la destination à l'aide de  $\left| \begin{array}{c} \hline \hline \hline \hline \end{array} \right|$

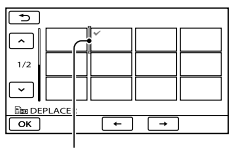

Barre de destination

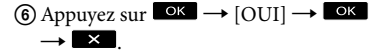

#### **Conseils**

Lorsque vous sélectionnez plusieurs films, les films sont déplacés dans l'ordre où ils apparaissent dans la liste de lecture.

#### Sauvegarde de films et de photos sur un ordinateur

### Préparation d'un ordinateur (Windows)

Vous pouvez effectuer les opérations suivantes avec « PMB (Picture Motion Browser) ».

- Importation d'images vers un ordinateur
- Consultation et modification d'images importées
- Création d'un disque
- Téléchargement de films et de photos sur des sites Web

Pour enregistrer des films et des photos avec un ordinateur, installez « PMB » depuis le CD-ROM fourni auparavant.

#### **1** Remarques

- Ne formatez pas le support de votre caméscope depuis un ordinateur. Le caméscope peut ne pas fonctionner correctement.
- Ce caméscope capture des images haute définition au format AVCHD. Avec le logiciel PC fourni, les enregistrements en haute définition peuvent être copiés sur un support DVD. Cependant, les supports DVD contenant des enregistrements en définition AVCHD ne doivent pas être utilisés avec des lecteurs ni des enregistreurs DVD, car le lecteur/enregistreur DVD peut ne pas réussir à éjecter le support et peut effacer son contenu sans prévenir.

#### Etape 1 Vérification du système informatique

#### Système d'exploitation\*<sup>1</sup>

Microsoft Windows XP SP3\*<sup>2</sup> /Windows Vista SP2\*<sup>3</sup> /Windows 7

#### $U^*$

Intel Core Duo 1,66 GHz ou plus ou Intel Core 2 Duo 1,66 GHz ou plus (Intel Core 2 Duo 2,26 GHz ou plus est nécessaire lors du traitement de films HD FX/HD FH) Cependant, Intel Pentium III 1 GHz ou plus suffit pour les opérations suivantes :

- Importation de films et de photos sur l'ordinateur
- One Touch Disc Burn
- Création d'un disque Blu-ray Disc/ AVCHD/DVD vidéo (Intel Core Duo 1,66 GHz ou plus est nécessaire lors de la création d'un DVD vidéo avec conversion de qualité d'image haute définition (HD) en qualité d'image standard (STD).)
- Copie d'un disque  $\overline{\phantom{0}}$
- Traitement uniquement de films en qualité d'image standard (STD)

#### Application

DirectX 9.0c ou plus (ce produit se base sur la technologie DirectX. DirectX doit être installé)

#### Mémoire

Pour Windows XP : 512 Mo ou plus (1 Go ou plus est conseillé.)

Cependant, au moins 256 Mo suffisent pour traiter uniquement les films en qualité d'image standard (STD).

Pour Windows Vista/Windows 7 : 1 Go ou plus

#### Disque dur

Volume de disque nécessaire à l'installation : environ 500 Mo (10 Go ou plus peuvent être nécessaires lors de la création de disques AVCHD. 50 Go maximum peuvent être nécessaires lors de la création d'un disque Blu-ray Disc.)

#### Affichage

Minimum  $1024 \times 768$  points

#### Autres

Port USB (doit être standard, compatible Hi-Speed USB (USB 2.0)), graveur de disque Bluray Disc/DVD (lecteur CD-ROM nécessaire pour l'installation). Le système de fichiers du disque dur conseillé est NTFS ou exFAT.

- \*<sup>1</sup> L'installation standard est nécessaire. Le fonctionnement n'est pas garanti si le système d'exploitation a été mis à niveau ou dans un environnement à démarrage multiple.
- \*<sup>2</sup> Les éditions 64 bits et Starter (Edition) ne sont pas prises en charge. L'API de Windows Image Mastering (IMAPI) Ver.2.0 ou ultérieure est nécessaire pour utiliser la fonction de création de disques, etc.
- \*<sup>3</sup> Starter (Edition) n'est pas pris en charge.
- \*4Un processeur plus rapide est conseillé.

#### Remarques

Le fonctionnement n'est pas garanti avec tous les environnements informatiques.

#### Lors de l'utilisation d'un Macintosh

Le logiciel « PMB » fourni n'est pas pris en charge par les ordinateurs Macintosh. Pour importer des films et des photos sur l'ordinateur, contactez Apple Inc..

#### <span id="page-56-0"></span>Etape 2 Installation du logiciel « PMB » fourni

Installez « PMB » avant de connecter votre caméscope à un ordinateur.

#### **5** Remarques

İ

- Si une version de « PMB » inférieure à la 5.0.00 a été installée sur votre ordinateur, vous risquez de ne pas pouvoir utiliser certaines fonctions de ces « PMB » lors de l'installation de « PMB » à partir du CD-ROM fourni. « PMB Launcher » est aussi installé à partir du CD-ROM fourni et vous pouvez lancer « PMB » ou un autre logiciel en utilisant « PMB Launcher ». Double-cliquez sur l'icône de raccourci « PMB Launcher » se trouvant sur l'écran de l'ordinateur pour lancer « PMB Launcher ».
- 1 Vérifiez que le caméscope n'est pas connecté à l'ordinateur.

#### 2 Mettez l'ordinateur sous tension.

֚֬֝֬֝֬֝֬֝֬֝֬

j

j

j

- Pour l'installation, ouvrez une session d'Administrateur.
- Fermez toutes les applications exécutées sur l'ordinateur avant d'installer le logiciel.

#### **3** Placez le CD-ROM fourni dans le lecteur de votre ordinateur.

L'écran d'installation apparaît.

- Dans le cas contraire, cliquez sur  $[$ Démarrer $] \rightarrow$  [Ordinateur] (dans Windows XP, [Poste de travail]), puis double-cliquez sur [SONYPMB (E:)] (CD-ROM)\*.
- \* Les noms des lecteurs (comme (E:)) peuvent varier selon l'ordinateur.

#### 4 Cliquez sur [Installation].

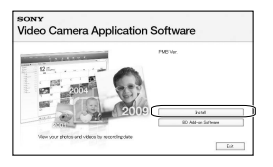

- 5 Sélectionnez le pays ou la région. j
- 6 Sélectionnez la langue de l'application à installer, puis passez à l'écran suivant.
- **7** Lisez attentivement les conditions de l'accord de licence. Si vous les acceptez, remplacez  $\bigcirc$  $par$   $\odot$ , puis cliquez sur [Suivant]  $\rightarrow$  [Installer].

8 Mettez votre caméscope sous tension, puis connectez-le à l'ordinateur avec le câble USB fourni.

j

j

j

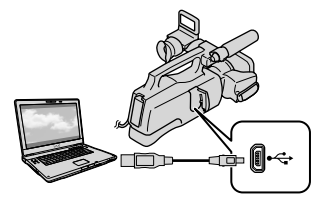

L'écran [SELECT.USB] s'affiche automatiquement sur l'écran du caméscope.

**9** Appuyez sur l'un des types de support affichés à l'écran du caméscope pour que l'ordinateur reconnaisse votre caméscope.

[ CONNEXION USB] : (mémoire interne)

[ CONNEXION USB] : (carte mémoire)

• Si l'écran [SELECT.USB] n'apparaît pas, appuyez sur  $M$ ENU (MENU)  $\rightarrow$  [Afficher autres] → [CONNEXION USB] (sous la catégorie [AUTRES]).

**10** Cliquez sur [Continuer] sur l'écran de l'ordinateur.

**11** Suivez les instructions à l'écran pour installer le logiciel.

> Connectez le caméscope à l'ordinateur lors de l'installation de « PMB ».

- En fonction de l'ordinateur, vous pouvez devoir installer un logiciel tiers. Si l'écran d'installation s'affiche, suivez les instructions pour installer le logiciel nécessaire.
- Pour terminer l'installation, redémarrez l'ordinateur le cas échéant.

Une fois l'installation terminée, les icônes suivantes s'affichent.

Retirez le CD-ROM de votre ordinateur.

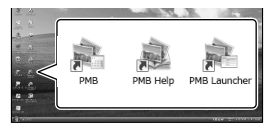

: permet de démarrer « PMB ».

: permet d'afficher « Aide PMB ».

: permet d'afficher « PMB

Launcher ».

« PMB Launcher » vous permet de lancer « PMB » ou un autre logiciel, ou d'ouvrir des sites Web.

- D'autres icônes peuvent s'afficher.
- En fonction de la procédure d'installation, il est possible qu'aucune icône ne s'affiche.

#### **1** Remarques

Pour créer des disques ou utiliser d'autres fonctions sur Windows XP, l'API Image Mastering v2.0 pour Windows XP doit être installée. Si l'API Image Mastering v2.0 pour Windows XP n'a pas encore été installée, sélectionnez-la dans la liste des programmes nécessaires de l'écran d'installation et installezla en suivant les procédures affichées. (Pour l'installation, l'ordinateur doit être connecté à Internet.) Vous pouvez installer l'API Image Mastering v2.0 pour Windows XP en réponse au message affiché lorsque vous essayez d'utiliser ces fonctions.

#### Pour déconnecter le caméscope de l'ordinateur

 Cliquez sur l'icône en bas à droite du bureau de l'ordinateur → [Retirer Périphérique de stockage de masse USB en toute sécurité].

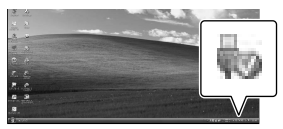

- $\circled{2}$  Sur l'écran du caméscope, appuyez sur [FIN]  $\rightarrow$ [OUI].
- Débranchez le câble USB.

#### **5** Remarques

- Accédez à l'ordinateur à l'aide du logiciel « PMB » fourni. Ne modifiez pas les fichiers ni les dossiers du caméscope depuis l'ordinateur. Les fichiers d'image risquent d'être détruits ou de ne pas être lus.
- Lorsque vous importez un film de longue durée ou une image modifiée, utilisez le logiciel « PMB » fourni. Si vous utilisez un autre logiciel, les images risquent de ne pas être correctement importées.
- Si la taille de fichier dépasse 2 Go pendant un long enregistrement, un nouveau fichier est créé automatiquement et le film est alors divisé en plusieurs fichiers quand vous lisez le support d'enregistrement directement à partir de l'ordinateur une fois l'enregistrement terminé.
- Si vous importez des images sans utiliser le logiciel « PMB » fourni, les fichiers créés automatiquement (à cause de la limite de 2 Go) peuvent ne pas être concaténés. Même si vous utilisez habituellement un autre logiciel de montage, utilisez plutôt le logiciel « PMB » fourni pour importer des images sur l'ordinateur afin de garantir leur concaténation et leur importation sur l'ordinateur.
- Si vous effectuez l'opération ci-dessus, le fonctionnement n'est pas garanti.
- Lorsque vous supprimez des fichiers d'image, suivez les étapes de la page [46](#page-45-0). Ne supprimez pas les fichiers d'image du caméscope directement depuis l'ordinateur.
- Ne copiez pas les fichiers du support d'enregistrement depuis l'ordinateur. Le fonctionnement n'est pas garanti.
- Vous pouvez créer un disque Blu-ray Disc à l'aide d'un ordinateur équipé d'un graveur de disques Blu-ray Disc. Installez le Logiciel Supplémentaire pour BD pour « PMB » (p. [66\)](#page-65-0).

### <span id="page-59-1"></span>Démarrage de PMB

#### (Picture Motion Browser)

Double-cliquez sur l'icône de raccourci « PMB » se trouvant sur l'écran de l'ordinateur.

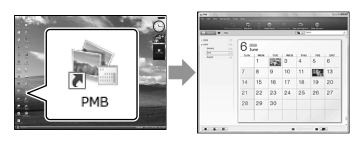

#### Remarques

Si l'icône ne s'affiche pas sur l'écran de l'ordinateur, cliquez sur [Démarrer] → [Tous les programmes]  $\rightarrow$  [ PMB] pour lancer « PMB ».

Vous pouvez consulter, modifier ou créer des disques de films et de photos à l'aide de « PMB ».

#### <span id="page-59-0"></span>Lecture de l'« Aide PMB »

Pour plus de détails sur l'utilisation de « PMB », lisez l'« Aide PMB ». Doublecliquez sur l'icône de raccourci « Aide PMB » se trouvant sur l'écran de l'ordinateur pour ouvrir l'« Aide PMB ».

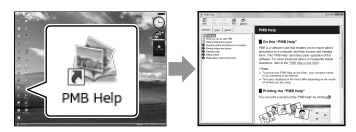

#### **5** Remarques

Si l'icône ne s'affiche pas sur l'écran de l'ordinateur, cliquez sur [Démarrer]  $\rightarrow$  [Tous les programmes]  $\rightarrow$  [PMB]  $\rightarrow$  [Aide PMB]. Vous pouvez aussi ouvrir l'« Aide PMB » à partir de [Aide] de « PMB ».

### <span id="page-60-0"></span>Sélection de la méthode de création d'un disque (ordinateur)

**Plusieurs méthodes de création d'un disque de qualité d'image haute définition (HD) ou de qualité d'image standard (STD) à partir de films ou de photos de qualité d'image haute définition (HD) enregistrés sur votre caméscope sont décrites ici. Sélectionnez la méthode qui convient à votre lecteur.**

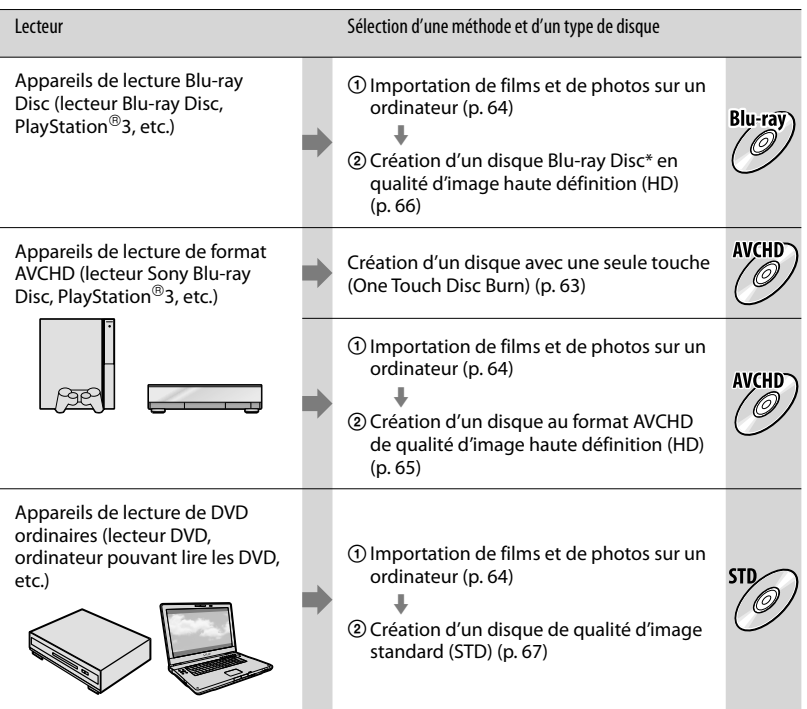

\* Pour créer un disque Blu-ray Disc, le Logiciel Supplémentaire pour BD pour « PMB » doit être installé (p. [66](#page-65-0)).

#### **5** Remarques

Dans ce manuel, le disque DVD enregistré avec une qualité d'image haute définition (HD) est appelé disque AVCHD.

#### Caractéristiques de chaque type de disque

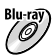

Blu-ray L'utilisation d'un disque Blu-ray Disc vous permet d'enregistrer des films de qualité d'image haute définition (HD) plus longs que des disques DVD.

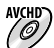

AVCHD Un film de qualité d'image haute définition (HD) peut être enregistré sur un support DVD, comme  $\mathscr{O}/$  des disques DVD-R, et un disque de qualité d'image haute définition (HD) est créé. Vous pouvez lire un disque de qualité d'image haute définition (HD) sur des appareils de lecture de format AVCHD, comme un lecteur de disques Sony Blu-ray Disc et une PlayStation®3. Vous ne pouvez pas le lire sur les lecteurs DVD ordinaires.

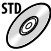

Un film de qualité d'image standard (STD) converti depuis un film de qualité d'image haute définition (HD) peut être enregistré sur un support DVD, comme des disques DVD-R, et un disque de qualité d'image standard (STD) est créé.

#### <span id="page-61-0"></span>Disques que vous pouvez utiliser avec « PMB »

Vous pouvez utiliser des disques de 12 cm du type suivant avec « PMB ». Pour plus d'informations sur les disques Blu-ray Disc, consultez la page [66](#page-65-0).

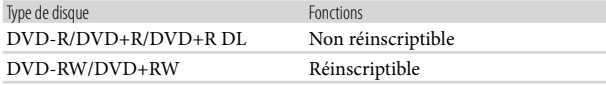

#### **5** Remarques

- $\bullet$  Actualisez toujours votre PlayStation ${}^{(0)}3$  pour disposer de la dernière version du logiciel système PlayStation<sup>®</sup>3.
- $\bullet$  Il est possible que la PlayStation®3 ne soit pas disponible dans certains pays/certaines régions.

### <span id="page-62-0"></span>Création d'un disque avec une seule touche

### (One Touch Disc Burn)

Les films et photos enregistrés sur votre caméscope n'ayant pas encore été enregistrés avec la fonction One Touch Disc Burn peuvent être automatiquement enregistrés sur un disque. Les films et les photos sont enregistrés sur un disque dans la qualité d'image dans laquelle ils sont enregistrés.

#### **5** Remarques

1

- Les films avec une qualité d'image haute définition (HD) (paramètre par défaut) créeront un disque AVCHD.
- Vous ne pouvez pas créer de disques AVCHD à partir de films enregistrés avec le mode [HD FX] de [ MODE ENR.].
- La création d'un disque Blu-ray n'est pas disponible avec One Touch Disc Burn.
- Pour créer un disque en qualité d'image standard (STD) à partir de films de qualité d'image haute définition (HD), commencez par importer les films sur un ordinateur (p. [64](#page-63-0)), puis créez un disque en qualité d'image standard (STD) (p. [67\)](#page-66-0).
- Auparavant, installez « PMB » (p. [57](#page-56-0)), mais ne lancez pas « PMB ».
- Raccordez votre caméscope à la prise murale à l'aide de l'adaptateur secteur fourni à cet effet (p. [14](#page-13-0)).
- Avec la fonction One Touch Disc Burn du caméscope, vous pouvez enregistrer des films et des photos stockés dans la mémoire interne uniquement.

#### Mettez l'ordinateur sous tension et placez un disque vierge dans le lecteur DVD.

- Consultez la page [62](#page-61-0) pour connaître le type de disques que vous pouvez utiliser.
- Si un autre logiciel que « PMB » se lance automatiquement, arrêtez-le.

2 Mettez votre caméscope sous tension, puis connectez-le à l'ordinateur avec le câble USB fourni.

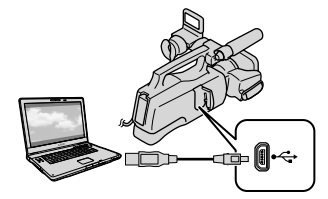

L'écran [SELECT.USB] s'affiche sur l'écran du caméscope.

#### 3 Appuyez sur [GRAVURE DISQUE] sur l'écran LCD.

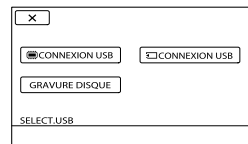

4

Suivez les instructions affichées à l'écran de l'ordinateur.

#### **5** Remarques

Les films et photos ne sont pas enregistrés sur l'ordinateur lorsque vous exécutez One Touch Disc Burn.

### <span id="page-63-0"></span>Importation de films et de photos sur un ordinateur

Vous pouvez importer les films et les photos enregistrés sur votre caméscope sur un ordinateur. Auparavant, mettez l'ordinateur sous tension.

#### **5** Remarques

1

Raccordez votre caméscope à la prise murale à l'aide de l'adaptateur secteur fourni à cet effet (p. [14\)](#page-13-0).

Mettez votre caméscope sous tension, puis connectez-le à l'ordinateur avec le câble USB fourni.

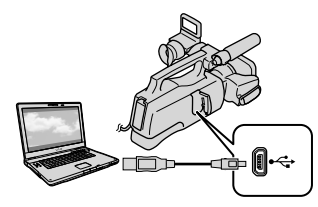

L'écran [SELECT.USB] s'affiche sur l'écran du caméscope.

2

Appuyez sur le support d'enregistrement qui contient les images que vous souhaitez enregistrer sur l'écran du caméscope.

[ CONNEXION USB] : mémoire interne

[ CONNEXION USB] : carte mémoire

• Si l'écran [SELECT.USB] n'apparaît pas, appuyez sur  $M$ ENU (MENU)  $\rightarrow$  [Afficher autres] → [CONNEXION USB] (sous la catégorie [AUTRES]).

La fenêtre d'importation s'affiche à l'écran de l'ordinateur.

3

#### Cliquez sur [Importer].

Pour plus de détails, consultez « Aide PMB » (p. [60\)](#page-59-0).

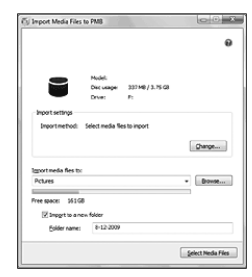

Les films et photos sont importés sur votre ordinateur.

Une fois l'opération terminée, l'écran « PMB » s'affiche.

#### Modification de films

Vous pouvez couper les parties nécessaires d'un film et les enregistrer sous la forme d'un autre fichier. Double-cliquez sur le film à modifier dans « PMB », puis cliquez sur [Afficher la palette d'édition] à droite de l'écran  $\rightarrow$  [Couper la vidéo], ou sélectionnez le menu [Traitement]  $\rightarrow$  [Édition]  $\rightarrow$ [Couper la vidéo]. Pour plus de détails, consultez « Aide PMB » (p. [60](#page-59-0)).

#### Capture de photos à partir d'un film

Vous pouvez enregistrer une image d'un film en tant que fichier photo. Double-cliquez sur le film à modifier dans « PMB », puis cliquez sur [Afficher la palette d'édition] à droite de l'écran  $\rightarrow$  [Enregistrer l'image]. Pour plus de détails, consultez « Aide PMB » (p. [60](#page-59-0)).

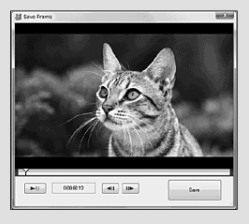

### <span id="page-64-0"></span>Création d'un disque AVCHD

Vous pouvez créer un disque AVCHD en rassemblant des films de qualité d'image haute définition (HD) précédemment importés dans votre ordinateur (p. [64](#page-63-0)). Dans cette section, la procédure d'enregistrement d'un film en qualité d'image haute définition (HD) sur un disque DVD est expliquée.

#### 1 Mettez l'ordinateur sous tension et placez un disque vierge dans le lecteur DVD.

- Consultez la page [61](#page-60-0) pour connaître le type de disques que vous pouvez utiliser.
- Si un autre logiciel que « PMB » se lance automatiquement, arrêtez-le.

 $\sum$  Lancez « PMB » (p. [60\)](#page-59-1).

# 3

Cliquez sur [Calendrier] ou sur [Index] sur le côté gauche de la fenêtre, et sélectionnez la date ou le dossier, puis les films de qualité d'image haute définition (HD).

- Les films de qualité d'image haute définition (HD) sont signalés par  $\Box$ .
- Vous ne pouvez pas enregistrer de photos sur un disque.
- Pour sélectionner plusieurs films, maintenez la touche Ctrl enfoncée et cliquez sur les miniatures.

# 4

En haut de la fenêtre, cliquez sur  $\Box \rightarrow$  [Créer disques AVCHD (HD)].

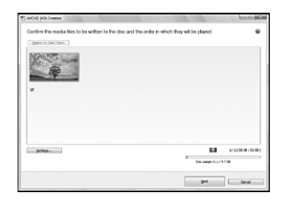

La fenêtre utilisée pour sélectionner les films s'affiche.

Pour ajouter des films à ceux précédemment sélectionnés, sélectionnez les films dans la fenêtre principale et faites un glisser-déposer dans la fenêtre pour les films sélectionnés.

5

Suivez les instructions à l'écran pour créer un disque.

La création d'un disque peut prendre un certain temps.

#### <span id="page-65-1"></span>Lecture d'un disque AVCHD sur un ordinateur

Vous pouvez lire des disques AVCHD avec « Player for AVCHD » installé avec « PMB ».

Pour lancer « Player for AVCHD », cliquez sur [Démarrer]  $\rightarrow$  [Tous les  $programmes] \rightarrow [PMB] \rightarrow [PMB]$ Launcher]  $\rightarrow$  [Affichage]  $\rightarrow$  [Player for AVCHD].

Consultez l'aide de « Player for AVCHD » pour en savoir plus sur le fonctionnement.

Les films peuvent ne pas être lus correctement en fonction de l'environnement informatique.

#### <span id="page-65-0"></span>Création d'un disque Blu-ray Disc

Vous pouvez créer un Blu-ray Disc avec un film en qualité d'image en haute définition (HD) précédemment importé sur un ordinateur (p. [64\)](#page-63-0). Pour créer un disque Blu-ray Disc, le Logiciel Supplémentaire pour BD pour « PMB » doit être installé. Cliquez sur [Logiciel Supplémentaire pour BD] sur l'écran d'installation de « PMB » et installez ce plug-in conformément aux instructions affichées.

Raccordez votre ordinateur à Internet lorsque vous installez [Logiciel Supplémentaire pour BD].

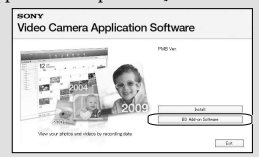

Placez un disque Blu-ray Disc vierge dans le lecteur de disques et cliquez sur  $\rightarrow \rightarrow$ [Créer Blu-ray Disc (HD)] à l'étape 4 de « [Création d'un disque AVCHD](#page-64-0) » (p. [65\)](#page-64-0). Le reste de la procédure est le même que pour la création d'un disque AVCHD.

- Votre ordinateur doit prendre en charge la création des disques Blu-ray Disc.
- Les supports BD-R (non réinscriptibles) et BD-RE (réinscriptibles) sont disponibles pour la création de disques Blu-ray Disc. Après la création du disque, vous ne pouvez pas ajouter de contenu à l'un ou l'autre type de disque.

### <span id="page-66-0"></span>Création d'un disque en qualité d'image standard (STD) pouvant être lu sur des lecteurs DVD ordinaires

Vous pouvez créer un disque en qualité d'image standard (STD) en sélectionnant des films précédemment importés sur votre ordinateur (p. [64\)](#page-63-0).

#### **5** Remarques

Vous pouvez sélectionner des films en qualité d'image haute définition (HD) comme sources. Cependant, la qualité d'image est convertie de la haute définition (HD) en définition standard (STD). La conversion de la qualité d'image durera plus longtemps que l'enregistrement des films.

#### Mettez l'ordinateur sous tension et placez un disque vierge dans le lecteur DVD.

- Consultez la page [62](#page-61-0) pour connaître le type de disques que vous pouvez utiliser.
- Si un autre logiciel que « PMB » se lance automatiquement, arrêtez-le.

3

1

 $\sum$  Lancez « PMB » (p. [60\)](#page-59-1).

Cliquez sur [Calendrier] ou sur [Index] sur le côté gauche de la fenêtre, et sélectionnez la date ou le dossier, puis les films.

- Les films de qualité d'image haute définition (HD) sont signalés par  $\Box$ .
- Pour sélectionner plusieurs films, maintenez la touche Ctrl enfoncée et cliquez sur les miniatures.

4

#### En haut de la fenêtre, cliquez sur  $\Box \rightarrow$  [Créer DVD-Video (STD)].

La fenêtre utilisée pour sélectionner les films s'affiche.

Pour ajouter des films à ceux précédemment sélectionnés, sélectionnez les films dans la fenêtre principale et faites un glisser-déposer dans la fenêtre pour les films sélectionnés.

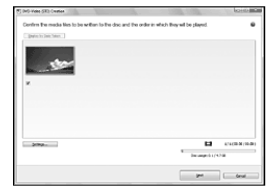

# 5

#### Suivez les instructions à l'écran pour créer un disque.

La création d'un disque peut prendre un certain temps.

#### Copie d'un disque

Vous pouvez copier un disque enregistré sur un autre disque à l'aide de « Video Disc Copier ».

Cliquez sur [Démarrer]  $\rightarrow$  [Tous les  $programmes] \rightarrow [PMB] \rightarrow [PMB]$ Launcher]  $\rightarrow$  [Création de disque]  $\rightarrow$  [Video Disc Copier] pour lancer le logiciel. Consultez l'aide « Video Disc Copier » pour en savoir plus sur le

fonctionnement. Vous ne pouvez pas copier des films en qualité d'image haute définition (HD) en les convertissant en qualité d'image standard (STD).

Vous ne pouvez pas effectuer de copies sur un disque Blu-ray Disc.

#### <span id="page-67-0"></span>Sauvegarde d'images sur un appareil externe Sauvegarde d'images sur un support externe (COPIE DIRECTE) 1

Vous pouvez sauvegarder des films et des photos sur un support externe (périphérique de stockage USB), notamment sur un lecteur de disque dur externe. Vous pouvez également lire des images sur le caméscope ou un autre lecteur.

#### **5** Remarques

- Vous ne pouvez pas utiliser les appareils suivants en tant que support externe.
	- support avec une capacité supérieure à 2 To
	- lecteur de disque ordinaire tel qu'un lecteur CD ou DVD
	- support connecté via un concentrateur USB
	- support avec un concentrateur USB intégré lecteur de carte
- Il se peut que vous ne puissiez pas utiliser un support externe avec une fonction de code.
- Le système de fichiers FAT est disponible pour votre caméscope. Si le support externe a été formaté pour un système de fichiers NTFS, etc., formatez-le sur votre caméscope avant utilisation. L'écran de formatage apparaît lorsque le support externe est raccordé à votre caméscope. Toutefois, l'écran de formatage peut apparaître même si vous utilisez le support externe du système de fichiers FAT.
- Le fonctionnement n'est pas assuré pour tous les appareils répondant aux exigences de fonctionnement.
- Branchez votre caméscope à la prise murale à l'aide de l'adaptateur secteur fourni (p. [14\)](#page-13-0).
- Reportez-vous au mode d'emploi fourni avec le support externe.

#### **Conseils**

Vous pouvez aussi importer des images enregistrées sur un support externe en utilisant le logiciel « PMB » fourni.

Raccordez l'adaptateur secteur et le cordon d'alimentation à la prise DC IN de votre caméscope et à la prise murale.

2 Si le support externe dispose d'un câble d'alimentation secteur, raccordez-le à la prise murale.

3 Raccordez le câble d'adaptateur USB au support externe.

4 Raccordez le câble d'adaptateur USB à la prise  $\dot{\mathbf{Y}}$  (USB) de votre caméscope.

> Lorsque l'écran [Créer nouv.fichier ds base données d'images.] apparaît, appuyez sur [OUI].

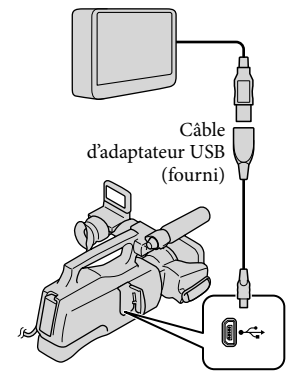

L'écran [COPIE FACILE] s'affiche sur l'écran LCD.

# 5

#### Appuyez sur [Copier.] sur l'écran du caméscope.

Les films et photos de la mémoire interne du caméscope qui n'ont pas encore été sauvegardés sur le support externe peuvent être sauvegardés.

Cet écran apparaît uniquement s'il y a de nouvelles images enregistrées.

6 Une fois l'opération terminée, appuyez sur **OK** sur l'écran du caméscope.

#### **1** Remarques

Voici le nombre de scènes pouvant être sauvegardées sur le support externe. Cependant, même si le support externe contient de l'espace libre, vous ne pouvez pas enregistrer les scènes supérieures au nombre suivant.

Films de qualité d'image haute définition (HD) : 3 999 max.

Films de qualité d'image standard (STD) : 9 999 Photos : 9 999 photos × 899 dossiers Le nombre de scènes peut être moindre en fonction du type d'images enregistrées.

Si [Impossible d'enregistrer toutes les images sur le support externe raccordé. Copier autant d'images que possible?] s'affiche, certaines images qui ont été sélectionnées pour la copie ne sont pas enregistrées sur le support externe. Les images qui n'ont pas encore été copiées le sont lors du raccordement de l'autre appareil externe.

#### Raccordement à un support externe

Les images enregistrées sur le support externe s'affichent sur l'écran LCD. Les touches d'affichage de film/photo sur l'écran VISUAL INDEX changent comme illustré ci-dessous.

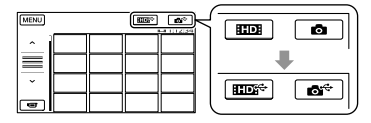

Vous pouvez effectuer les réglages de menu du support externe tels que la suppression d'images. Appuyez sur **MENU** (MENU) [Afficher autres] sur l'écran VISUAL INDEX.

#### Sauvegarde des films et photos de votre choix

Vous pouvez enregistrer des images stockées sur des cartes mémoire vers le support externe.

#### Remarques

- Vous ne pouvez pas copier ni rechercher par date des photos enregistrées sur la carte mémoire.
- Appuyez sur [Lire sans copier.] à l'étape 5 ci-dessus.

L'écran VISUAL INDEX du support externe s'affiche.

- $(2)$  Appuyez sur **MENU** (MENU)  $\rightarrow$  $[Afficher\,autres] \rightarrow [DUPLIQUER]$ FILM] (pour la sélection de films)/ [COPIER PHOTO] (pour la sélection de photos).
- Suivez les instructions à l'écran pour sélectionner le support d'enregistrement et les méthodes de sélection d'image.

Si vous avez sélectionné [DUPLIQUER

en sél.], appuyez sur l'image à sauvegarder.

- ◆ apparaît.
- Si vous avez sélectionné [DUPLIQUER / date], sélectionnez la date des images à dupliquer avec  $\left| \right\rangle$  /  $\left| \right\rangle$ , appuyez sur

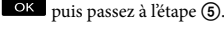

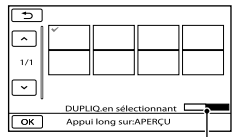

Espace libre restant du support externe

- Appuyez et maintenez la pression sur l'image à l'écran LCD pour confirmer votre sélection. Appuyez sur  $\Box$  pour revenir à l'écran précédent.
- En appuyant sur la date, vous pouvez rechercher les images par date.
- $\textcircled{\scriptsize{s}}$  Appuyez sur  $\textcircled{\scriptsize{s}}$   $\rightarrow$   $\textcircled{\scriptsize{s}}$   $\rightarrow$   $\textcircled{\scriptsize{s}}$ sur l'écran du caméscope.

#### Lecture d'images enregistrées sur le support externe du caméscope

- Appuyez sur [Lire sans copier.] à l'étape 5 ci-dessus. L'écran VISUAL INDEX du support externe s'affiche.
- Lisez l'image (p. [33\)](#page-32-0).
	- Vous pouvez également visualiser les images sur un téléviseur raccordé à votre caméscope (p. [41](#page-40-0)).
	- Vous pouvez lire des films avec une qualité d'image haute définition (HD) sur votre ordinateur à l'aide de [Player for AVCHD]. Lancez [Player for AVCHD] et sélectionnez le lecteur auquel le support externe est raccordé avec [Paramètres].

#### **5** Remarques

- L'index des dates des photos ne peut pas être affiché.
- Si votre caméscope ne reconnaît pas le support externe, essayez de procéder comme suit.
	- Reconnectez le câble d'adaptateur USB à votre caméscope
	- Si le support externe dispose d'un câble d'alimentation secteur, raccordez-le à la prise murale

#### Déconnexion du support externe

- $\bigcap$  Appuyez sur  $\blacksquare$  sur l'écran VISUAL INDEX du support externe.
- Débranchez le câble d'adaptateur USB.

### Création d'un disque à l'aide d'un graveur ou d'un enregistreur DVD

#### Sélection de la méthode de création d'un disque

Plusieurs méthodes de création d'un disque AVCHD ou d'un disque de qualité d'image standard (STD) à partir de films ou de photos de qualité d'image haute définition (HD) enregistré(e)s sur votre caméscope sont décrites ici. Sélectionnez la méthode qui convient à votre lecteur.

#### **5** Remarques

- Consultez la page [61](#page-60-0) pour connaître le type de disques que vous pouvez utiliser.
- Reportez-vous à la page [66](#page-65-0) pour créer un disque Blu-ray.
- Préparez un disque DVD comme un DVD-R, pour créer un disque.
- Reportez-vous à la page [68](#page-67-0) pour sauvegarder des images sur le support externe.

#### Appareil compatible avec le format AVCHD

#### Lecteur

- Lecteur Blu-ray Disc Sony
- PlayStation<sup>®</sup>3, etc.

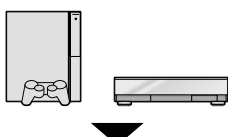

#### Appareil pour la création

- Graveur DVD, DVDirect Express (p. [72](#page-71-0))
- Graveur DVD, etc., autre que DVDirect Express (p. [74\)](#page-73-0)

#### Type de disque

Disque AVCHD (qualité d'image haute définition (HD))

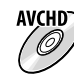

#### Appareil DVD ordinaire

Lecteur

- Lecteur DVD
- Ordinateur pouvant lire des DVD, etc.

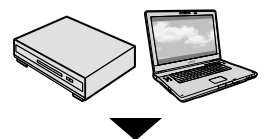

Appareil pour la création

- Graveur DVD, DVDirect Express (p. [72](#page-71-0))
- Graveur DVD, autre que DVDirect Express (p. [74\)](#page-73-0)
- Enregistreur, etc. (p. [75\)](#page-74-0)

#### Type de disque

Disque de qualité d'image standard (STD)

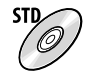

#### **5** Remarques

- Actualisez toujours votre PlayStation<sup>®</sup>3 pour disposer de la dernière version du logiciel système PlayStation<sup>®</sup>3.
- Il est possible que la PlayStation®3 ne soit pas disponible dans certains pays/certaines régions.
- Le disque AVCHD ne peut être lu que sur des appareils compatibles avec le format AVCHD.
- Le disque AVCHD ne doit pas être utilisé avec des lecteurs/enregistreurs DVD. Comme les lecteurs/enregistreurs DVD ne sont pas compatibles avec le format AVCHD, il se peut que ces lecteurs/enregistreurs DVD n'éjectent pas le disque.
- Vous ne pouvez pas créer un disque AVCHD à partir d'un film enregistré en mode [HD FX] de [ MODE ENR.]. Sauvegardez un film enregistré en mode [HD FX] sur un disque Bluray ou des périphériques de stockage externes (p. [66,](#page-65-1) [68\)](#page-67-0).

#### <span id="page-71-0"></span>Création d'un disque avec le graveur DVD dédié, DVDirect Express

Vous pouvez créer un disque ou lire les images d'un disque créé en utilisant le graveur DVD dédié, DVDirect Express (vendu séparément).

Reportez-vous également au mode d'emploi fourni avec votre graveur DVD.

#### **5** Remarques

- Raccordez votre caméscope à la prise murale à l'aide de l'adaptateur secteur fourni à cet effet (p. [14\)](#page-13-0).
- Seuls des disques vierges des types suivants peuvent être utilisés :
	- DVD-R 12 cm
	- DVD+R 12 cm

İ

j

- L'appareil n'est pas compatible avec les disques double couche.
- DVDirect Express est désigné par l'expression « graveur DVD » dans cette section.
- 1 Raccordez l'adaptateur secteur et le cordon d'alimentation à la prise DC IN de votre caméscope et à la prise murale (p. [14](#page-13-0)).
- 2 Mettez votre caméscope sous tension et raccordez le graveur DVD à la prise  $\dot{\Psi}$  (USB) de votre caméscope avec le câble USB de votre graveur DVD.

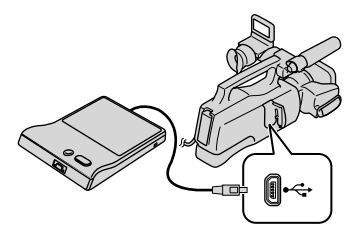

8 Insérez un disque vierge dans le graveur DVD, puis refermez le plateau de disque.

İ

Ï

j

Ï

İ

L'écran [GRAVURE DISQUE] s'affiche sur l'écran du caméscope.

#### 4 Appuyez sur  $\Theta$  (DISC BURN) sur le graveur DVD.

Les films enregistrés dans la mémoire interne qui n'ont pas été sauvegardés sur disque seront enregistrés sur le disque.

- S'il existe des films avec une qualité d'image haute définition (HD) et une qualité d'image standard (STD) qui n'ont pas été enregistrés, ils seront sauvegardés sur des disques distincts selon la qualité d'image.
- **5** Répétez les étapes 3 et 4 lorsque la taille totale de la mémoire des films à graver excède celle du disque.
- 6 Appuyez sur  $\Box$   $\rightarrow$  [FIN]  $\rightarrow$ [EJECTER DISQUE] sur l'écran du caméscope.

Retirez le disque une fois l'opération terminée.

 $\overline{7}$  Appuyez sur  $\overline{8}$ , puis débranchez le câble USB.
Personnalisation d'un disque avec OPT. GRAVURE DIS.

Exécutez cette opération dans les cas suivants :

- Duplication d'une image de votre choix
- Création de plusieurs copies du même disque
- Conversion de films haute définition (HD) en films standard (STD) et création d'un disque
- Duplication d'images sur la carte mémoire Appuyez sur [OPT.GRAVURE DIS.] à
- l'étape 4.
- Sélectionnez le support d'enregistrement contenant le(s) film(s) que vous souhaitez enregistrer.

Lorsque vous sélectionnez des films avec une qualité d'image haute définition (HD), l'écran de sélection de la qualité d'image du disque à créer apparaît sur l'écran LCD. Sélectionnez la qualité d'image de votre choix, puis appuyez sur **. OK**.

- La qualité d'image du disque dépend de la durée d'enregistrement des films sélectionnés lorsque vous créez un disque en les convertissant d'une qualité d'image haute définition (HD) en une qualité d'image standard (STD).
- Appuyez sur le film que vous souhaitez graver sur le disque.

apparaît.

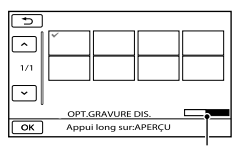

Espace libre restant du disque

- Appuyez et maintenez la pression sur l'image à l'écran LCD pour confirmer votre sélection. Appuyez sur  $\Box$  pour revenir à l'écran précédent.
- En appuyant sur la date, vous pouvez rechercher les images par date.
- $\overline{A}$  Appuyez sur  $\overline{O(K)}$   $\rightarrow$  [OUI] sur l'écran du caméscope.
	- Pour créer un autre disque avec le même contenu, insérez un nouveau disque et appuyez sur [CREER MEME DISQUE].
- Une fois l'opération terminée, appuyez sur [QUITTER] → [FIN] sur l'écran du caméscope.
- Débranchez le câble USB du caméscope.

# Remarques

- N'exécutez aucune des actions suivantes pendant la création d'un disque.
	- Mise hors tension du caméscope
	- Débranchement du câble USB ou de l'adaptateur secteur
	- Exposition du caméscope à des chocs mécaniques ou des vibrations
	- Ejection de la carte mémoire du caméscope
- Lisez le disque créé afin de vous assurer que la duplication s'est déroulée correctement avant d'effacer les films de votre caméscope.
- Si [Echec.] ou [Echec GRAVURE DISQUE.] apparaît sur l'écran, insérez un autre disque dans le graveur DVD et recommencez l'opération DISC BURN.

### **Conseils**

- Si la taille totale de la mémoire des films à graver avec l'opération DISC BURN excède celle du disque, la création du disque s'interrompt une fois la limite atteinte. Le dernier film du disque pourrait être coupé.
- La durée de création d'un disque lors de la duplication de films utilisant la totalité de la capacité du disque est d'environ 20 à 60 minutes. Cette durée peut être supérieure selon le mode d'enregistrement ou le nombre de scènes. De même la conversion d'une qualité d'image haute définition (HD) en une qualité d'image standard (STD) nécessite plus de temps qu'un simple enregistrement.

Lecture d'un disque sur le graveur DVD

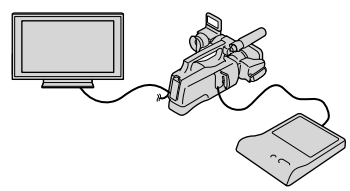

- Raccordez l'adaptateur secteur et le cordon d'alimentation à la prise DC IN de votre caméscope et à la prise murale (p. [14](#page-13-0)).
- Mettez votre caméscope sous tension et raccordez le graveur DVD à la prise (USB) de votre caméscope avec le câble USB de votre graveur DVD.
	- Vous pouvez lire des films sur l'écran du téléviseur en raccordant le caméscope à un téléviseur (p. [41](#page-40-0)).
- Insérez un disque créé dans le graveur DVD.

Les films du disque apparaissent sous forme de VISUAL INDEX sur l'écran du caméscope.

- Appuyez sur la touche de lecture du graveur DVD.
	- Vous pouvez également utiliser l'écran du caméscope.
- $\textcircled{f}$  Appuyez sur [FIN]  $\rightarrow$  [EJECTER DISQUE] sur l'écran du caméscope et retirez le disque une fois l'opération terminée.
- $\overline{\text{6}}$  Appuyez sur  $\overline{\text{6}}$ , puis débranchez le câble USB.

# Lecture d'un disque sur le lecteur DVD ordinaire

Sélectionnez la qualité d'image standard (STD) sur l'écran pour choisir la qualité d'image du disque à créer à l'étape 2 de la section « Personnalisation d'un disque avec OPT.GRAVURE DIS. ».

# Conseils

Si vous ne pouvez pas lire de disques créés en qualité d'image standard (STD) sur un lecteur DVD, raccordez le caméscope au graveur DVD, puis procédez à la lecture.

<span id="page-73-0"></span>Création d'un disque avec une qualité d'image haute définition (HD) à l'aide d'un graveur DVD, etc. autre que DVDirect Express

Utilisez un câble USB pour raccorder votre caméscope à un enregistreur de disque compatible avec les films de qualité d'image haute définition (HD), notamment un graveur Sony DVD. Reportez-vous également aux modes d'emploi fournis avec l'appareil à raccorder.

# **5** Remarques

Ï

- Raccordez votre caméscope à la prise murale à l'aide de l'adaptateur secteur fourni à cet effet (p. [14\)](#page-13-0).
- Il est possible que le graveur DVD Sony ne soit pas disponible dans certains pays/certaines régions.
- 1 Raccordez l'adaptateur secteur et le cordon d'alimentation à la prise DC IN de votre caméscope et à la prise murale (p. [14\)](#page-13-0).

2 Mettez votre caméscope sous tension et raccordez un graveur DVD, par exemple, à la prise (USB) de votre caméscope avec le câble USB (fourni).

İ

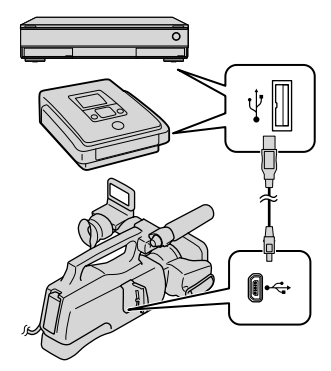

L'écran [SELECT.USB] s'affiche sur l'écran du caméscope.

• Si l'écran [SELECT.USB] n'apparaît pas, appuyez sur  $MENU$  (MENU)  $\rightarrow$  [Afficher autres] → [CONNEXION USB] (sous la catégorie [AUTRES]).

**3** Appuyez sur le support d'enregistrement qui contient les images sur l'écran du caméscope.

[ CONNEXION USB] : mémoire interne

[**□** CONNEXION USB] : carte mémoire

j

Ï

# 4 Lancez l'enregistrement des films sur l'appareil raccordé.

Pour plus d'informations, consultez également les modes d'emploi fournis avec les appareils à raccorder.

- **5** Une fois l'opération terminée, appuyez sur [FIN]  $\rightarrow$  [OUI] sur l'écran du caméscope.
- 6 Débranchez le câble USB.

j

# <span id="page-74-0"></span>Création d'un disque avec une qualité d'image standard (STD) à l'aide d'un enregistreur, etc.

Vous pouvez dupliquer les images lues sur votre caméscope sur un disque ou une cassette vidéo en raccordant votre caméscope à un enregistreur de disque, un graveur DVD Sony, etc., autre que DVDirect Express, à l'aide du câble de raccordement A/V. Raccordez l'appareil comme suit. Reportez-vous également aux modes d'emploi fournis avec les appareils à raccorder.

# Remarques

- Raccordez votre caméscope à la prise murale à l'aide de l'adaptateur secteur fourni à cet effet (p. [14\)](#page-13-0).
- Il est possible que le graveur DVD Sony ne soit pas disponible dans certains pays/certaines régions.

Les films enregistrés avec une qualité d'image haute définition (HD) seront dupliqués avec une qualité d'image standard (STD).

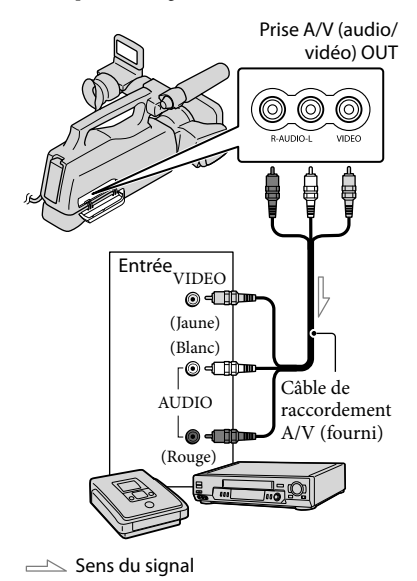

j

# Introduisez le support d'enregistrement dans l'appareil d'enregistrement.

- Si votre appareil d'enregistrement est équipé d'un sélecteur d'entrée, réglez-le en mode d'entrée.
- 2 Raccordez votre caméscope à l'appareil d'enregistrement (enregistreur de disque, etc.) à l'aide du câble de raccordement A/V (fourni).
	- Raccordez votre caméscope aux prises d'entrée de l'appareil d'enregistrement.

# **3** Démarrez la lecture sur votre caméscope et enregistrez sur l'appareil d'enregistrement.

- Pour obtenir plus d'informations, reportez vous au mode d'emploi fourni avec votre appareil d'enregistrement.
- 4 Lorsque la duplication est terminée, arrêtez l'appareil d'enregistrement, puis le caméscope.

### **5** Remarques

İ

j

- Etant donné que la duplication est effectuée par transfert de données analogique, la qualité d'image peut s'en trouver détériorée.
- Vous ne pouvez pas dupliquer d'images sur des enregistreurs raccordés à l'aide d'un câble HDMI.
- Pour masquer les indicateurs (comme le compteur, etc.) sur l'écran de l'appareil de contrôle raccordé, appuyez sur  $M = N$  (MENU)  $\rightarrow$  [Afficher autres] [REGLAGES SORTIE] (sous la catégorie  $\otimes$  [REGL.GENERAUX])  $\rightarrow$  [SORTIE AFF.]  $\rightarrow$  $[LCD]$  (réglage par défaut)  $\rightarrow$  **OK**  $\rightarrow$  5  $\rightarrow$   $\mid$   $\times$   $\mid$
- Pour enregistrer la date et l'heure ou les données de réglage du caméscope, appuyez sur  $M$ ENU)  $\rightarrow$  [Afficher autres]  $\rightarrow$  [REGL. DE LECTURE] (sous la catégorie  $[{\color{orange} \blacksquare} \boxtimes {\color{orange} \blacksquare} \boxtimes {\color{orange} \blacksquare} \boxtimes {\color{orange} \blacksquare} \boxtimes {\color{orange} \blacksquare} \boxtimes {\color{orange} \blacksquare} \boxtimes {\color{orange} \blacksquare} \boxtimes {\color{orange} \blacksquare} \boxtimes {\color{orange} \blacksquare} \boxtimes {\color{orange} \blacksquare} \end{array}$ le réglage souhaité  $\rightarrow$  OK  $\rightarrow$  5  $\rightarrow$
- **X** . En outre, appuyez sur **MENU** (MENU)  $\rightarrow$  [Afficher autres]  $\rightarrow$  [REGLAGES SORTIE] (sous la catégorie  $\leq$  [REGL.GENERAUX])  $\rightarrow$  $[SORTIE AFE] \rightarrow [SOR.V/LCD] \rightarrow [OK] \rightarrow$  $\Box \rightarrow \Box$
- Si la taille d'écran des appareils d'affichage (téléviseur, etc.) est 4:3, appuyez sur  $MENU$  (MENU)  $\rightarrow$  [Afficher autres]  $\rightarrow$ [REGLAGES SORTIE] (sous la catégorie  $\mathcal{L}$  [REGL.GENERAUX])  $\rightarrow$  [FORMAT TV]  $\rightarrow$  $[4:3] \rightarrow \bullet \bullet \rightarrow \bullet \rightarrow \bullet$ .
- Si vous raccordez un appareil mono, raccordez la fiche jaune du câble de raccordement A/V sur la prise d'entrée vidéo et la fiche blanche (canal gauche) ou rouge (canal droit) sur la prise d'entrée audio de l'appareil.

j

# <span id="page-76-0"></span>Personnalisation de votre caméscope Utilisation des menus

Avec les menus, vous pouvez utiliser des fonctions utiles et modifier divers réglages. Si vous utilisez bien les opérations du menu, vous pouvez mieux profiter des fonctions de votre caméscope.

Le caméscope dispose de différentes options de menu réparties entre huit catégories de menu.

# **REGLAG.MANUELS (Options de réglage des conditions de la scène) p. [82](#page-81-0)**

# **REG.PRISE DE VUE (Options de prise de vue personnalisée) p. [87](#page-86-0)**

 **REGL.PHOTO APP. (Options d'enregistrement de photos) p. [91](#page-90-0)**

 **LECTURE (Options de lecture) p. [92](#page-91-0)**

 **MONT (Options de montage) p. [93](#page-92-0)**

 **AUTRES (Options des autres réglages) p. [94](#page-93-0)**

 **GERER SUPPORT (Options de supports d'enregistrement) p. [94](#page-93-1)**

 $\mathbb{R}$  REGL.GENERAUX (Autres options de réglage)  $\rightarrow$  p. [96](#page-95-0)

# Utilisation des menus

⋧ € Ó

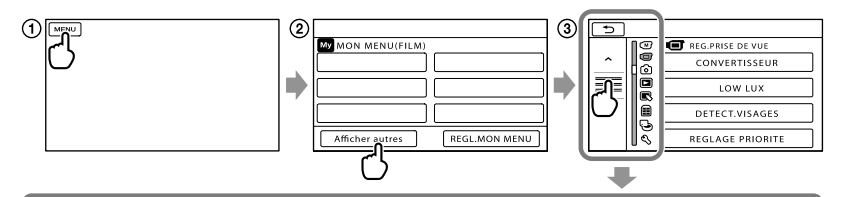

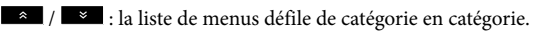

- $\blacksquare$  /  $\blacksquare$  : la liste de menus se déplace de 4 éléments à la fois.
- Vous pouvez appuyer sur des touches et faire glisser l'écran pour faire défiler la liste du menu.
- L'icône de la catégorie sélectionnée s'affiche en orange.
- Lorsque vous appuyez sur  $\blacksquare$ , l'affichage revient à l'écran MON MENU.
- Appuyez sur (MENU).

ā ⊜

- Appuyez sur [Afficher autres] sur l'écran MON MENU.
	- Reportez-vous à la page suivante pour obtenir plus d'informations sur MON MENU.
- Appuyez au milieu du côté gauche de l'écran pour changer l'affichage.
- Appuyez sur l'option de menu à modifier.
- **(5)** Une fois le réglage modifié, appuyez sur **LOK**.

Pour valider la configuration du menu, appuyez sur  $\mathbb{R}$ .

Pour revenir à l'écran de menu précédent, appuyez sur  $\Box$ .

**PELTE 1** peut ne pas s'afficher, en fonction de l'option de menu.

# Remarques

- Il est possible que vous ne puissiez pas définir certaines options de menu, en fonction des conditions d'enregistrement ou de lecture.
- Les réglages ou options de menu grisé(e)s ne sont pas disponibles.

# **Conseils**

Selon les options de menu modifiées, votre caméscope bascule entre le mode de lecture et le mode d'enregistrement (film/photo).

# Utilisation de MON MENU

Vous pouvez utiliser les options de menu plus facilement en enregistrant celles que vous utilisez le plus souvent sous MON MENU. Vous pouvez enregistrer 6 options de menu sous chaque MON MENU de FILM, PHOTO et LECTURE.

Exemple : suppression [SPOT./M.PT C.] et enregistrement [LOW LUX]

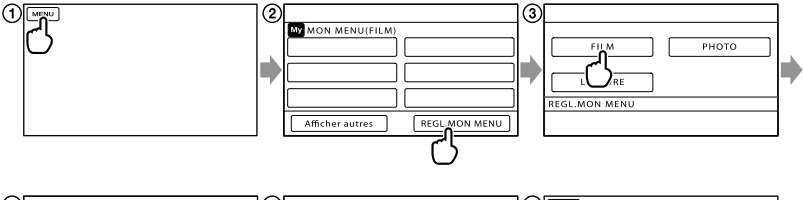

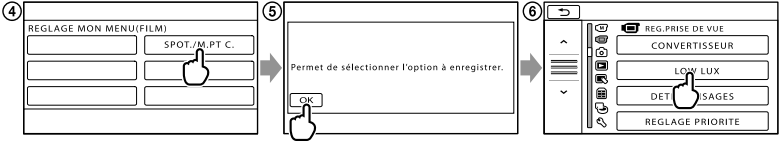

- Appuyez sur (MENU).
- Appuyez sur [REGL.MON MENU].
- Appuyez sur [FILM].
- Appuyez sur [SPOT./M.PT C.].
- **5** Appuyez sur **OK**.
- $\overline{\text{(6)}}$  Appuyez sur [LOW LUX] (sous la catégorie  $\overline{\text{(1)}}$  [REG.PRISE DE VUE]).
- $(7)$  Lorsque MON MENU s'affiche, appuyez sur  $\triangleright$ .

# **Conseils**

Lorsqu'un périphérique de stockage externe est connecté, le menu MON MENU exclusif s'affiche.

# Utilisation du <sup>0</sup> OPTION MENU

L'OPTION MENU apparaît sous la forme d'une fenêtre contextuelle comme lorsque vous cliquez avec le bouton droit de la souris sur l'ordinateur. Lorsque est affiché en bas à droite de l'écran, vous pouvez utiliser l'OPTION MENU. Appuyez sur  $\bullet$ , et les options de menu modifiables dans le contexte s'affichent.

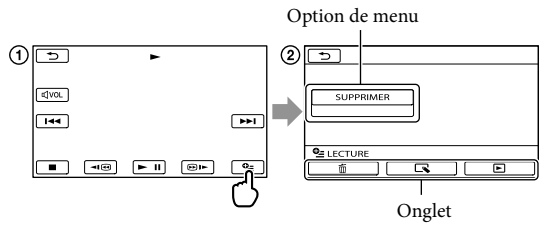

- Appuyez sur (OPTION).
- $(2)$  Appuyez sur l'onglet souhaité  $\rightarrow$  l'option pour modifier le réglage.
- 3 Une fois le réglage terminé, appuyez sur <sup>ok</sup>.

# Remarques

- Les réglages ou options de menu grisé(e)s ne sont pas disponibles.
- Si l'option souhaitée n'apparaît pas à l'écran, appuyez sur un autre onglet. (Il se peut qu'aucun onglet n'apparaisse.)
- Les onglets et les options qui s'affichent à l'écran dépendent de l'état d'enregistrement ou de lecture actuel de votre caméscope.

# Liste des options des menus

# Catégorie (M) (REGLAG.MANUELS)

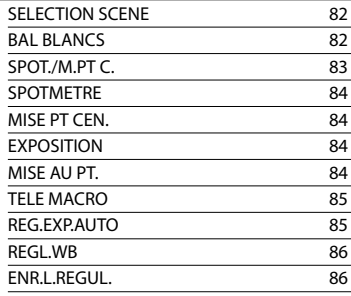

# Catégorie (REG.PRISE DE VUE)

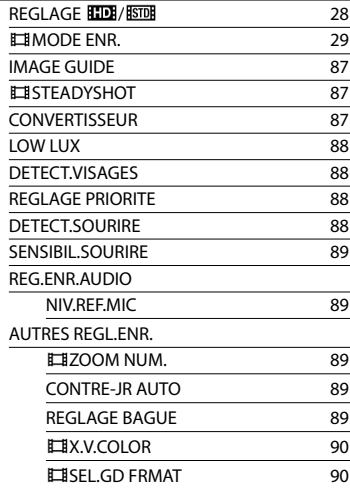

# Catégorie <sup>(a)</sup> (REGL.PHOTO APP.)

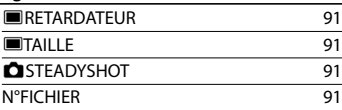

# Catégorie (LECTURE) VISUAL INDEX [33](#page-32-0) VISUALIS.IMAGES INDEX DES DATES [36](#page-35-0) **IBM** PELLICULE [36](#page-35-1) VISAGE [37](#page-36-0) LISTE DE LECTURE [54](#page-53-0) **嘴SELECTION** [37](#page-36-1) **野SCENARIO [39](#page-38-0)** REGL.DE LECTURE REGLAGE **HDB**/ESTOR [28](#page-27-0) CODE DONNEES [92](#page-91-1) Catégorie<sup>(</sup> MONT)

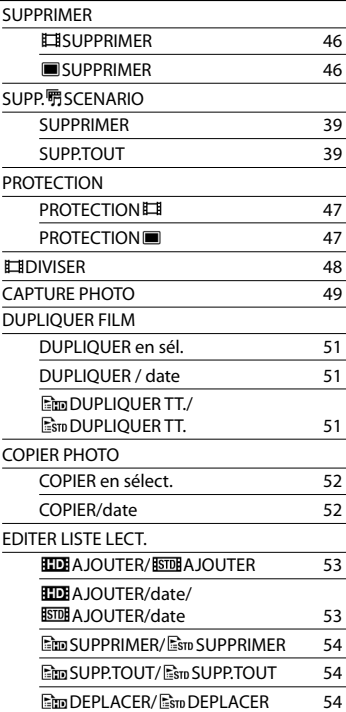

# Catégorie (AUTRES)

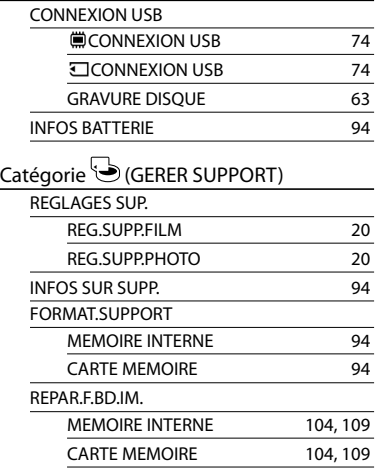

# Catégorie (REGL.GENERAUX)

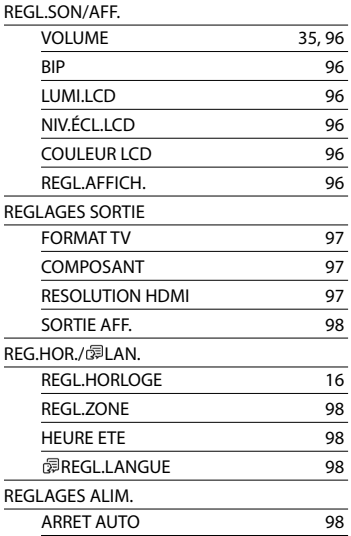

# AUTRES REGLAGES

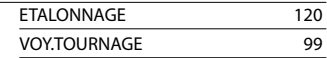

# <span id="page-81-0"></span> $(M)$  RFGI AG. **MANUELS** (Options de réglage des conditions de la scène)

Reportez-vous à la section « Utilisation des menus » (p. [77\)](#page-76-0) pour le fonctionnement. Les réglages par défaut sont repérés par  $\blacktriangleright$ .

# <span id="page-81-1"></span>SELECTION SCENE

 $\sqrt{M}$ 

Vous pouvez enregistrer des images de bonne qualité dans différentes situations.

### AUTO

Enregistre les images avec une qualité d'image moyenne sans la fonction [SELECTION SCENE].

# CREPUSCULE\* (J)

Permet de conserver l'atmosphère sombre de l'environnement scènes prises au crépuscule.

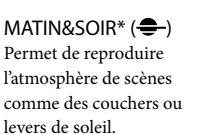

FEU D'ARTIFICE\* (※) Prend des photos spectaculaires de feu d'artifice.

# $PAYSAGF*$   $(\blacksquare)$

Permet de filmer avec netteté des sujets distants. Ce réglage empêche également le caméscope de faire la mise au point sur la vitre ou le maillage métallique d'une fenêtre lorsque vous filmez un sujet à travers une vitre.

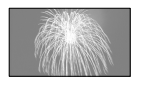

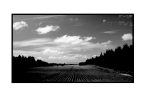

#### PORTRAIT (Portrait

 $d$ oux)  $\left( \frac{d}{d} \right)$ 

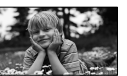

Fait ressortir le sujet, par exemple des personnes ou des fleurs, tout en créant un arrière-plan doux.

#### PROJECTEUR\*\* (A)

Empêche que les visages des sujets n'apparaissent trop pâles dans des conditions de forte lumière.

# $PLAGE**$  ( $T=$ )

Enregistre le bleu vif de la mer ou d'un lac.

# $NFIGF**$  ( $\clubsuit$ )

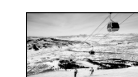

 $\overline{\mathbb{C}}$ 

Prend des images lumineuses d'un paysage blanc.

- \* Réglé pour que la mise au point se fasse sur des sujets éloignés seulement.
- \*\* Réglé pour que la mise au point ne se fasse pas uniquement sur des sujets peu éloignés.

#### Remarques

Si vous sélectionnez [SELECTION SCENE], le réglage [BAL BLANCS] est annulé.

# <span id="page-81-2"></span>BAL BLANCS (Balance des blancs)

Vous pouvez régler la balance des couleurs en fonction de la luminosité de l'environnement d'enregistrement.

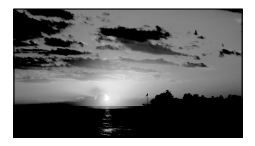

#### $\blacktriangleright$  AUTO

Le réglage de la balance des blancs s'effectue automatiquement.

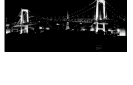

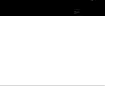

# EXTERIEUR ( )

La balance des blancs est adaptée aux

- conditions d'enregistrement suivantes :
- Extérieur
- Vues nocturnes, néons et feux d'artifice
- Lever ou coucher de soleil
- Sous des lampes fluorescentes à la lumière du jour

# $INTERIEUR$  ( $\frac{1}{2}$ )

La balance des blancs est adaptée aux conditions d'enregistrement suivantes :

- Intérieur
- Scènes de fête ou studios où les conditions de lumière changent rapidement
- Sous des lampes vidéo dans un studio, des lampes au sodium ou des lampes de couleur de type incandescentes

### UNE PRES.  $(NZ)$

La balance des blancs est réglée en fonction de la lumière environnante.

- Appuyez sur [UNE PRES.].
- Effectuez le cadrage sur un objet blanc, tel qu'une feuille de papier remplissant tout l'écran, dans les mêmes conditions d'éclairage que pour filmer le sujet.
- **3** Appuyez sur [△⊿].

 clignote rapidement. Lorsque la balance des blancs a été réglée et enregistrée dans la mémoire, l'indicateur cesse de clignoter.

# Remarques

- Réglez [BAL BLANCS] sur [AUTO] ou réglez la couleur dans [UNE PRES.] sous des lampes fluorescentes blanches ou blanc froid.
- Lorsque vous sélectionnez [UNE PRES.], continuez à cadrer des objets blancs lorsque clignote rapidement.
- clignote lentement si [UNE PRES.] n'a pas pu être réglé.
- Lorsque [UNE PRES.] a été sélectionné, si continue à clignoter après que vous ayez appuyé sur <sup>OK</sup>, réglez [BAL BLANCS] sur [AUTO].

Si vous sélectionnez [BAL BLANCS], [SELECTION SCENE] est réglé sur [AUTO].

# Conseils

- Si vous changez la batterie avec [AUTO] sélectionné ou si vous transportez votre caméscope de l'intérieur vers l'extérieur (ou vice versa), orientez votre caméscope vers un objet blanc proche pendant 10 secondes environ pour un meilleur réglage de la balance des couleurs.
- Lorsque la balance des blancs a été réglée avec [UNE PRES.], si les conditions d'éclairage ont été modifiées lorsque vous êtes entré ou sorti du bâtiment avec votre caméscope, vous devez exécuter à nouveau la procédure [UNE PRES.] pour régler à nouveau la balance des blancs.

# <span id="page-82-0"></span>SPOT./M.PT C. (Spotmètre/ mise au point)

Pour régler simultanément la luminosité et la mise au point du sujet sélectionné. Cette fonction permet d'utiliser simultanément [SPOTMETRE] (p. [84\)](#page-83-0) et [MISE PT CEN.] (p. [84](#page-83-1)).

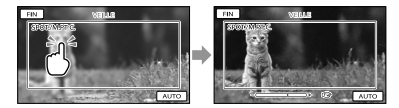

Appuyez sur le sujet dans le cadre duquel vous voulez régler la luminosité et la mise au point.

Pour régler la luminosité et la mise au point automatiquement, appuyez sur [AUTO].

# **5** Remarques

[EXPOSITION] et [MISE AU PT.] sont automatiquement réglés sur [MANUEL]. ☜

# <span id="page-83-0"></span>SPOTMETRE (Spotmètre flexible)

Vous pouvez régler et fixer l'exposition du sujet, de sorte qu'il soit filmé dans des conditions de luminosité appropriée, même lorsque le contraste entre le sujet et l'arrièreplan est important (par exemple, avec les sujets sous la lumière des projecteurs sur une scène).

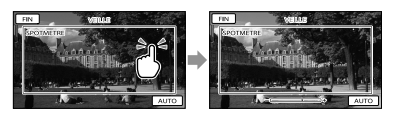

Appuyez sur le sujet dans le cadre duquel vous voulez régler l'exposition. Pour revenir au mode d'exposition automatique, appuyez sur [AUTO].

### **5** Remarques

• [EXPOSITION] est automatiquement réglé sur [MANUEL].

# <span id="page-83-1"></span>MISE PT CEN.

 $\sqrt{M}$ 

 $\overline{\mathbb{C}}$ 

Vous pouvez sélectionner et régler le point de focale pour le diriger vers un sujet ne se trouvant pas au centre de l'écran.

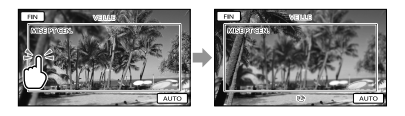

Appuyez sur le sujet dans le cadre duquel vous voulez régler la mise au point. Pour régler la mise au point automatiquement, appuyez sur [AUTO].

### **5** Remarques

[MISE AU PT.] est automatiquement réglé sur [MANUEL].

# <span id="page-83-2"></span>EXPOSITION

Vous pouvez fixer la luminosité d'une image manuellement. Réglez la luminosité lorsque le sujet est trop clair ou trop sombre.

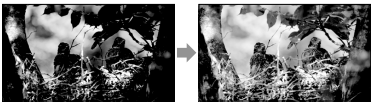

Appuyez sur  $\Box$  /  $\Box$  pour régler la luminosité.

Pour régler l'exposition automatiquement, appuyez sur [AUTO].

#### Conseils

Vous pouvez également procéder à un réglage manuel en utilisant la RING (p. [31](#page-30-0)).

# <span id="page-83-3"></span>MISE AU PT.

Vous pouvez régler la mise au point manuellement. Vous pouvez aussi sélectionner cette fonction lorsque vous souhaitez effectuer une mise au point sur un sujet en particulier.

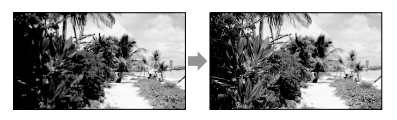

Appuyez sur **22** (sujet proche)/ **ET (sujet éloigné) pour régler la mise au** point.

Pour régler la mise au point automatiquement, appuyez sur [AUTO].

 $\bigcirc$ 

 $\circ$ 

84 FR

# Remarques

- Si vous réglez [MISE AU PT.] sur [MANUEL], s'affiche.
- Pour maintenir une mise au point nette, la distance minimale requise entre le caméscope et le sujet est d'environ 1 cm pour le grand angle et d'environ 80 cm pour le téléobjectif.

### **Conseils**

- apparaît lorsque la mise au point ne peut pas être plus rapprochée et **A** apparaît lorsque la mise au point ne peut pas être plus éloignée.
- Pour faciliter la mise au point sur le sujet, déplacez la manette de zoom motorisé vers T (téléobjectif) pour régler la mise au point, puis vers W (grand angle) pour régler le zoom pour la prise de vue. Lorsque vous souhaitez filmer un sujet en gros plan, déplacez la manette de zoom motorisé vers W (grand angle), puis réglez la mise au point.
- Les informations sur la distance focale (distance à laquelle la mise au point est effectuée sur le sujet, utilisée comme guide lorsqu'il fait sombre et que la mise au point est difficile à obtenir) s'affichent pendant quelques secondes dans les cas suivants. (Elles ne s'affichent pas correctement si vous utilisez un convertisseur (vendu séparément).)
	- Lorsque le mode de mise au point passe d'automatique à manuel
	- Lorsque vous réglez la mise au point manuellement
- Vous pouvez également procéder à un réglage manuel en utilisant la RING (p. [31\)](#page-30-0).

# <span id="page-84-0"></span>**TELE MACRC**

 $\sqrt{M}$ 

Ce mode est très utile pour filmer des sujets de petite taille, comme des fleurs ou des insectes. Vous pouvez rendre l'arrière-plan plus flou et les sujets plus clairs.

# **ARRET**

Annule le mode TELE MACRO. (Le mode TELE MACRO est également annulé lorsque vous déplacez la manette de zoom vers W.)

# MARCHE (T.E)

Le zoom (p. [27](#page-26-0)) se déplace automatiquement jusqu'en haut du côté T (téléobjectif) et permet d'enregistrer des sujets rapprochés jusqu'à environ 25 cm.

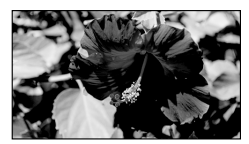

# Remarques

- Lors de la prise de vue d'un sujet éloigné, il peut se révéler difficile et plus long d'effectuer la mise au point.
- Faites la mise au point manuellement ([MISE AU PT.], p. [84](#page-83-3)) lorsque la mise au point automatique se fait difficilement.

# <span id="page-84-1"></span>REG.EXP.AUTO

Vous pouvez régler l'exposition à l'aide de  $\Box$  (foncé)/ $\Box$  (clair).  $\Box$  et la valeur de réglage apparaît quand vous utilisez [REG.EXP.AUTO].

# **Conseils**

- Appuyez sur **si le** si le sujet est blanc ou si l'éclairage en contre-jour est lumineux ou appuyez sur  $\Box$  si le sujet est noir ou l'éclairage est faible.
- Vous pouvez régler le niveau d'exposition automatique afin qu'elle soit plus lumineuse ou plus sombre lorsque [EXPOSITION] est réglé sur [AUTO].
- Vous pouvez également procéder à un réglage manuel en utilisant la RING (p. [31\)](#page-30-0).

∞

# <span id="page-85-0"></span>REGL.WB

 $\sqrt{M}$ 

Vous pouvez ajuster la balance des blancs sur le réglage souhaité à l'aide de  $\Box$  /  $\Box$   $\Box$   $\Box$  et la valeur de réglage apparaît quand vous utilisez [REGL.WB].

# **Conseils**

- Lorsque la balance des blancs est réglée sur une valeur faible, les images ont un aspect bleuâtre et lorsqu'elle est réglée sur une valeur supérieure, les images ont un aspect rougeâtre.
- Vous pouvez également procéder à un réglage manuel en utilisant la RING (p. [31\)](#page-30-0).

#### <span id="page-85-1"></span>ENR.L.REGUL. (Enregistrement  $\Box$ au ralenti régulier)

Les actions et sujets en mouvement rapide, qui ne peuvent pas être capturés dans des conditions de prise de vue normales, peuvent être capturés en enregistrement au ralenti régulier pendant environ 3 secondes. Appuyez sur START/STOP sur l'écran [ENR.L.REGUL.].

Une prise de vue de 3 secondes environ est enregistrée sous forme d'un film au ralenti de 12 secondes. [Enr.en crs…] disparaît lorsque l'enregistrement est terminé.

Appuyez sur **pour annuler** l'enregistrement au ralenti régulier.

# Modification du réglage

Appuyez sur  $\bullet$  (OPTION), puis sélectionnez le réglage que vous souhaitez modifier.

# [CHRONO]

Sélectionnez le point de début d'enregistrement après avoir appuyé sur START/STOP. Le réglage par défaut est [3s APRES].

Point de pression de START/STOP.

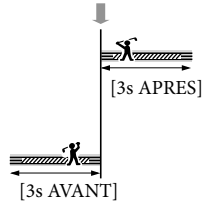

# Remarques

- Il est impossible d'enregistrer des sons.
- La qualité d'image n'est pas aussi élevée que celle d'un enregistrement normal.

# <span id="page-86-0"></span>REG.PRISE DE VUE (Options de prise de vue personnalisée)

Reportez-vous à la section « Utilisation des menus » (p. [77\)](#page-76-0) pour le fonctionnement. Les réglages par défaut sont repérés par  $\blacktriangleright$ .

# REGLAGE **HDE** / **ISTDE**

Reportez-vous à la page [28](#page-27-0).

**EN**MODE ENR. (Mode d'enregistrement)

Reportez-vous à la page [29](#page-28-0).

# <span id="page-86-1"></span>IMAGE GUIDE

Vous pouvez afficher l'image et vérifier que le sujet est horizontal ou vertical.

Le cadre n'est pas enregistré.

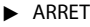

Le cadre n'apparaît pas.

### MARCHE

Le cadre apparaît.

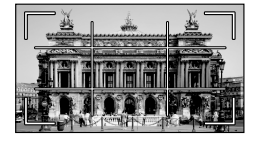

# **Conseils**

- Si le sujet se trouve au point d'intersection du cadre, la composition est équilibrée.
- Le cadre externe de [IMAGE GUIDE] montre la zone d'affichage d'un téléviseur non compatible avec l'affichage plein écran.
- Lors d'un enregistrement avec le viseur, le cadre externe de [IMAGE GUIDE] ne s'affiche pas.

# <span id="page-86-2"></span>**ESTEADYSHOT**

Vous pouvez compenser le tremblement du caméscope.

അ

Réglez [ESTEADYSHOT] sur [ARRET] (((()) lorsque vous utilisez un trépied (vendu séparément). L'image devient alors naturelle.

# **ACTIVE**

œ

o

o

Produit un effet SteadyShot plus puissant.

#### STANDARD

Produit l'effet SteadyShot dans des conditions d'enregistrement relativement stables.

### ARRET (((W))

La fonction SteadyShot n'est pas activée.

# **5** Remarques

- Si vous modifiez le réglage de [ STEADYSHOT], le champ imagé sera également modifié.
- Vous pouvez agrandir les images jusqu'à 12 fois à l'aide du zoom optique, sauf si [ STEADYSHOT] est réglé sur [ACTIVE].

# <span id="page-86-3"></span>**CONVERTISSEUR**

Lors de l'utilisation d'un convertisseur (vendu séparément), utilisez cette fonction pour enregistrer tout en compensant de façon optimale le tremblement du caméscope et la mise au point pour l'objectif.

**ARRET** 

Si vous n'utilisez pas de convertisseur.

OBJECT.GD ANGLE (Dw) Si vous utilisez un convertisseur grand angle.

#### TELEOBJECTIF (Dr) Si vous utilisez un téléconvertisseur.

 $\overline{\square}$ 

# <span id="page-87-0"></span>LOW LUX

Vous pouvez enregistrer des images couleur lumineuses même avec un éclairage faible.

# **ARRET**

La fonction LOW LUX n'est pas activée.

# $MARCHE ($

La fonction LOW LUX est activée.

# <span id="page-87-1"></span>DETECT.VISAGES

o

 $\Box$ 

Détecte les visages et règle automatiquement la mise au point, la couleur et l'exposition. Règle également la qualité d'image des parties du visage avec davantage de précision dans le cas d'une image haute définition (HD).

**MARCHE** Détecte les visages.

> $ARRET$   $($ <sup>2</sup><sub> $er$ </sub> $)$ Ne détecte pas les visages.

# **5** Remarques

- Selon les conditions de prise de vue, celles du sujet et le réglage de votre caméscope, il est possible que les visages ne soient pas détectés.
- [DETECT.VISAGES] risque de ne pas fonctionner correctement selon les conditions d'enregistrement. Dans ce cas, réglez [DETECT. VISAGES] sur [ARRET].

### **Conseils**

- Pour une meilleure détection des visages, filmez le(s) sujet(s) dans les conditions suivantes :
	- Dans un endroit suffisamment éclairé
	- Le sujet ne porte ni lunettes, ni chapeau, ni masque
	- Le(s) sujet(s) fait/font directement face à la caméra

Les visages détectés sont enregistrés dans l'Index des visages, même si certains ne le sont pas. Par ailleurs, le nombre de visages pouvant être enregistrés dans l'Index des visages est limité. Pour lancer la lecture à partir de l'Index des visages, reportez-vous à la page [37.](#page-36-0)

# <span id="page-87-2"></span>REGLAGE PRIORITE

Le sujet prioritaire est sélectionné pour la détection des visages ou l'obturateur de sourire.

L'exposition/la couleur/la mise au point se règlent automatiquement pour les visages sélectionnés.

 $\blacktriangleright$  AUTO

Détecte les visages automatiquement.

PRIORITE ENFANT Détecte en priorité un visage d'enfant.

PRIORITE ADULTES Détecte en priorité un visage d'adulte.

### Conseils

Vous pouvez indiquer le sujet prioritaire en appuyant sur le cadre de détection de l'écran LCD, le visage dans le cadre double est prioritaire (p. [30](#page-29-0)).

# <span id="page-87-3"></span>DETECT.SOURIRE

o

 $\bullet$ 

L'obturateur se déclenche lorsque le caméscope détecte un sourire (Obturateur de sourire).

### CAPTURE DOUBLE ( $\blacksquare$ )

Pendant l'enregistrement d'un film uniquement, l'obturateur se déclenche automatiquement lorsque le caméscope détecte un sourire.

# TOUJOURS ACTIVE ( $\blacksquare$ )

L'obturateur se déclenche lorsque le caméscope détecte un sourire alors que le caméscope est en mode de prise de vue.

#### **ARRET**

Les sourires ne sont pas détectés. Par conséquent, aucune photo n'est enregistrée automatiquement.

# Remarques

- Selon les conditions de prise de vue, celles du sujet et le réglage de votre caméscope, il est possible que les sourires ne soient pas détectés.
- Si [CAPTURE DOUBLE] est sélectionné, s'affiche à l'écran en mode de pause d'enregistrement de film et  $\boxtimes$  se transforme en **I**lorsque l'enregistrement du film démarre.

# <span id="page-88-0"></span>SENSIBIL.SOURIRE

#### ©

回

Permet de régler la sensibilité de détection des sourires à l'aide de la fonction Obturateur de sourire.

#### **HAUTE**

Détecte même un léger sourire.

**MOYENNE** Détecte un sourire normal.

#### FAIBLE

Détecte un grand sourire.

# REG.ENR.AUDIO

# <span id="page-88-1"></span>NIV.REF.MIC (Niveau de référence du microphone)

Vous pouvez sélectionner le niveau du microphone pour le son d'enregistrement.

#### NORMAL

Enregistre différents sons ambiophoniques et les convertit au niveau approprié.

### $BAS$  ( $\uparrow \downarrow$ )

Enregistre fidèlement un son ambiophonique. Sélectionnez [BAS] lorsque vous souhaitez enregistrer un son puissant, comme dans une salle de concert, etc. (Ce réglage n'est pas adapté à l'enregistrement de conversations.)

# AUTRES REGL.ENR.

# <span id="page-88-2"></span> $\Box$   $Z$   $OM$   $N$   $UM$ .

Vous pouvez sélectionner le niveau de zoom maximal. Notez que la qualité de l'image diminue lorsque vous utilisez le zoom numérique.

 $\circ$ 

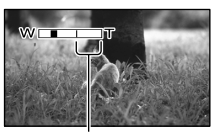

La zone de zoom apparaît lorsque vous sélectionnez [160×].

### **ARRET**

Les zooms sont effectués jusqu'au niveau 17 ×.

#### 160×

Les zooms sont effectués de manière numérique jusqu'au niveau 160 ×.

### Remarques

• Lorsque [□STEADYSHOT] a un réglage différent de [ACTIVE], le zoom est effectué de manière optique jusqu'au niveau 12 ×.

# <span id="page-88-3"></span>CONTRE-JR AUTO

Votre caméscope règle automatiquement l'exposition des sujets à contre-jour.

#### **MARCHE**

Règle automatiquement l'exposition des sujets à contre-jour.

#### ARRET

Aucun réglage de l'exposition des sujets à contre-jour.

# <span id="page-88-4"></span>REGLAGE BAGUE

Vous pouvez sélectionner une option de menu à affecter à la RING. Pour plus d'informations, reportez-vous à la page [31](#page-30-0).

# <span id="page-89-0"></span>■ 田X.V.COLOR

Il est possible de capturer une gamme plus large de couleurs. Diverses couleurs telles que la couleur brillante des fleurs et le bleu turquoise de la mer peuvent être reproduites plus fidèlement. Reportez-vous aux modes d'emploi du téléviseur.

#### **ARRET**

Enregistrement dans la gamme ordinaire de couleurs.

#### MARCHE ((COLOR))

Enregistrement en x.v.Color.

#### **5** Remarques

- Réglez [〓X.V.COLOR] sur [MARCHE] lorsque le film enregistré est lu sur un téléviseur compatible x.v.Color.
- Si le film enregistré avec cette fonction réglée sur [MARCHE] est lu sur un téléviseur non compatible x.v.Color, les couleurs peuvent ne pas être reproduites correctement.
- [ **III**X.V.COLOR] ne peut pas être réglé sur [MARCHE] :
	- Lors de l'enregistrement d'un film avec une qualité d'image standard (STD)
	- Pendant l'enregistrement d'un film

### <span id="page-89-1"></span>**BEL.GD FRMAT**

Lors de l'enregistrement d'un film avec une qualité d'image standard (STD), vous pouvez sélectionner le format en fonction du téléviseur raccordé.

Reportez-vous également au mode d'emploi fourni avec votre téléviseur.

#### FORMAT 16:9

Permet d'enregistrer les films en plein écran sur un écran de télévision 16:9 (écran large).

# $4:3$   $(\overline{4:3})$

Permet d'enregistrer les films en plein écran sur un écran de télévision 4:3.

#### Remarques

Réglez [FORMAT TV] en fonction du téléviseur raccordé pour la lecture (p. [97](#page-96-0)).

# <span id="page-90-0"></span> $\tilde{P}$  REGL.PHOTO APP. (Options d'enregistrement de photos)

Reportez-vous à la section « Utilisation des menus » (p. [77\)](#page-76-0) pour le fonctionnement. Les réglages par défaut sont repérés par  $\blacktriangleright$ .

# <span id="page-90-1"></span>**RETARDATEUR**

#### ြဝ

Appuyez sur PHOTO pour démarrer le compte à rebours. Une photo est enregistrée après environ 10 secondes.

**ARRET** 

Désactive le retardateur.

MARCHE (O)

Démarre la prise de vue avec retardateur. Pour désactiver l'enregistrement, appuyez sur [REINI.].

# <span id="page-90-2"></span>**OTAILLE**

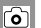

Vous pouvez sélectionner une taille de photo à capturer.

 $\triangleright$  7.1M ( $\Box$ M) Enregistre des photos nettes (3 072  $\times$  2 304).

 $\Xi$ 5,3M ( $\Xi$ <sub>3M</sub>) Enregistre des photos nettes au format 16:9 (large) (3 072  $\times$  1 728).

#### $1.9M$  ( $\Box$ <sub>M</sub>)

Permet d'enregistrer davantage de photos d'une qualité relativement nette  $(1600 \times 1200)$ .

 $VGA(0,3M)$  ( $\overline{V_{GA}}$ ) Permet d'enregistrer un nombre maximal de photos (640  $\times$  480).

# **9 Remarques**

- La taille de l'image sélectionnée est effective lorsque le témoin (Photo) est allumé.
- Reportez-vous à la page [113](#page-112-0) pour plus d'informations sur le nombre de photos pouvant être enregistrées.

# <span id="page-90-3"></span>**OSTEADYSHOT**

Vous pouvez compenser le tremblement du caméscope.

 $\overline{\mathsf{G}}$ 

Réglez [
STEADYSHOT] sur [ARRET] (((()) lorsque vous utilisez un trépied (vendu séparément). L'image devient alors naturelle.

#### **MARCHE**

La fonction SteadyShot est activée.

#### ARRET (((W))

La fonction SteadyShot n'est pas activée.

#### <span id="page-90-4"></span>N°FICHIER (Numéro de fichier) না

Vous pouvez sélectionner la manière dont le numéro de fichier des photos est affecté.

#### SERIE

Affecte des numéros de fichier des photos dans l'ordre.

Le numéro de fichier augmente à chaque enregistrement d'une photo.

Même si la carte mémoire est remplacée par une autre, les numéros de fichier sont affectés dans l'ordre.

#### REINIT.

Affecte les numéros de fichier dans l'ordre, à la suite du numéro de fichier le plus élevé figurant sur le support d'enregistrement. Lorsque la carte mémoire est remplacée par une autre, les numéros de fichier sont affectés pour chaque carte mémoire.

# <span id="page-91-0"></span>**LECTURE** (Options de lecture)

Reportez-vous à la section « Utilisation des menus » (p. [77\)](#page-76-0) pour le fonctionnement.

# VISUAL INDEX

Reportez-vous à la page [33.](#page-32-0)

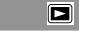

 $\Box$ 

 $\boxed{\blacksquare}$ 

VISUALIS.IMAGES  $\Box$ **INDEX DES DATES** Reportez-vous à la page [36.](#page-35-0) ■ PELLICULE Reportez-vous à la page [36.](#page-35-1) **D Q** VISAGE Reportez-vous à la page [37.](#page-36-0) LISTE DE LECTURE o Reportez-vous à la page [54.](#page-53-0) **明SELECTION** O

Reportez-vous à la page [37.](#page-36-1)

**明**SCENARIO

Reportez-vous à la page [39.](#page-38-0)

REGL.DE LECTURE

# REGLAGE **HIDE** / **ISTOR**

Reportez-vous à la page [28.](#page-27-0)

# <span id="page-91-1"></span>CODE DONNEES

Pendant la lecture, votre caméscope affiche les informations (date/heure, données du caméscope) enregistrées automatiquement lors de la prise de vue.

# **ARRET**

Le code de données n'est pas affiché.

DATE/HEURE Affiche la date et l'heure.

DONNEES CAM.

Affiche les données de réglage de l'appareil.

# DATE/HEURE

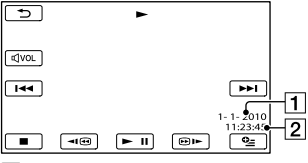

**1** Date

**2** Heure

# DONNEES CAM.

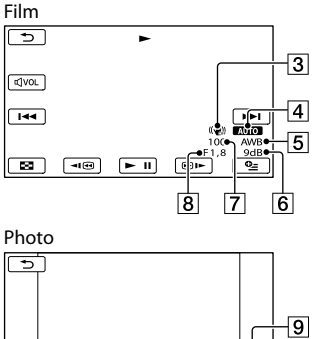

 $\overline{1}$  $E = 11$ 一面 lм 8

- 3 SteadyShot désactivé
- Luminosité
- **5** Balance des blancs
- 6 Gain
- Vitesse d'obturation
- 8 Indice du diaphragme
- **9** Exposition

# **Conseils**

- Le code de données s'affiche sur l'écran du téléviseur si le caméscope est raccordé au téléviseur.
- Suivant l'état du support d'enregistrement, des barres [--:--:--] peuvent apparaître.

# <span id="page-92-0"></span>**S**MONT (Options de montage)

Reportez-vous à la section « Utilisation des menus » (p. [77\)](#page-76-0) pour le fonctionnement.

# SUPPRIMER

Reportez-vous à la page [46](#page-45-0).

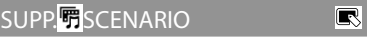

 $\blacksquare$ 

 $\boxed{\blacksquare}$ 

 $\blacksquare$ 

 $\blacksquare$ 

 $\overline{\mathbb{R}}$ 

 $\blacksquare$ 

Reportez-vous à la page [39](#page-38-1).

PROTECTION  $\blacksquare$ 

Reportez-vous à la page [47](#page-46-0).

**DIVISER** 

Reportez-vous à la page [48](#page-47-0).

CAPTURE PHOTO

Reportez-vous à la page [49](#page-48-0).

DUPLIQUER FILM

Reportez-vous à la page [50](#page-49-0).

COPIER PHOTO

Reportez-vous à la page [51](#page-50-3).

EDITER LISTE LECT.

Reportez-vous à la page [53](#page-52-2).

# <span id="page-93-0"></span>**E** AUTRES

# (Options des autres réglages)

Reportez-vous à la section « Utilisation des menus » (p. [77\)](#page-76-0) pour le fonctionnement.

# CONNEXION USB

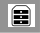

Reportez-vous à la page [74.](#page-73-0)

# <span id="page-93-2"></span>INFOS BATTERIE

自

Vous pouvez vérifier l'estimation de la capacité restante de la batterie.

#### $X$   $\Box$  60min VEILLE **BATTERIE RESTANTE** ECRAN LCD:60min VISEUR:65min 50% ≐ InfoLITHIUM

# **5** Remarques

Lorsque l'autonomie de la batterie est égale ou supérieure à 999 minutes, [>999min] s'affiche sur l'écran LCD.

# Fermeture de l'écran des informations relatives à la batterie

Appuyez sur **x**.

# <span id="page-93-1"></span>**SERER SUPPORT** (Options de supports d'enregistrement)

Reportez-vous à la section « Utilisation des menus » (p. [77](#page-76-0)) pour le fonctionnement.

# REGLAGES SUP.

Reportez-vous à la page [20.](#page-19-2)

#### <span id="page-93-3"></span>INFOS SUR SUPP.  $\Theta$

Vous pouvez vérifier la durée de prise de vue restante pour chaque mode d'enregistrement pour les films, ainsi que la quantité d'espace libre et utilisé sur le support d'enregistrement.

# Mise hors tension de l'affichage

Appuyez sur **x** 

# Remarques

Etant donné qu'il existe une zone des fichiers de gestion, l'espace utilisé n'est jamais égal à 0 % même si vous effectuez un [FORMAT. SUPPORT] (p. [94\)](#page-93-4).

# **Conseils**

Seules les informations du support sélectionné dans [REG.SUPP.FILM] (p. [20\)](#page-19-0) s'affichent. Si nécessaire, modifiez le réglage du support.

# <span id="page-93-4"></span>FORMAT.SUPPORT

p.

H)

Le formatage supprime tous les films et toutes les photos afin de libérer de l'espace d'enregistrement.

Sélectionnez le support d'enregistrement à formater et appuyez sur  $[OUI] \rightarrow [OUI]$ 

# $\rightarrow$  ok

# **5** Remarques

Raccordez votre caméscope à la prise murale à l'aide de l'adaptateur secteur fourni à cet effet (p. [14\)](#page-13-0).

- Afin d'éviter la perte d'images importantes, il est conseillé de les enregistrer avant de procéder au formatage du support d'enregistrement.
- Les films et photos protégés sont également supprimés.
- Aussi longtemps que le message [Exécution en cours…] est affiché, n'utilisez aucune touche du caméscope, ne débranchez pas l'adaptateur secteur et n'éjectez pas la carte mémoire de votre caméscope (le témoin d'accès est allumé ou clignote pendant le formatage de la carte mémoire).

# Pour empêcher la récupération des données de la mémoire interne

[VIDE] vous permet d'enregistrer des données incompréhensibles dans la mémoire interne de votre caméscope. De cette manière, il devient plus difficile de récupérer les données d'origine. Lors de la mise au rebut ou du transfert du caméscope, il est recommandé d'exécuter l'opération [VIDE].

Lorsque la mémoire interne est sélectionnée sur l'écran [FORMAT.SUPPORT], appuyez sur [VIDE].

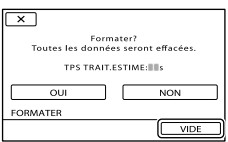

# Remarques

- Raccordez l'adaptateur secteur à la prise murale. Vous ne pouvez pas effectuer l'opération [VIDE] à moins d'avoir raccordé l'adaptateur secteur à la prise murale.
- Pour éviter la perte d'images importantes, vous devez les enregistrer sur votre ordinateur ou sur d'autres périphériques avant d'exécuter [VIDE].
- Débranchez tous les câbles à l'exception de l'adaptateur secteur. Ne débranchez pas l'adaptateur secteur pendant l'opération.
- Lors de la suppression de données, ne soumettez pas l'appareil à des vibrations ou des chocs.
- La durée réelle d'exécution de la suppression de données est la suivante : HXR-MC2000E : environ 6 minutes HXR-MC1500P : environ 3 minutes
- Si vous interrompez l'opération [VIDE] alors que [Exécution en cours…] s'affiche, veillez à la terminer en exécutant [FORMAT.SUPPORT] ou [VIDE] la prochaine fois que vous utiliserez le caméscope.

# REPAR.F.BD.IM.

Reportez-vous aux pages [104,](#page-103-1) [109.](#page-108-0)

H)

# <span id="page-95-0"></span> $\mathcal{R}$  REGL.GENERAUX (Autres options de réglage)

Reportez-vous à la section « Utilisation des menus » (p. [77\)](#page-76-0) pour le fonctionnement. Les réglages par défaut sont repérés par  $\blacktriangleright$ .

# REGL.SON/AFF.

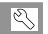

# <span id="page-95-1"></span>VOLUME

Vous pouvez régler le volume du son de lecture en appuyant sur  $\Box$ / $\Box$ 

#### <span id="page-95-2"></span> $BIP$

#### **MARCHE**

Une mélodie retentit lorsque vous commencez l'enregistrement ou que vous l'arrêtez ou lorsque vous utilisez l'écran tactile.

#### **ARRET**

Permet d'annuler la mélodie.

# <span id="page-95-3"></span>LUMI.LCD

Vous pouvez régler la luminosité de l'écran LCD en appuyant sur  $\Box$  / $\Box$ 

### **Conseils**

Ce réglage n'affecte en aucune façon les images enregistrées.

<span id="page-95-4"></span>NIV.ÉCL.LCD (Niveau rétroéclairage de l'écran LCD)

Vous pouvez sélectionner la luminosité du rétroéclairage de l'écran LCD.

#### NORMAL

Luminosité normale.

**LUMINEUX** Rend l'écran LCD plus lumineux.

### **1** Remarques

Lors du raccordement de votre caméscope à la prise murale à l'aide de l'adaptateur secteur fourni, le réglage [LUMINEUX] est automatiquement sélectionné.

Quand vous sélectionnez [LUMINEUX], l'autonomie de la batterie est légèrement réduite pendant l'enregistrement.

#### **Conseils**

Ce réglage n'affecte en aucune façon les images enregistrées.

# <span id="page-95-5"></span>COULEUR LCD

Vous pouvez régler la couleur de l'écran LCD en appuyant sur  $\Box$  / $\Box$ .

### **Conseils**

Ce réglage n'affecte en aucune façon les images enregistrées.

# <span id="page-95-6"></span>REGL.AFFICH.

Vous pouvez définir la durée d'affichage des icônes ou indicateurs sur l'écran LCD.

#### AUTO1

S'affiche pendant environ 3 secondes. Les touches d'enregistrement et de zoom de l'écran LCD sont affichées.

### $\blacktriangleright$  AUTO<sub>2</sub>

S'affiche pendant environ 3 secondes. Les touches d'enregistrement et de zoom de l'écran LCD ne sont pas affichées.

#### **MARCHE**

Est toujours affiché. Les touches d'enregistrement et de zoom de l'écran LCD ne sont pas affichées.

### **Conseils**

- Les icônes ou indicateurs s'affichent dans les cas suivants.
	- Lorsque vous mettez votre caméscope sous tension.
	- Lorsque vous appuyez sur l'écran LCD (sauf sur les touches d'enregistrement et de zoom de l'écran LCD).
	- Lorsque votre caméscope passe en mode d'enregistrement de films, d'enregistrement de photos ou de lecture.

# REGLAGES SORTIE

# <span id="page-96-0"></span>**FORMAT TV**

Vous devez convertir le signal en fonction du téléviseur raccordé lors de la lecture de films et de photos. Les films et photos enregistrés sont lus comme indiqué sur les illustrations suivantes.

#### $\blacktriangleright$  16:9

Sélectionnez ce réglage pour visionner les films sur un téléviseur 16:9 (grand écran). Les films et photos enregistrés sont lus comme indiqué ci-dessous.

Films et photos enregistrés en mode enregistrés en mode 16:9 (grand écran)

Films et photos 4:3

 $\overline{\mathbb{R}}$ 

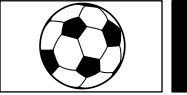

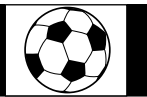

# 4:3

Sélectionnez ce réglage pour visionner les films et photos sur un téléviseur 4:3 standard. Les films et photos enregistrés sont lus comme indiqué ci-dessous.

Films et photos enregistrés en mode enregistrés en mode 16:9 (grand écran)

Films et photos 4:3

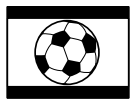

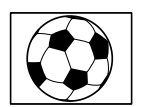

### Remarques

Le format des films enregistrés avec une qualité d'image haute définition (HD) est 16:9.

# <span id="page-96-1"></span>**COMPOSANT**

Sélectionnez [COMPOSANT] lorsque vous raccordez votre caméscope à un téléviseur à l'aide de la prise d'entrée composante.

#### 576i

Sélectionnez ce réglage lorsque vous raccordez votre caméscope à un téléviseur à l'aide de la prise d'entrée composante.

#### 1080i/576i

Sélectionnez ce réglage lorsque vous raccordez votre caméscope à un téléviseur qui possède une prise d'entrée composante et qui peut afficher le signal 1080i.

# <span id="page-96-2"></span>**RESOLUTION HDMI**

Sélectionnez la résolution de sortie des images lorsque vous raccordez votre caméscope à un téléviseur à l'aide d'un câble HDMI (vendu séparément).

#### CONTENU HD

Sélectionnez la résolution de sortie des images enregistrées avec une qualité d'image haute définition (HD).

### $\blacktriangleright$  AUTO

Réglage normal (reproduit automatiquement les signaux en fonction du téléviseur).

1080p Reproduit le signal 1080p.

1080i Reproduit le signal 1080i.

720p Reproduit le signal 720p.

576p Reproduit le signal 576p.

#### CONTENU STD

Sélectionnez la résolution de sortie des images enregistrées avec une qualité d'image standard (STD).

#### $\blacktriangleright$  AUTO

Réglage normal (reproduit automatiquement les signaux en fonction du téléviseur).

#### 576p

Reproduit le signal 576p.

576i Reproduit le signal 576i.

# <span id="page-97-0"></span>SORTIE AFF. (Sortie de l'affichage)

Vous pouvez définir l'endroit où les informations doivent s'afficher à l'écran.

#### $\blacksquare$  ICD

Affiche des informations comme le code temporel sur l'écran LCD ou le viseur.

#### SOR.V/LCD

Affiche des informations comme le code temporel sur l'écran LCD ou le viseur, et le téléviseur.

# **REG.HOR.<sup>/</sup> 混LAN.**

# REGL.HORLOGE

Reportez-vous à la page [16.](#page-15-0)

# <span id="page-97-1"></span>REGL.70NF

Vous pouvez changer de fuseau horaire sans arrêter l'horloge. Réglez l'horloge sur le fuseau horaire local lorsque vous utilisez votre caméscope dans d'autres fuseaux horaires. Reportez-vous à la liste des fuseaux horaires dans le monde à la page [115](#page-114-0).

#### <span id="page-97-2"></span>**HEURE ETE**

Vous pouvez effectuer ce réglage sans arrêter l'horloge. Réglez cette option sur [MARCHE] pour avancer de 1 heure.

**ARRET** Ne règle pas l'horloge sur l'heure d'été.

> **MARCHE** Règle l'horloge sur l'heure d'été.

# <span id="page-97-3"></span>■ <sub>图</sub>REGL.LANGUE

Vous pouvez sélectionner la langue à utiliser sur l'écran LCD.

#### **Conseils**

Votre caméscope propose [ENG[SIMP]] (anglais simplifié) lorsque vous ne pouvez pas trouver votre langue maternelle parmi les options.

### REGLAGES ALIM.

# <span id="page-97-4"></span>ARRET AUTO (Arrêt automatique)

 $|\mathbb{S}|$ 

Vous pouvez faire en sorte que le caméscope s'éteigne automatiquement lorsqu'il est resté inactif pendant plus de 30 minutes environ.

#### **MARCHE**

Le caméscope s'éteint automatiquement.

**ARRET** 

 $\overline{\mathbb{R}}$ 

Le caméscope ne s'éteint pas automatiquement.

#### **5** Remarques

• [ARRET AUTO] est uniquement effectif sur l'écran pause ou lecture tel que l'écran VISUAL INDEX.

# AUTRES REGLAGES

# **ETALONNAGE**

Reportez-vous à la page [120](#page-119-0).

# <span id="page-98-0"></span>VOY.TOURNAGE (Témoin d'enregistrement)

Vous pouvez faire en sorte que le témoin d'enregistrement du caméscope situé à l'avant du caméscope ne s'allume pas.

 $\overline{\mathbb{R}}$ 

### $\blacktriangleright$  MARCHE

Le témoin d'enregistrement du caméscope s'allume.

#### ARRET

Le témoin d'enregistrement du caméscope ne s'allume pas.

# Informations complémentaires

# <span id="page-99-1"></span>**2** Dépannage

Si vous rencontrez un problème lors de l'utilisation de votre caméscope, suivez les étapes ci-dessous.

 Vérifiez la liste (p. [100](#page-99-0) à [110](#page-109-0)) et inspectez votre caméscope.

 Débranchez la source d'alimentation, rebranchez la source d'alimentation après environ 1 minute, puis mettez le caméscope sous tension.

 Appuyez sur RESET (p. [128](#page-127-0)) avec un objet pointu, puis mettez le caméscope sous tension. Si vous appuyez sur RESET, tous les réglages, y compris le réglage de l'horloge, sont réinitialisés.

 Contactez votre revendeur Sony ou votre centre local de service aprèsvente Sony agréé.

- Il peut être nécessaire d'initialiser ou de remplacer la mémoire interne actuelle de votre caméscope, selon le problème rencontré. Dans ce cas, les données stockées dans la mémoire interne sont supprimées. Veillez à enregistrer les données de la mémoire interne sur un autre support (sauvegarde) avant d'envoyer votre caméscope en réparation. Aucune compensation ne vous sera accordée en cas de perte des données de la mémoire interne.
- Pendant la réparation, il est possible que nous vérifions quelques-unes des données enregistrées dans la mémoire interne, afin de mieux cerner le problème. Cependant, votre revendeur Sony ne copiera pas et ne conservera pas vos données.
- [Opérations générales](#page-99-0)....................................p. [100](#page-99-0)
- [Batteries/Sources d'alimentation .](#page-100-0)...............p. [101](#page-100-0)  $\bullet$

[Ecran LCD/Viseur](#page-100-1)........................................p. [101](#page-100-1) [Carte mémoire](#page-101-0)...............................................p. [102](#page-101-0) [Enregistrement](#page-101-1)..............................................p. [102](#page-101-1) [Lecture](#page-103-2)............................................................p. [104](#page-103-2) [Lecture d'images enregistrées sur une carte](#page-104-0)  [mémoire ou sur d'autres appareils](#page-104-0)..............p. [105](#page-104-0) [Montage de films/photos sur votre caméscope](#page-104-1)  .........................................................................p. [105](#page-104-1) [Lecture sur le téléviseur](#page-104-2) ...............................p. [105](#page-104-2) [Duplication/Raccordement avec d'autres](#page-105-0)  [appareils](#page-105-0) .........................................................p. [106](#page-105-0) [Raccordement à un ordinateur](#page-105-1)...................p. [106](#page-105-1) [Exemples de fonctions ne pouvant pas être](#page-105-2)  [utilisées simultanément](#page-105-2)................................p. [106](#page-105-2)

# <span id="page-99-0"></span>Opérations générales

#### Le caméscope ne se met pas sous tension.

- Fixez une batterie chargée sur le caméscope (p. [13](#page-12-0)).
- La fiche de l'adaptateur secteur a été débranchée de la prise murale. Raccordez-la à la prise murale (p. [13\)](#page-12-0).

#### Le caméscope ne fonctionne pas, même lorsqu'il est mis sous tension.

- Un délai de quelques secondes s'écoule après la mise sous tension, avant que votre caméscope ne soit prêt pour l'enregistrement. Il ne s'agit pas d'un dysfonctionnement.
- Débranchez l'adaptateur secteur de la prise murale ou retirez la batterie, puis rebranchez-le au bout de 1 minute environ. S'il ne fonctionne toujours pas, appuyez sur RESET (p. [128\)](#page-127-0) à l'aide d'un objet pointu. (Si vous appuyez sur RESET, tous les réglages, y compris le réglage de l'horloge, sont réinitialisés.)
- La température du caméscope est élevée. Eteignez votre caméscope et laissez-le au repos quelques instants dans un endroit frais.
- La température du caméscope est très faible. Laissez-le allumé. Eteignez-le et placez-le dans un endroit chaud. Laissez-le là pendant un moment, puis mettez-le sous tension.

# Les réglages du menu ont été modifiés automatiquement.

- Les options de menu suivantes reviennent aux réglages par défaut lorsque vous basculez entre les modes d'enregistrement et de lecture de films et de photos.
	- [TELE MACRO]
	- [■RETARDATEUR]

#### Votre caméscope chauffe.

Votre caméscope peut chauffer en cours d'utilisation. Il ne s'agit pas d'un dysfonctionnement.

# <span id="page-100-0"></span>Batteries/Sources d'alimentation

#### Une coupure soudaine de courant se produit.

- Utilisez l'adaptateur secteur.
- Si [ARRET AUTO] est réglé sur [MARCHE], après 30 minutes d'affichage d'un index en mode de lecture et si aucune opération n'est effectuée, le caméscope se met automatiquement sous tension (ARRET AUTO). Modifiez le réglage de [ARRET AUTO] (p. [98\)](#page-97-4), ou remettez l'appareil sous tension.
- Rechargez la batterie (p. [13](#page-12-0)).

#### Le témoin CHG (chargement) ne s'allume pas lorsque la batterie est en charge.

- Faites glisser le commutateur POWER sur la position OFF (CHG) (p. [13\)](#page-12-1).
- Fixez correctement la batterie sur le caméscope (p. [13\)](#page-12-0).
- Raccordez correctement le cordon d'alimentation à la prise murale.
- La batterie est rechargée (p. [13\)](#page-12-0).

### Le témoin CHG (chargement) clignote lorsque la batterie est en charge.

- Si la température de la batterie est trop élevée ou trop basse, il est possible que vous ne puissiez pas la recharger (p. [117\)](#page-116-0).
- Fixez correctement la batterie sur le caméscope (p. [13](#page-12-0)). Si le problème persiste, débranchez l'adaptateur secteur de la prise murale et contactez votre revendeur Sony. La batterie est peut-être endommagée.

#### L'indicateur d'autonomie de la batterie n'indique pas le temps d'autonomie correct.

- La température environnante est trop élevée ou trop basse. Il ne s'agit pas d'un dysfonctionnement.
- La batterie n'a pas été suffisamment chargée. Rechargez de nouveau entièrement la batterie. Si le problème persiste, remplacez la batterie par une batterie neuve (p. [118](#page-117-0)).
- La durée indiquée peut ne pas être correcte, en fonction de l'environnement d'utilisation.

#### La batterie se décharge rapidement.

- La température environnante est trop élevée ou trop basse. Il ne s'agit pas d'un dysfonctionnement.
- La batterie n'a pas été suffisamment chargée. Rechargez de nouveau entièrement la batterie. Si le problème persiste, remplacez la batterie par une batterie neuve (p. [118](#page-117-0)).

# <span id="page-100-1"></span>Ecran LCD/Viseur

#### Les options de menu sont grisées.

- Vous ne pouvez pas sélectionner d'option grisée avec le mode de lecture/ d'enregistrement actuel.
- Certaines fonctions ne peuvent pas être activées simultanément (p. [106](#page-105-2)).

Les touches ne s'affichent pas sur l'écran tactile.

Effleurez l'écran LCD.

#### Les touches de l'écran tactile ne fonctionnent pas correctement ou ne fonctionnent pas du tout.

Réglez l'écran tactile ([ETALONNAGE]) (p. [120\)](#page-119-0).

#### Les touches de l'écran tactile disparaissent rapidement.

Réglez [REGL.AFFICH.] sur [MARCHE] (p. [96](#page-95-6)).

#### L'image n'est pas nette dans le viseur.

Déplacez la manette de réglage de la lentille du viseur jusqu'à ce que l'image soit nette (p. [18\)](#page-17-0).

#### L'écran LCD n'est pas allumé.

Faites glisser le commutateur LCD/EVF-EVF sur la position LCD/EVF (p. [19\)](#page-18-0).

# <span id="page-101-0"></span>Carte mémoire

### Impossible d'effectuer les opérations utilisant la carte mémoire.

Si vous utilisez une carte mémoire formatée sur un ordinateur, reformatez-la sur votre caméscope (p. [94](#page-93-4)).

#### Les images enregistrées sur la carte mémoire ne peuvent pas être supprimées.

- Vous pouvez supprimer 100 images au maximum en une seule fois sur l'écran d'index.
- Vous ne pouvez pas supprimer les images protégées.

### Le nom du fichier de données n'est pas correct ou clignote.

- Le fichier est endommagé.
- Votre caméscope ne prend pas en charge le format du fichier (p. [117](#page-116-1)).

### <span id="page-101-1"></span>Enregistrement

Reportez-vous également à la section « Carte mémoire » (p. [102](#page-101-0)).

#### Une pression sur START/STOP ou PHOTO n'enregistre aucune image.

- L'écran de lecture est affiché. Appuyez sur MODE pour allumer le témoin (Film) ou  $\bullet$  (Photo) (p. [23](#page-22-0)).
- Votre caméscope enregistre l'image que vous venez de capturer sur le support d'enregistrement. Pendant cette opération, vous ne pouvez pas effectuer de nouvel enregistrement.
- Le support d'enregistrement est plein. Supprimez les images superflues (p. [46\)](#page-45-0).
- Le nombre total de scènes de film ou de photos dépasse la capacité enregistrable de votre caméscope (p. [111](#page-110-0), [113\)](#page-112-0). Supprimez les images superflues (p. [46](#page-45-0)).
- La température du caméscope est élevée. Eteignez votre caméscope et laissez-le au repos quelques instants dans un endroit frais.
- La température du caméscope est très faible. Eteignez-le et placez-le dans un endroit chaud. Laissez-le là pendant un moment, puis mettezle sous tension.

### Impossible d'enregistrer des photos.

- Vous ne pouvez pas enregistrer de photos avec le réglage [ENR.L.REGUL.].
- Lorsque [ MODE ENR.] est réglé sur [HD FX], vous ne pouvez pas enregistrer de photos pendant l'enregistrement de films.

#### Le témoin d'accès reste allumé ou clignote, même si vous avez arrêté l'enregistrement.

Votre caméscope enregistre la scène que vous venez de capturer sur la carte mémoire.

#### Le champ imagé paraît différent.

Le champ imagé paraît différent selon l'état de votre caméscope. Il ne s'agit pas d'un dysfonctionnement.

La durée de prise de vue réelle pour les films est inférieure à la durée de prise de vue prévue du support d'enregistrement.

Selon les conditions de prise de vue, la durée d'enregistrement disponible peut être plus courte, par exemple lors de la prise de vue d'un objet en mouvement rapide, etc. (p. [111](#page-110-0)).

#### Le caméscope ne fonctionne plus.

- La température du caméscope est élevée. Eteignez votre caméscope et laissez-le au repos quelques instants dans un endroit frais.
- La température du caméscope est très faible. Eteignez-le et placez-le dans un endroit chaud. Laissez-le là pendant un moment, puis mettezle sous tension.
- Si vous appliquez trop de vibrations sur le caméscope, l'enregistrement peut s'arrêter.

Il existe un décalage entre le moment où vous appuyez sur START/STOP et le moment où l'enregistrement du film démarre ou s'arrête réellement.

Sur votre caméscope, il peut se produire un léger décalage entre le moment où vous appuyez sur START/STOP et le moment où l'enregistrement du film démarre/ s'arrête réellement. Il ne s'agit pas d'un dysfonctionnement.

Impossible de modifier le format du film (16:9 (écran large)/4:3).

Le format des films enregistrés avec une qualité d'image haute définition (HD) est 16:9 (écran large).

#### La mise au point automatique ne fonctionne pas.

- Réglez [MISE AU PT.] sur [AUTO] (p. [84](#page-83-3)).
- Les conditions d'enregistrement ne conviennent pas au mode de mise au point automatique. Réglez la mise au point manuellement (p. [84](#page-83-3)).

### La fonction SteadyShot n'est pas disponible.

- Réglez [*¤*isteadyShot] sur [ACTIVE] ou [STANDARD], [**OSTEADYSHOT**] sur [MARCHE] (p. [87,](#page-86-2) [91](#page-90-3)).
- Même si [**E∃**STEADYSHOT] est réglé sur [ACTIVE] ou [STANDARD],

[ $\triangle$ STEADYSHOT] sur [MARCHE], il est possible que votre caméscope ne puisse pas compenser les vibrations excessives.

### Les sujets qui traversent l'écran rapidement apparaissent déformés.

C'est ce que l'on appelle le phénomène de plan focal. Il ne s'agit pas d'un dysfonctionnement. En raison de la manière dont le dispositif d'image (capteur CMOS) lit les signaux d'image, les sujets qui traversent rapidement l'écran peuvent être déformés, selon les conditions d'enregistrement.

#### Des rayures horizontales apparaissent sur les images.

Ce phénomène se produit lorsque les images sont filmées sous un éclairage fluorescent, au sodium ou au mercure. Il ne s'agit pas d'un dysfonctionnement.

Des bandes noires apparaissent lors de la prise de vue de l'écran d'un téléviseur ou d'un ordinateur.

• Réglez [ ISTEADYSHOT] sur une option sauf pour [ACTIVE] (p. [87](#page-86-2)).

#### Impossible de régler [NIV.ÉCL.LCD].

Vous ne pouvez pas modifier le réglage [NIV. ÉCL.LCD] quand l'alimentation est fournie par l'adaptateur secteur.

### L'agrandissement varie lors du changement de mode d'enregistrement.

Vous ne pouvez pas utiliser le zoom numérique lorsque votre caméscope est réglé en mode d'enregistrement de photos.

Le son n'est pas enregistré correctement.

- Si vous débranchez un microphone externe, etc. lors de l'enregistrement de films, le son risque de ne pas être enregistré correctement.
- Rebranchez le microphone de la même façon que lorsque vous lancez l'enregistrement de films.
- Si vous raccordez un microphone doté d'une fiche mono, seul le son du canal gauche est enregistré.

### <span id="page-103-2"></span>Lecture

#### Impossible de lire des images.

- Sélectionnez le type de support d'enregistrement que vous souhaitez lire (p. [20](#page-19-2)).
- Sélectionnez la qualité d'image du film que vous souhaitez lire (p. [28](#page-27-0)).
- Les images enregistrées avec d'autres appareils peuvent ne pas être lues. Il ne s'agit pas d'un dysfonctionnement.

Impossible de lire des photos.

Vous ne pouvez pas lire de photos si vous avez modifié leurs fichiers ou leurs dossiers, ou si vous avez édité leurs données sur un ordinateur. (Dans ce cas, le nom du fichier clignote.) Il ne s'agit pas d'un dysfonctionnement.

# s'affiche sur une image sur l'écran VISUAL INDEX.

- Cet indicateur peut apparaître sur une image enregistrée avec d'autres appareils, éditée sur un ordinateur, etc.
- Vous avez débranché l'adaptateur secteur ou la batterie pendant que l'icône du support d'enregistrement dans le coin supérieur droit de l'écran clignote ou avant que le témoin d'accès ne se soit éteint, une fois l'enregistrement terminé. Cela peut endommager les données d'image et s'affiche.

# <span id="page-103-1"></span>s'affiche sur une image sur l'écran VISUAL INDEX.

<span id="page-103-0"></span>Le fichier de la base de données d'images est peut-être endommagé. Vérifiez le fichier de la base de données en appuyant sur  $MENU$  (MENU)  $\rightarrow$  [Afficher autres]  $\rightarrow$ [REPAR.F.BD.IM.] (sous la catégorie  $\bigcirc$  [GERER SUPPORT])  $\rightarrow$  le support d'enregistrement. Si l'icône s'affiche toujours, supprimez l'image avec  $\blacksquare$  (p. [46](#page-45-0)).

### Aucun son n'est émis ou le son est faible lors de la lecture.

- Augmentez le volume (p. [35](#page-34-0)).
- Lorsque vous enregistrez le son avec [NIV. REF.MIC] (p. [89](#page-88-1)) réglé sur [BAS], il peut être difficile d'entendre le son enregistré.
- Les sons ne sont pas enregistrés lors de l'enregistrement avec [ENR.L.REGUL.].

# <span id="page-104-0"></span>Lecture d'images enregistrées sur une carte mémoire ou sur d'autres appareils

La lecture des images est impossible ou la carte mémoire n'est pas reconnue.

Le lecteur ne prend pas en charge la lecture de cartes mémoire (p. [3](#page-2-0)).

# <span id="page-104-1"></span>Montage de films/photos sur votre caméscope

#### Montage impossible.

Le montage est impossible, à cause de l'état de l'image.

Impossible d'ajouter des films à la liste de lecture.

- Il n'y a plus d'espace libre sur le support d'enregistrement.
- Vous pouvez ajouter jusqu'à 999 films avec une qualité d'image haute définition (HD) ou 99 films avec une qualité d'image standard (STD) à une liste de lecture. Supprimez les films inutiles de la liste de lecture (p. [54\)](#page-53-1).
- Vous ne pouvez pas ajouter de photos à la liste de lecture.

#### Impossible de diviser un film.

- Il est impossible de diviser un film trop court.
- Il est impossible de diviser un film protégé.

Impossible de capturer une photo à partir d'un film.

Le support d'enregistrement sur lequel vous souhaitez sauvegarder les photos est plein.

# <span id="page-104-2"></span>Lecture sur le téléviseur

Impossible de lire l'image et le son sur le téléviseur raccordé.

- Lorsque vous utilisez un câble composante vidéo, réglez [COMPOSANT] selon les exigences de l'appareil raccordé (p. [97\)](#page-96-1).
- Si vous utilisez le câble vidéo composante, assurez-vous que les fiches rouge et blanche du câble de raccordement A/V sont raccordées (p. [41](#page-40-1)).
- La prise HDMI OUT ne reproduit aucune image accompagnée de signaux de protection des droits d'auteur.

Aucune image, ni aucun son n'est lu(e) sur le téléviseur, le projecteur ou l'amplificateur AV raccordé avec le câble HDMI.

Si vous ne parvenez pas à visualiser des images ou écouter du son sur le téléviseur, le projecteur ou l'amplificateur AV raccordé au câble HDMI ou si un scintillement se produit, essayez de débrancher, puis de rebrancher le câble HDMI ou mettez à nouveau votre caméscope sous tension.

#### Les bords supérieur, inférieur, droit et gauche des images sont légèrement coupés sur le téléviseur raccordé.

- L'écran LCD de votre caméscope peut afficher des images d'enregistrement sur la totalité de l'écran (affichage en plein écran). Toutefois, cela est susceptible de provoquer une coupure des bords supérieur, inférieur, droit et gauche des images lors de leur lecture sur un téléviseur qui n'est pas compatible avec l'affichage en plein écran.
- Il est recommandé d'enregistrer des images en utilisant le cadre externe [IMAGE GUIDE] (p. [87](#page-86-1)) comme guide.

### L'image apparaît déformée sur un téléviseur 4:3.

Cela se produit lorsque vous visionnez une image enregistrée en mode 16:9 (écran large) sur un téléviseur 4:3. Réglez correctement [FORMAT TV] (p. [97](#page-96-0)) et lisez l'image.

#### Des bandes noires apparaissent en haut et en bas de l'écran du téléviseur 4:3.

Cela se produit lorsque vous visionnez une image enregistrée en mode 16:9 (écran large) sur un téléviseur 4:3. Il ne s'agit pas d'un dysfonctionnement.

# <span id="page-105-0"></span>Duplication/Raccordement avec d'autres appareils

Impossible de dupliquer correctement les images.

- Vous ne pouvez pas dupliquer d'images en utilisant le câble HDMI (vendu séparément).
- Le câble de raccordement A/V n'est pas raccordé correctement. Veillez à raccorder le câble à la prise d'entrée d'un autre appareil (p. [75](#page-74-0)).

# <span id="page-105-1"></span>Raccordement à un ordinateur

Impossible d'installer « PMB ».

- Vérifiez l'environnement informatique ou la procédure d'installation requise pour installer « PMB ».
- « PMB » ne fonctionne pas correctement.
- Fermez « PMB » et redémarrez votre ordinateur.

### L'ordinateur ne reconnaît pas le caméscope.

- Débranchez les appareils de la prise USB de l'ordinateur, à part le clavier, la souris et le caméscope.
- Débranchez le câble USB de l'ordinateur et de votre caméscope, redémarrez l'ordinateur, puis reconnectez l'ordinateur et votre caméscope dans le bon ordre.

# <span id="page-105-2"></span>Exemples de fonctions ne pouvant pas être utilisées simultanément

La liste suivante répertorie des exemples de combinaisons de fonctions et d'options de menu impossibles.

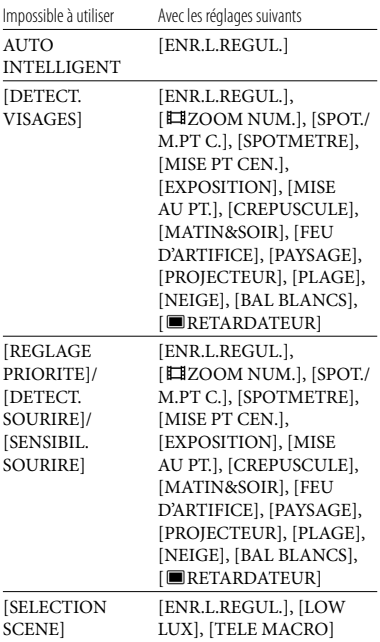

# Code d'autodiagnostic/Indicateurs d'avertissement

Si des indicateurs s'affichent sur l'écran LCD ou le viseur, vérifiez les points suivants. Si le problème persiste, même après plusieurs tentatives pour y remédier, contactez votre revendeur Sony ou votre centre local de service après-vente Sony agréé. Dans ce cas, lorsque vous le contactez, donnez-lui tous les chiffres du code d'erreur qui commence par C ou par E.

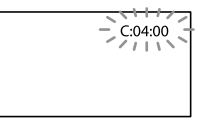

# C:(ou E:)  $\Box\Box$ : $\Box\Box$  (Affichage d'autodiagnostic)

#### $C:04: \square\square$

- Une batterie qui n'est pas une batterie « InfoLITHIUM » (série L) est utilisée. Utilisez une batterie « InfoLITHIUM » (série L) (p. [117](#page-116-0)).
- Raccordez fermement la fiche CC de l'adaptateur secteur à la prise DC IN de votre caméscope (p. [13\)](#page-12-0).

#### C:06:□□

La température de la batterie est élevée. Remplacez la batterie ou déposez-la dans une pièce fraîche.

#### $C:13: \square \square / C:32: \square \square$

Retirez la source d'alimentation. Rebranchez la et faites de nouveau fonctionner votre caméscope.

#### $E: \square \square : \square \square$

• Suivez les étapes à partir de 2 à la page [100.](#page-99-1)

### (Avertissement relatif au niveau de batterie)

#### Clignotement lent

- La batterie est presque vide.
- Selon les conditions de fonctionnement ou l'état de la batterie,  $\bigcirc$  peut clignoter, même s'il reste environ 20 minutes d'enregistrement.

### **ALL** (Indicateur d'avertissement relatif à la température de la batterie)

La température de la batterie est élevée. Remplacez la batterie ou déposez-la dans une pièce fraîche.

# $\mathbf{I}$ ] (Avertissement de température élevée)

#### Clignotement lent

La température du caméscope augmente. Eteignez votre caméscope et laissez-le au repos quelques instants dans un endroit frais.

#### Clignotement rapide

La température du caméscope est élevée. Eteignez votre caméscope et laissez-le au repos quelques instants dans un endroit frais.

### $\mathfrak{D}$  (Indicateur d'avertissement relatif à la carte mémoire)

#### Clignotement lent

- L'espace disponible pour enregistrer des images se réduit. Pour plus d'informations sur les types de cartes mémoire pouvant être utilisés avec le caméscope, reportez-vous à la page [21.](#page-20-0)
- Aucune carte mémoire n'est insérée (p. [21\)](#page-20-1).

#### Clignotement rapide

• L'espace disponible pour enregistrer des images est insuffisant. Après avoir enregistré les images sur un autre support (p. [68](#page-67-0)), supprimez les images superflues ou formatez la carte mémoire (p. [94](#page-93-4)).

- Le fichier de la base de données d'images est peut-être endommagé. Vérifiez le fichier de la base de données en appuyant sur  $MENU$  (MENU)  $\rightarrow$  [Afficher autres]  $\rightarrow$ [REPAR.F.BD.IM.] (sous la catégorie  $\bigodot$  [GERER SUPPORT])  $\rightarrow$  le support d'enregistrement.
- La carte mémoire est endommagée.

#### (Indicateurs d'avertissement relatifs au formatage de la carte mémoire)

- La carte mémoire est endommagée.
- La carte mémoire n'est pas formatée correctement (p. [94](#page-93-4)).

#### (Indicateur d'avertissement relatif à une carte mémoire incompatible)

Une carte mémoire incompatible est insérée (p. [21](#page-20-0)).

# □ • (Indicateur d'avertissement correspondant à la protection en écriture de la carte mémoire)

- L'accès à la carte mémoire a été restreint sur un autre appareil.
- Si vous utilisez une carte mémoire dotée d'un commutateur de protection en écriture et celui-ci est réglé sur la position LOCK.

#### (( $W$ ) (Indicateur d'avertissement relatif au tremblement du caméscope)

Le caméscope n'est pas stable, un tremblement du caméscope se produit donc facilement. Tenez fermement le caméscope à deux mains pour filmer. Notez toutefois que l'indicateur d'avertissement de tremblement du caméscope ne disparaît pas.

# (Indicateur d'avertissement relatif à l'enregistrement de photos)

- Le support d'enregistrement est plein.
- Il est impossible d'enregistrer des photos pendant le traitement. Patientez un instant, puis enregistrez.

Lorsque [ MODE ENR.] est réglé sur [HD FX], vous ne pouvez pas enregistrer de photos pendant l'enregistrement de films.

# (Indicateur d'avertissement relatif à l'obturateur de sourire)

L'obturateur de sourire ne peut pas être utilisé avec le réglage actuel du caméscope.

# **Conseils**

Quand [BIP] est réglé sur [MARCHE] et que certains indicateurs d'avertissement s'affichent, un signal sonore retentit (p. [96\)](#page-95-2).

# Description des messages d'avertissement

Si des messages s'affichent à l'écran, suivez les instructions.

# Support d'enregistrement

### **Erreur de formatage de la mémoire** interne.

La mémoire interne du caméscope est réglée sur un format autre que celui par défaut. L'exécution de [FORMAT.SUPPORT] (p. [94](#page-93-4)) peut vous permettre d'utiliser le caméscope. Les données sont alors supprimées de la mémoire interne.

#### Erreur de données.

- Une erreur s'est produite en cours de lecture ou d'écriture de la mémoire interne du caméscope.
- Cela peut se produire lorsque vous soumettez le caméscope à des chocs répétés.
- Les films enregistrés avec d'autres appareils peuvent ne pas être lus.
Le fichier de la base de données d'images est endommagé. Créer un nouveau fichier?

Informations de gestion de films HD endommagées. Créer des nouvelles informations ?

Le fichier de gestion est endommagé. Vous pouvez créer un nouveau fichier de gestion des images en appuyant sur [OUI]. Les anciennes images enregistrées sur le support d'enregistrement ne peuvent pas être lues (les fichiers d'image ne sont pas endommagés). Si vous exécutez [REPAR.F.BD.IM.] après avoir créé une nouvelle information, la lecture des anciennes images enregistrées peut être possible. Si cela ne fonctionne pas, copiez l'image à l'aide du logiciel fourni.

## Aucun fichier dans base de données d'images. Impossible d'enregistrer ou lire des films. Créer un nouveau fichier ?

- Vous ne pouvez pas enregistrer ou lire des films car aucune information de gestion des films n'existe. Si vous appuyez sur [OUI], de nouvelles informations de gestion sont créées, et vous pouvez enregistrer ou lire des films.
- Vous pouvez enregistrer des photos.

Il n'existe aucune information de gestion des films HD. Créer des nouvelles informations?

- Vous ne pouvez pas enregistrer ou lire des films car aucune information de gestion des films avec une qualité d'image haute définition (HD) n'existe. Si vous appuyez sur [OUI], de nouvelles informations de gestion sont créées, et vous pouvez enregistrer ou lire des films avec une qualité d'image haute définition (HD).
- Vous pouvez enregistrer des films ou des photos avec une qualité d'image standard (STD).

Des incohérences ont été trouvées dans le fichier de la base de données d'images. Voulez-vous le réparer?

Le fichier de la base de données d'images est endommagé. Voulez-vous le réparer ? Des incohér.ont été trouvées ds fichier base données d'images. Imposs.enreg.ou lire des films HD. Voulez-vous le réparer?

- Le fichier de gestion est endommagé et vous ne pouvez enregistrer ni films, ni photos. Appuyez sur [OUI] pour le réparer.
- Vous pouvez enregistrer des photos sur une carte mémoire.

#### Mémoire tampon pleine

- Vous utilisez une carte mémoire sur laquelle l'enregistrement et la suppression ont été répétés ou bien une carte mémoire qui a été formatée sur d'autres périphériques. Formatez la carte mémoire sur votre caméscope après avoir sauvegardé les données sur le disque dur d'un ordinateur, etc. (p. [94](#page-93-0)).
- Les performances d'écriture de la carte mémoire utilisée sont insuffisantes pour la vitesse d'enregistrement de film de votre caméscope. Utilisez une carte mémoire recommandée pour votre caméscope (p. [21\)](#page-20-0).

#### Récupération de données.

Votre caméscope essaie de récupérer des données automatiquement si leur écriture n'a pas été effectuée correctement.

#### Impossible de récupérer les données.

L'écriture des données sur le support inséré dans le caméscope a échoué. Les tentatives de récupération des données ont elles aussi échoué.

## Réinsérez la carte mémoire.

Réinsérez plusieurs fois la carte mémoire. Si l'indicateur continue à clignoter, la carte mémoire est peut-être endommagée. Essayez avec une autre carte mémoire.

## La carte mémoire n'est pas formatée correctement.

Formatez la carte mémoire (p. [94](#page-93-0)). Notez que si vous formatez la carte mémoire, tous les films et photos enregistrés sont supprimés.

## $\mathfrak{D}$  Dossier d'images fixes plein. Enregistrement d'images fixes impossible.

- Vous ne pouvez pas créer de dossiers au-delà de 999MSDCF. Vous ne pouvez pas créer ou supprimer de dossiers créés avec votre caméscope.
- Formatez la carte mémoire (p. [94](#page-93-0)) ou supprimez les dossiers à l'aide de votre ordinateur.

Il est possible que cette carte mémoire ne puisse pas enregistrer ou lire de films.

Utilisez une carte mémoire recommandée pour votre caméscope (p. [21](#page-20-0)).

Il est possible que cette carte mémoire ne puisse pas enregistrer ou lire des images correctement.

Utilisez une carte mémoire recommandée pour votre caméscope (p. [21](#page-20-0)).

Ne pas éjecter la carte mémoire pendant l'écriture. Les données risquent d'être endommagées.

Réinsérez la carte mémoire et suivez les instructions à l'écran LCD.

#### Autre

Aucune autre sélection possible.

Vous pouvez ajouter jusqu'à 999 films avec une qualité d'image haute définition (HD) ou 99 films avec une qualité d'image standard (STD) à une liste de lecture.

- Vous pouvez sélectionner uniquement 100 images à la fois pour les fonctions suivantes :
	- Suppression de films/photos
	- Protection de films/photos, ou annulation de la protection
	- Duplication de films
	- Copie de photos
	- Edition de la liste de lecture de films avec une qualité d'image haute définition (HD)

#### Données protégées

Vous avez tenté de supprimer des données protégées. Annulez la protection des données.

# Durée de prise de vue pour les films/nombre de photos pouvant être enregistrées

« HD » désigne la qualité d'image haute définition et « STD », la qualité d'image standard.

# Durée de prise de vue et de lecture prévisible en fonction de la batterie

#### Durée de prise de vue

Temps approximatif disponible lors de l'utilisation d'une batterie en pleine charge.

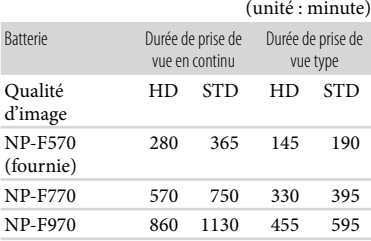

- Chaque durée de prise de vue est mesurée dans les réglages [ MODE ENR.] suivants. HD : HD FH STD : HQ
- La durée de prise de vue type correspond à des prises de vue avec marche/arrêt, activation de l'enregistrement/la lecture et utilisation du zoom.
- Des durées mesurées avec le caméscope à une température de 25 °C. 10 °C à 30 °C sont recommandées.
- La durée de prise de vue et de lecture est raccourcie lorsque vous utilisez votre caméscope à basse température.
- La durée de prise de vue et de lecture est raccourcie en fonction des conditions d'utilisation de votre caméscope.

# Durée de lecture

Temps approximatif disponible lors de l'utilisation d'une batterie en pleine charge.  $(\text{unit}'_2, \text{min}^{\text{unit}}_2))$ 

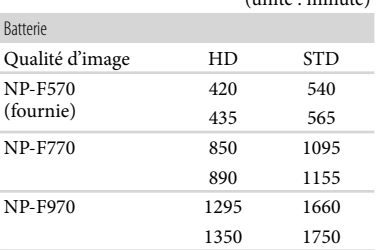

Haut : lorsque l'écran LCD s'allume. Bas : lors de l'enregistrement avec le viseur pendant que l'écran LCD se met hors tension.

# Durée de prise de vue prévisible pour les films

## Mémoire interne HXR-MC2000E

Qualité d'image haute définition (HD) en h (heures) et m (minutes)

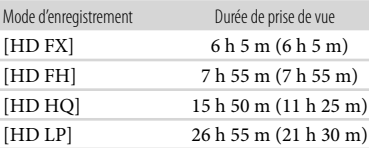

#### Qualité d'image standard (STD) en h (heures) et m (minutes)

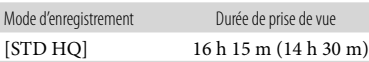

### HXR-MC1500P

Qualité d'image haute définition (HD) en h (heures) et m (minutes)

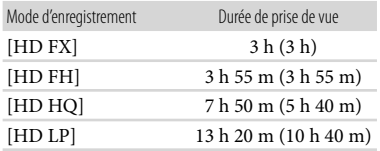

Qualité d'image standard (STD) en h (heures) et m (minutes)

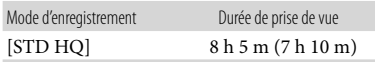

#### Remarques

Le nombre entre parenthèses indique la durée de prise de vue minimale.

# **Conseils**

- Vous pouvez enregistrer un maximum de 3 999 scènes avec une qualité d'image haute définition (HD) et 9 999 avec une qualité d'image standard (STD).
- La durée de prise de vue en continu pour les films est d'environ 13 heures.
- Votre caméscope utilise le format VBR (débit binaire variable) pour régler automatiquement la qualité d'image en fonction de la scène enregistrée. Cette technologie entraîne des variations dans la durée d'enregistrement d'un support. Les films contenant des images complexes et comportant des mouvements rapides sont enregistrés à un débit binaire supérieur, ce qui entraîne une diminution de la durée d'enregistrement totale.

## Carte mémoire

#### Qualité d'image haute définition (HD)

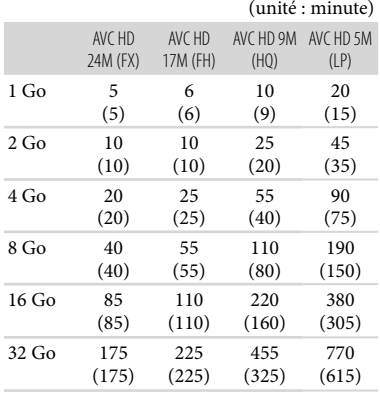

#### Qualité d'image standard (STD)

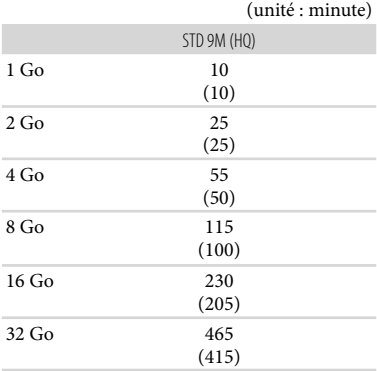

#### Remarques

- La durée de prise de vue dépend des conditions d'enregistrement, de celles du sujet et du [ MODE ENR.] (p. [29](#page-28-0)).
- Le nombre entre parenthèses indique la durée de prise de vue minimale.

# Nombre prévisible de photos pouvant être enregistrées

#### Mémoire interne

Vous pouvez enregistrer un maximum de 9 999 photos.

#### Carte mémoire

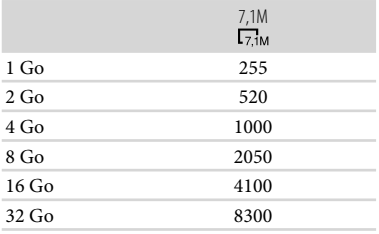

- La taille de l'image sélectionnée est effective lorsque le témoin (Photo) est allumé.
- Le nombre indiqué de photos de carte mémoire pouvant être enregistrées correspond à la taille d'image maximale de votre caméscope. Le nombre réel de photos enregistrables s'affiche sur l'écran LCD lors de l'enregistrement (p. [126\)](#page-125-0).
- Le nombre de photos de carte mémoire enregistrables varie selon les conditions d'enregistrement.

#### **5** Remarques

L'ordre unique des pixels du capteur Sony ClearVid et du système de traitement d'image permet une résolution des images fixes équivalente aux tailles décrites.

#### **Conseils**

- La liste suivante indique le débit binaire, les pixels et le format de chaque mode d'enregistrement de chaque enregistrement  $(film + sons, etc.).$ 
	- Qualité d'image haute définition (HD) :
	- FX : 24 Mbps 1 920 pixels 1 080 pixels/16:9 maximum
	- FH : 17 Mbps (moyenne) 1 920 pixels  $\times$  1 080 pixels/16:9 environ
	- $HQ: 9 Mbps (moyenne) 1 440 pixels × 1 080$ pixels/16:9 environ
- $LP: 5$  Mbps (moyenne) 1 440 pixels  $\times$  1 080 pixels/16:9 environ
- Qualité d'image standard (STD) :
- HQ : 9 Mbps (moyenne) 720 pixels 480 pixels/16:9, 4:3 environ
- Pixels d'enregistrement photo et rapport hauteur/largeur.
	- Mode d'enregistrement de photos :  $3.072$  points  $\times$  2.304 points/4:3 3 072 points 1 728 points/16:9 1 600 points  $\times$  1 200 points/4:3 640 points  $\times$  480 points/4:3
	- Enregistrement double :  $3.072$  points  $\times$  1.728 points/16:9
	- 2 304 points  $\times$  1 728 points/4:3
	- Capture de photos à partir d'un film : 1 920 points  $\times$  1 080 points/16:9 640 points  $\times$  360 points/16:9 640 points  $\times$  480 points/4:3

# Utilisation de votre caméscope à l'étranger

## Alimentation électrique

Vous pouvez utiliser votre caméscope dans n'importe quel pays ou région avec l'adaptateur secteur fourni, dans la limite de 100 V à 240 V CA, 50 Hz/60 Hz.

# Visionnage de films avec une qualité d'image haute définition (HD)

Dans les pays et/ou régions acceptant 1080/50i, vous pouvez visionner les films avec la même qualité d'image HD (haute définition) que celle de leur enregistrement. Vous devez disposer d'un téléviseur (ou d'un moniteur) basé sur le standard PAL et compatible avec 1080/50i, équipé de prises d'entrée composante et AUDIO/VIDEO. Vous devez raccorder un câble vidéo composante ou un câble HDMI (vendu séparément).

# Visionnage de films avec une qualité d'image standard (STD)

Pour visionner des films avec une qualité d'image standard (STD), vous devez disposer d'un téléviseur basé sur le standard PAL, équipé de prises d'entrée AUDIO/ VIDEO. Un câble de raccordement A/V doit être raccordé.

# A propos des standards de télévision couleur

Votre caméscope est basé sur le standard PAL. Si vous souhaitez visionner une image enregistrée avec votre caméscope sur un téléviseur, ce dernier doit être basé sur le standard PAL et être équipé d'une prise d'entrée AUDIO/VIDEO.

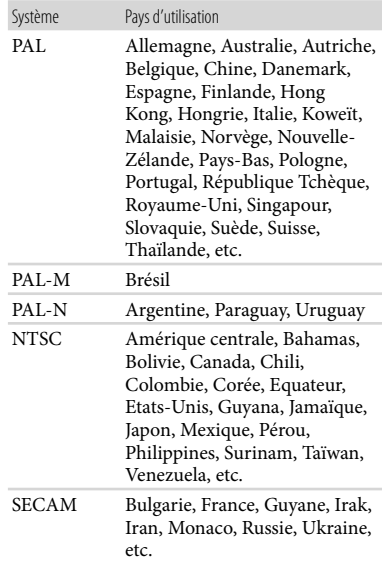

# Réglage de l'heure locale

Vous pouvez facilement régler l'heure locale en indiquant un fuseau horaire lors de l'utilisation de votre caméscope à l'étranger. Appuyez sur  $\overline{\text{MENU}}$  (MENU)  $\rightarrow$  [Afficher autres]  $\rightarrow$  [REG.HOR./ FLAN.] (sous la catégorie  $\hat{\mathbb{Q}}$  [REGL.GENERAUX])  $\rightarrow$  [REGL.ZONE] et [HEURE ETE] (p. [98](#page-97-0)).

# Décalages horaires dans le monde

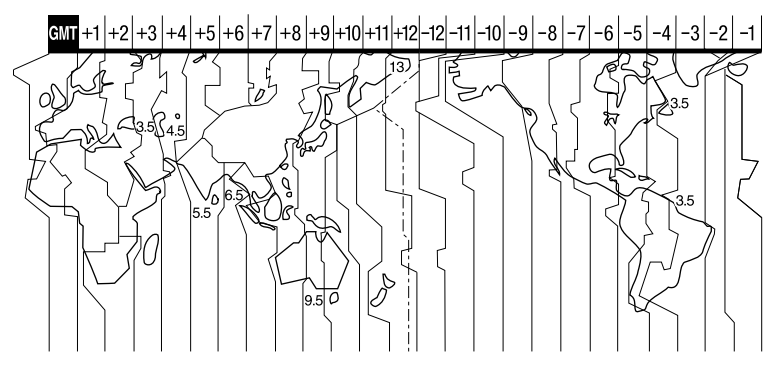

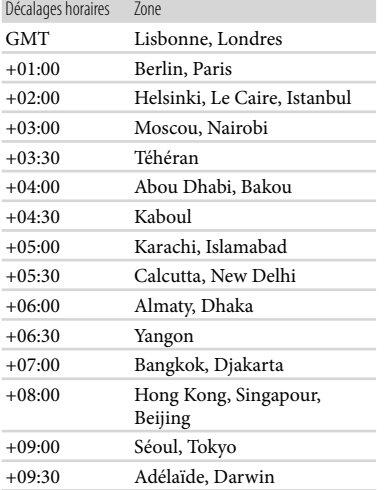

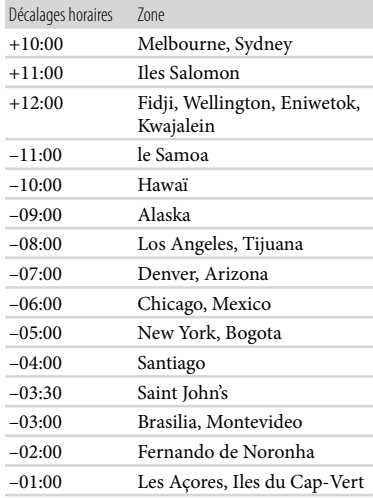

# Précautions et entretien

# A propos du format AVCHD

Qu'est-ce que le format AVCHD ? Le format AVCHD est un format de caméscope numérique haute définition utilisé pour enregistrer un signal haute définition (HD) de la spécification 1080i\*<sup>1</sup> ou de la spécification 720p\*<sup>2</sup> , à l'aide d'une technologie efficace de codage par compression de données. Le format MPEG-4 AVC/H.264 sert à compresser des données vidéo et le système Dolby Digital ou PCM linéaire à compresser des données audio.

La capacité de compression du format MPEG-4 AVC/H.264 est supérieure à celle du format de compression d'images traditionnel. Le format MPEG-4 AVC/ H.264 permet d'enregistrer le signal vidéo haute définition d'un caméscope numérique sur des disques DVD de 8 cm, le disque dur interne, la mémoire flash, la carte mémoire, etc.

## Enregistrement et lecture sur votre caméscope

Basé sur le format AVCHD, votre caméscope enregistre avec la qualité d'image haute définition (HD) mentionnée ci-dessous.

Outre la qualité d'image haute définition (HD), votre caméscope peut enregistrer un signal standard (STD) au format MPEG-2 conventionnel.

Signal vidéo\*<sup>3</sup> : MPEG-4 AVC/H.264  $1920 \times 1080/50$ i,  $1440 \times 1080/50$ i Signal audio : Dolby Digital 2 canaux Support d'enregistrement : Mémoire interne + carte mémoire

\*<sup>1</sup> Spécification 1080i Spécification haute définition qui utilise 1 080 lignes de balayage efficaces et le système de balayage entrelacé.

- \*<sup>2</sup> Spécification 720p Spécification haute définition qui utilise 720 lignes de balayage efficaces et le système de balayage progressif.
- \*<sup>3</sup> Votre caméscope ne peut pas lire les données enregistrées dans un format AVCHD autre que ceux mentionnés ci-dessus.

## A propos de la carte mémoire

- La compatibilité d'une carte mémoire formatée par un ordinateur (SE Windows/Mac OS) n'est pas garantie avec votre caméscope.
- La vitesse de lecture/d'écriture des données peut varier en fonction de la carte mémoire et du produit compatible avec la carte mémoire que vous utilisez.
- Aucune compensation relative aux données perdues ou endommagées ne sera accordée. Ces pertes ou dommages peuvent survenir dans les cas suivants :
	- si vous éjectez la carte mémoire ou mettez le caméscope hors tension pendant la lecture ou l'écriture de fichiers d'image sur la carte mémoire (lorsque le témoin d'accès est allumé ou clignote) ;
	- si vous utilisez la carte mémoire à proximité d'aimants ou de champs magnétiques.
- Il est recommandé de faire une copie de sauvegarde des données importantes sur le disque dur d'un ordinateur.
- N'apposez pas d'étiquette ou d'autre objet similaire sur une carte mémoire ou un adaptateur pour carte mémoire.
- Ne laissez pas d'objets métalliques entrer en contact avec les connecteurs et ne touchez pas ces derniers avec les doigts.
- Ne pliez pas la carte mémoire, ne la laissez pas tomber et ne la soumettez pas à des chocs violents.
- Ne démontez pas et ne modifiez pas la carte mémoire.
- Evitez que la carte mémoire soit humide.
- Ne laissez pas la carte mémoire à la portée des jeunes enfants. Un enfant risquerait de l'avaler.
- N'insérez rien d'autre qu'une carte mémoire de format compatible dans le logement pour carte mémoire. Cela pourrait entraîner un problème de fonctionnement.
- N'utilisez pas et ne rangez pas la carte mémoire dans les endroits suivants :
	- endroits soumis à des températures très élevées, comme dans un véhicule garé en plein soleil ;
	- endroits exposés aux rayons directs du soleil ;
	- endroits exposés à une forte humidité ou à des gaz corrosifs.

## A propos de l'adaptateur pour carte mémoire

Lorsque vous utilisez une carte mémoire avec un appareil compatible avec celle-ci en insérant la carte mémoire dans un adaptateur pour carte mémoire, assurez-vous qu'elle est insérée dans le bon sens. Notez qu'un usage incorrect peut entraîner un dysfonctionnement.

## Remarques sur la compatibilité des données d'image

- Les fichiers de données d'image enregistrés par votre caméscope sur une carte mémoire sont conformes à la norme universelle « Design rule for Camera File system » établie par la JEITA (Japan Electronics and Information Technology Industries Association).
- Vous ne pouvez pas lire sur votre caméscope des photos enregistrées avec d'autres appareils (DCR-TRV900E ou DSC-D700/D770) non conformes à cette norme universelle. (Ces modèles ne sont pas disponibles dans certains pays et/ou régions.)
- Si vous ne parvenez pas à utiliser une carte mémoire qui a servi sur un autre appareil, formatez-la avec votre caméscope (p. [94\)](#page-93-0). Notez cependant que le formatage supprime toutes les informations de la carte mémoire.
- Il se peut que vous ne puissiez pas lire les images sur le caméscope :
	- si les données d'image ont été modifiées sur votre ordinateur ;
	- si les données d'image ont été enregistrées avec un autre appareil.

# A propos du « Memory Stick »

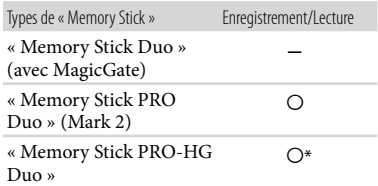

- \* Ce produit ne prend pas en charge le transfert de données parallèle 8 bits. Cependant il prend en charge le transfert de données parallèle 4 bits comme avec le « Memory Stick PRO Duo ».
- Ce produit ne permet pas l'enregistrement ni la lecture des données qui utilisent la technologie « MagicGate ». « MagicGate » est une technologie de protection des droits d'auteur qui enregistre et transfère le contenu dans un format crypté.

# A propos de la batterie « InfoLITHIUM »

Votre caméscope fonctionne uniquement avec une batterie « InfoLITHIUM » de série L.

Les batteries « InfoLITHIUM » série L portent la mention (DIMOLITHIUM **0** 

### Qu'est-ce qu'une batterie « InfoLITHIUM » ?

- Une batterie « InfoLITHIUM » est une batterie aux ions de lithium capable de communiquer des informations relatives aux conditions de fonctionnement entre votre caméscope et un adaptateur secteur/chargeur (vendu séparément).
- La batterie « InfoLITHIUM » calcule la consommation d'énergie en fonction des conditions d'utilisation du caméscope et affiche, en minutes, l'autonomie de la batterie.

#### Mise en charge de la batterie

Veillez à recharger la batterie avant d'utiliser le caméscope.

Il est recommandé de charger la batterie à une température ambiante comprise entre 10 °C et 30 °C jusqu'à ce que le témoin CHG (chargement) s'éteigne. Si vous chargez la batterie en dehors de cette plage de température, il se peut que vous ne puissiez pas la charger correctement.

## Utilisation efficace de la batterie

- L'efficacité de la batterie diminue lorsque la température ambiante est inférieure ou égale à 10 °C et sa durée d'utilisation est également plus courte. Dans ce cas, effectuez l'une des opérations suivantes pour prolonger la durée d'utilisation de la batterie.
	- Mettez la batterie dans une de vos poches pour la réchauffer et installez-la sur le caméscope juste avant de filmer.
	- Utilisez une batterie grande capacité : NP- F770/NP-F970 (vendue séparément).
- L'emploi fréquent de l'écran LCD ou la lecture, l'avance rapide et le rembobinage répétés entraînent une usure rapide de la batterie. Nous recommandons d'utiliser une batterie grande capacité : NP-F770/NP-F970 (vendue séparément).
- Veillez à faire glisser le commutateur POWER sur OFF (CHG), lorsque vous n'utilisez pas le caméscope pour enregistrer ou lire des données. La batterie est également sollicitée lorsque le caméscope est en mode de pause d'enregistrement ou de pause de lecture.
- Emportez toujours quelques batteries de rechange pour disposer d'un temps d'enregistrement suffisant (deux à trois fois le temps prévu) et pouvoir faire des essais avant l'enregistrement proprement dit.
- Conservez la batterie à l'abri de l'eau. La batterie n'est pas étanche.

## Remarques sur l'indicateur d'autonomie de la batterie

Lorsque l'alimentation est coupée alors que l'indicateur d'autonomie indique que la batterie est suffisamment chargée pour pouvoir fonctionner, rechargez de nouveau la batterie entièrement. L'autonomie de

la batterie s'affichera alors correctement. Notez cependant que les valeurs correctes d'autonomie de la batterie ne sont pas restaurées si la batterie est utilisée pendant une longue période à des températures élevées, si elle reste longtemps en pleine charge ou si elle est utilisée fréquemment. Utilisez uniquement l'indication d'autonomie de la batterie comme une estimation approximative.

- Le symbole  $\triangle$ , qui indique un niveau de batterie faible, clignote même s'il reste encore environ 20 minutes de batterie, en fonction des conditions de fonctionnement ou de la température ambiante.
- Lorsque l'autonomie de la batterie est égale ou supérieure à 999 minutes, [999min] s'affiche sur l'écran LCD.

## Remarques sur le stockage de la batterie

Si vous n'utilisez pas la batterie pendant une longue période, chargez-la entièrement et utilisez-la une fois par an sur votre caméscope pour qu'elle fonctionne correctement. Pour stocker la batterie, retirez-la du caméscope et rangez-la dans un endroit frais et sec.

#### Remarques sur la durée de vie de la batterie

- La capacité de la batterie diminue avec le temps et l'usage. Si l'autonomie de la batterie entre les charges diminue de manière significative, il est probablement temps de la remplacer par une neuve.
- La durée de vie d'une batterie varie en fonction des conditions de stockage, de fonctionnement et de l'environnement.

# A propos de la fonction x.v.Color

- x.v.Color est le terme couramment utilisé pour désigner le standard xvYCC proposé par Sony et est une marque commerciale de Sony.
- xvYCC est une norme internationale pour l'espace de couleurs dans les vidéos. Ce standard peut exprimer une gamme de couleurs plus large que le standard couramment utilisé.

# A propos de la manipulation de votre caméscope

### Remarques sur l'utilisation et l'entretien

- N'utilisez pas et ne rangez pas le caméscope et ses accessoires dans les endroits suivants :
	- Dans des endroits extrêmement chauds, froids ou humides. Ne les exposez jamais à des températures supérieures à 60 °C, comme en plein soleil, à proximité d'un chauffage ou dans un véhicule garé au soleil. Ils pourraient ne pas fonctionner correctement ou être déformés.
	- A proximité de forts champs magnétiques ou de vibrations mécaniques. Le caméscope pourrait ne pas fonctionner correctement.
	- A proximité d'ondes radio ou de radiations fortes. Le caméscope pourrait ne pas enregistrer correctement.
	- Près de récepteurs AM ou d'équipements vidéo. Des parasites pourraient se produire.
	- A la plage ou dans des endroits poussiéreux. Si du sable ou de la poussière pénètre dans votre caméscope, celui-ci pourrait ne pas fonctionner correctement. Ce problème peut parfois être irréversible.
	- A proximité des fenêtres ou en extérieur, là où l'écran LCD, le viseur ou l'objectif risque d'être exposé au soleil. Cela pourrait endommager l'écran LCD et le viseur.
- Faites fonctionner le caméscope sur 7,2 V CC (batterie) ou 8,4 V CC (adaptateur secteur).
- Pour le fonctionnement sur secteur (CA) ou sur courant continu (CC), utilisez les accessoires recommandés dans ce mode d'emploi.
- Ne mouillez pas votre caméscope, par exemple, avec de l'eau de pluie ou de mer. Si le caméscope est mouillé, il risque de ne pas fonctionner correctement. Ce problème peut parfois être irréversible.
- Si un solide ou un liquide pénètre dans le caméscope, débranchez le caméscope et faites-le vérifier par votre revendeur Sony avant de continuer à l'utiliser.
- Evitez toute manipulation brusque, tout démontage, toute modification du caméscope,

tout choc mécanique et tout impact tel que celui d'un marteau, ne laissez pas tomber l'appareil et ne le piétinez pas. Prenez particulièrement soin de l'objectif.

- Laissez l'écran LCD fermé lorsque vous n'utilisez pas votre caméscope.
- N'enveloppez pas le caméscope dans un tissu (serviette, etc.), pendant l'utilisation. Cela pourrait entraîner une surchauffe interne de l'appareil.
- Pour débrancher le cordon d'alimentation, tirez sur la fiche du cordon d'alimentation, ne tirez jamais sur le cordon.
- Ne pliez pas de force le cordon d'alimentation et ne posez pas d'objets lourds dessus.
- N'utilisez pas de batterie déformée ou endommagée.
- Maintenez les contacts métalliques propres.
- En cas de fuite du liquide électrolytique de la batterie :
	- Contactez votre centre de service après-vente agréé Sony.
	- Nettoyez la partie de la peau qui a été en contact avec le liquide.
	- En cas de contact avec les yeux, rincez-les à grande eau et consultez un médecin.

## Si vous n'utilisez pas votre caméscope pendant une longue période

- Pour conserver longtemps votre caméscope dans un état de fonctionnement optimal, environ une fois par mois mettez-le sous tension et laissez-le fonctionner en enregistrant et en lisant des images.
- Déchargez entièrement la batterie avant de la ranger.

## Condensation

Lorsque vous transportez votre caméscope directement d'un endroit froid à un endroit chaud, de la condensation peut se former à l'intérieur. Cela risque d'entraîner un dysfonctionnement de votre caméscope.

Si de la condensation s'est formée Mettez le caméscope hors tension et attendez 1 heure environ.

- Remarque sur la condensation De la condensation peut se former lorsque vous transportez votre caméscope d'un endroit froid à un endroit chaud (ou vice versa) ou lorsque vous utilisez votre caméscope dans un endroit humide, comme dans les conditions suivantes :
	- lorsque vous transportez votre caméscope d'une piste de ski à une pièce chauffée ;
	- lorsque vous transportez votre caméscope d'une pièce ou d'un véhicule climatisé à un endroit très chaud en plein air ;
	- lorsque vous utilisez votre caméscope après une bourrasque ou une averse ;
	- lorsque vous utilisez votre caméscope dans un endroit très chaud et très humide.
- Comment éviter la formation de condensation Lorsque vous transportez votre caméscope d'un endroit froid à un endroit chaud, placez le caméscope dans un sac plastique et fermez-le complètement. Retirez le caméscope du sac lorsque la température à l'intérieur du sac a atteint la température ambiante (au bout de 1 heure environ).

# Ecran LCD

- N'exercez pas une pression excessive sur l'écran LCD, cela pourrait l'endommager ou altérer les couleurs.
- Si vous utilisez le caméscope dans un endroit froid, une image rémanente peut apparaître sur l'écran LCD. Il ne s'agit pas d'un dysfonctionnement.
- Quand vous utilisez le caméscope, l'arrière de l'écran LCD peut devenir chaud. Il ne s'agit pas d'un dysfonctionnement.

# Nettoyage de l'écran LCD

Il est conseillé d'utiliser un chiffon doux pour nettoyer l'écran LCD s'il est couvert de traces de doigts ou de poussière.

# A propos du réglage de l'écran tactile (ETALONNAGE)

Il est possible que les touches de l'écran tactile ne fonctionnent pas correctement. Dans ce cas, suivez la procédure ci-dessous. Pour cette opération, nous vous recommandons de raccorder votre caméscope à la prise murale à l'aide de l'adaptateur secteur fourni.

 $\textcircled{1}$  MENU (MENU)  $\rightarrow$  [Afficher autres]  $\rightarrow$ [AUTRES REGLAGES] (sous la catégorie  $\otimes$  [REGL.GENERAUX])  $\rightarrow$ [ETALONNAGE].

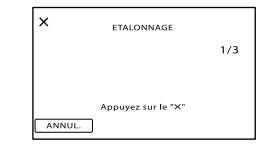

 Appuyez 3 fois sur le « » affiché sur l'écran avec le coin de la carte mémoire ou un objet similaire.

Appuyez sur [ANNUL.] pour annuler l'étalonnage.

#### Remarques

- Si vous n'avez pas appuyé au bon endroit, recommencez l'étalonnage.
- N'utilisez pas d'objet très pointu pour effectuer l'étalonnage. Vous risqueriez d'endommager l'écran LCD.
- Vous ne pouvez pas étalonner l'écran LCD s'il a été tourné ou fermé avec l'écran orienté vers l'extérieur.

## Remarques sur la manipulation du boîtier

- Si le boîtier est sale, nettoyez la surface du caméscope avec un chiffon doux légèrement humidifié, puis essuyez-le avec un chiffon doux et sec.
- Afin de ne pas abîmer la surface, évitez les opérations suivantes :
	- $-$  utilisation de solvants, tels que des diluants, de l'essence, de l'alcool, des chiffons imprégnés de produits chimiques, du répulsif, de l'insecticide et du filtre solaire ;
	- $-$  manipulation du caméscope avec les substances décrites ci-dessus sur les mains ;
	- mise en contact du boîtier avec des objets en caoutchouc ou en vinyle pendant une longue période.

# A propos de l'entretien et du stockage de l'objectif

- Essuyez la surface de l'objectif avec un chiffon doux dans les cas suivants :
	- lorsqu'il y a des traces de doigts sur la surface de l'objectif ;
	- lorsque vous utilisez le caméscope dans des lieux chauds ou humides ;
	- lorsque l'objectif est exposé à de l'air salé, comme au bord de la mer.
- Rangez l'objectif dans un lieu bien aéré, à l'abri de la poussière et de la saleté.
- Pour éviter la formation de moisissures, nettoyez régulièrement l'objectif comme indiqué ci-dessus.

## Remarques sur le chargement de la batterie rechargeable intégrée

Le caméscope est équipé d'une batterie rechargeable intégrée permettant de conserver en mémoire la date, l'heure et d'autres réglages, même lorsque l'écran LCD est fermé. La batterie rechargeable intégrée est toujours chargée lorsque le caméscope est raccordé à la prise murale via l'adaptateur secteur ou lorsque la batterie est installée. La batterie rechargeable est entièrement déchargée au bout de 3 mois environ si vous n'utilisez pas du tout votre caméscope. Utilisez le caméscope après avoir chargé la batterie rechargeable intégrée.

Néanmoins, même si la batterie rechargeable intégrée n'est pas chargée, le fonctionnement du caméscope n'est pas affecté tant que vous n'enregistrez pas la date.

## Comment charger la batterie rechargeable intégrée

Branchez votre caméscope sur une prise murale à l'aide de l'adaptateur secteur fourni et laissez le commutateur POWER sur OFF (CHG) pendant plus de 24 heures.

## Remarque sur la mise au rebut ou la cession

Même si vous supprimez tous les films et toutes les images fixes, ou que vous effectuez l'opération [FORMAT.SUPPORT] (p. [94](#page-93-0)), il est possible que les données de la mémoire interne ne soient pas complètement effacées. Si vous cédez le caméscope, il est recommandé d'exécuter l'opération [VIDE] (p. [95\)](#page-94-0) pour rendre vos données irrécupérables. Par ailleurs, lors de la mise au rebut du caméscope, il est recommandé de détruire le corps du caméscope.

## Remarque sur la mise au rebut ou la cession de la carte mémoire

Même si vous supprimez les données de la carte mémoire ou que vous la formatez sur votre caméscope ou sur un ordinateur, il se peut que vous ne puissiez pas effacer entièrement les données qu'elle contient. Si vous donnez la carte mémoire à quelqu'un, il est recommandé de supprimer toutes les données à l'aide d'un logiciel de suppression de données depuis un ordinateur. Par ailleurs, lors de la mise au rebut de la carte mémoire, il est recommandé de détruire le corps de la carte mémoire.

# Spécifications

#### Système

Format de signal : spécifications couleur PAL, normes CCIR TVHD 1080/50i Format d'enregistrement de films : HD : compatible avec le format MPEG-4 AVC/H.264 AVCHD STD: MPEG-2 PS Système d'enregistrement audio : Dolby Digital 2 canaux Dolby Digital Stereo Creator Format du fichier photo : Compatible DCF Ver.2.0 : Compatible Exif Ver.2.21 : Compatible MPF Baseline Format d'enregistrement (film/photo) Mémoire interne : HXR-MC2000E : 64 Go HXR-MC1500P : 32 Go « Memory Stick PRO Duo » Carte mémoire SD (Classe 4 ou supérieure) Lors de la mesure de la capacité du support, 1 Go équivaut à 1 milliard d'octets, dont une partie est utilisée pour la gestion du système et/ou les fichiers d'application. La capacité qu'un utilisateur peut utiliser est la suivante. HXR-MC2000E : environ 63,5 Go HXR-MC1500P : environ 31,5 Go Viseur Viseur électronique : couleur Image : 0,5 cm (type 0,2, format 4:3) Nombre total de points : 201 600 (environ  $300 \times 224 \times 3$  [RVB]) Dispositif d'image : capteur CMOS 4,5 mm (type 1/4) Pixels d'enregistrement (photo, 4:3) : 7,1 méga maximum (3 072 pixels 2 304 pixels)\*<sup>1</sup> Brut : environ 4 200 000 pixels Effectif (film, 16:9) : environ 2 650 000 pixels\*<sup>2</sup> Effectif (photo, 16:9) : environ 2 650 000 pixels Effectif (photo, 4:3) : environ 3 540 000 pixels Objectif : objectif G  $12\times$  (optique)<sup>\*2</sup>,  $17\times$ <sup>\*3</sup>,  $160\times$  (numérique) Diamètre du filtre : 37 mm  $F1,8 \sim F3,4$ 

Distance focale : f=2,9 mm ~ 34,8 mm Lors de la conversion avec un appareil photo de 35 mm Pour les films\*<sup>2</sup> : 29,8 ~ 357,6 mm (16:9) Pour les photos : 27,4 ~ 328,8 mm (4:3) Température des couleurs : [AUTO], [UNE PRES.], [INTERIEUR] (3 200 K), [EXTERIEUR] (5 800 K) Eclairage minimum 11 lx (lux) (par défaut, la vitesse d'obturation est de 1/50 seconde) 3 lx (lux) (LOW LUX est réglé sur [MARCHE], vitesse d'obturation 1/25 seconde) \*<sup>1</sup> L'ordre unique des pixels de Sony ClearVid et du système de traitement d'image permet une résolution des images fixes équivalente aux tailles décrites. \*<sup>2</sup> [ STEADYSHOT] est réglé sur [STANDARD] ou [ARRET]. \*<sup>3</sup> [ STEADYSHOT] est réglé sur [ACTIVE]. Connecteurs entrée/sortie Prise de sortie vidéo (VIDEO OUT) : prise à broche 1 Vc-c, 75  $\Omega$  (ohms) Prise de sortie audio (AUDIO OUT) : prise à broche Signal audio : 327 mV (à une impédance de charge de 47 kΩ (kilohms)), impédance de sortie inférieure à 2,2 kΩ (kilohms) Prise COMPONENT OUT :  $Y: 1$  Vc-c, 75  $\Omega$  (ohms) PB/PR, CB/CR :  $\pm$  350 mV, 75  $\Omega$  (ohms) Prise REMOTE : mini-miniprise stéréo (Ø 2,5 mm) Prise HDMI OUT : connecteur HDMI Prise casque : miniprise stéréo (Ø 3,5 mm) Prise MIC : miniprise stéréo (Ø 3,5 mm) Prise USB : mini-AB (sortie seulement) Ecran LCD

Image : 6,7 cm (type 2,7, format 16:9) Nombre total de pixels : 230 400 (960  $\times$  240)

#### Général

Alimentation : 7,2 V CC (batterie) 8,4 V CC (adaptateur secteur) Consommation moyenne : lors de l'enregistrement du caméscope à l'aide du viseur ou de l'écran LCD à la luminosité normale : HD : 3,4 W STD : 2,6 W Température de fonctionnement :  $0^{\circ}$ C à 40 $^{\circ}$ C Température de stockage : –20  $^{\circ} \mathrm{C}$  à +60  $^{\circ} \mathrm{C}$ Dimensions (environ) :  $255$  mm  $\times$  232 mm  $\times$  456 mm (l/h/p), parties saillantes, pare-soleil et œilleton compris  $255$  mm  $\times$  234 mm  $\times$  464 mm (l/h/p), parties saillantes, batterie (NP-F570), paresoleil, carte mémoire, œilleton et microphone compris (ECM-PS1) Poids (environ) 2,7 kg pare-soleil et œilleton compris 2,9 kg batterie (NP-F570), pare-soleil, carte mémoire, œilleton et microphone compris (ECM-PS1) Adaptateur secteur AC-L100C Alimentation : 100 V - 240 V CA, 50 Hz/60 Hz Consommation de courant : 0,35 A - 0,18 A Consommation électrique : 18 W Tension de sortie : 8,4 V CC\* Température de fonctionnement : 0  $^{\circ}$ C à 40  $^{\circ}$ C Température de stockage : –20  $^{\circ} \mathrm{C}$  à +60  $^{\circ} \mathrm{C}$ Dimensions (environ) : 48 mm× 29 mm× 81 mm (l/h/p) sans les parties saillantes Poids (environ) : 170 g sans le cordon d'alimentation \* Reportez-vous à l'étiquette de l'adaptateur secteur pour connaître les autres spécifications. Batterie rechargeable NP-F570 Tension de sortie maximale : 8,4 V CC Tension de sortie : 7,2 V CC Tension de charge maximale : 8,4 V CC Courant de charge maximal : 3,0 A

Capacité Type : 15,8 Wh (2 200 mAh) Minimale : 15,0 Wh (2 100 mAh) Type : Li-ion

La conception et les spécifications de votre caméscope et des accessoires peuvent être modifiées sans avis préalable.

Fabriqué sous licence de Dolby Laboratories.

## A propos des marques commerciales

- « AVCHD » et le logo « AVCHD » sont des marques commerciales de Panasonic Corporation et Sony Corporation.
- « Memory Stick », «  $\overline{\text{Wermon}}$  », « Memory Stick Duo », « MEMORY STICK DUO »,
	- « Memory Stick PRO Duo »,
	- « MEMORY STICK PRO DUO »,
	- « Memory Stick PRO-HG Duo »,

« MEMORY STICK PRO-HG DUO », « MagicGate », « MAGIC GATE », « Magic Gate Memory Stick » et « MagicGate Memory Stick Duo » sont des marques ou des marques déposées de Sony Corporation.

- « InfoLITHIUM » est une marque de Sony Corporation.
- « x.v.Colour » est une marque de Sony Corporation.
- « BRAVIA » est une marque de Sony Corporation.
- « DVDirect » est une marque de Sony Corporation.
- « Blu-ray Disc » et le logo correspondant sont des marques commerciales.
- Dolby et le symbole double-D sont des marques commerciales de Dolby Laboratories.
- HDMI, le logo HDMI et High-Definition Multimedia Interface sont des marques commerciales ou déposées de HDMI Licencing LLC.
- Microsoft, Windows, Windows Vista et DirectX sont des marques commerciales ou des marques déposées de Microsoft Corporation aux Etats-Unis et/ou dans d'autres pays.
- Macintosh et Mac OS sont des marques déposées de Apple Inc. aux Etats-Unis et dans d'autres pays.
- Intel, Intel Core et Pentium sont des marques commerciales ou des marques déposées de Intel Corporation ou ses filiales aux Etats-Unis et dans d'autres pays.
- « PlayStation » est une marque déposée de Sony Computer Entertainment Inc..
- Adobe, le logo Adobe et Adobe Acrobat sont des marques commerciales ou des marques déposées de Adobe Systems Incorporated aux Etats-Unis et/ou dans d'autres pays.
- SDXC et le logo SDHC sont des marques de SD-3C, LLC.
- MultiMediaCard est une marque de MultiMediaCard Association.

Tous les autres noms de produits cités dans le présent document peuvent être des marques commerciales ou des marques déposées de leurs sociétés respectives. Par ailleurs, les indications ™ et <sup>®</sup> ne sont pas employées chaque fois qu'une marque est citée dans le présent manuel.

#### Remarques sur la licence

TOUTE UTILISATION DE CE PRODUIT AUTRE QUE L'UTILISATION PERSONNELLE DU CONSOMMATEUR, DE QUELQUE MANIERE QUE CE SOIT, QUI SERAIT CONFORME A LA NORME MPEG-2 D'ENCODAGE DES INFORMATIONS VIDEO POUR DES SUPPORTS EMBALLES EST EXPRESSEMENT INTERDITE SANS LICENCE, CONFORMEMENT AUX BREVETS APPLICABLES DANS LE PORTEFEUILLE DE BREVETS MPEG-2, DONT LA LICENCE PEUT ETRE OBTENUE AUPRES DE MPEG LA, L.L.C., 250 STEELE STREET, SUITE 300, DENVER, COLORADO 80206.

CE PRODUIT EST ACCORDE SOUS LICENCE, SOUS LE COUVERT DE LA LICENCE DE PORTEFEUILLE DE BREVETS AVC POUR UNE UTILISATION PRIVEE ET NON COMMERCIALE D'UN CONSOMMATEUR EN VUE DE :

(i) ENCODER DES VIDEOS

CONFORMEMENT A LA NORME AVC (« AVC VIDEO ») ET/OU

(ii) DECODER DES VIDEOS AVC ENCODEES PAR UN CLIENT DANS LE CADRE D'UNE ACTIVITE PERSONNELLE ET NON COMMERCIALE ET/OU OBTENUES AUPRES D'UN VENDEUR DE VIDEOS SOUS LICENCE AVC VIDEO. AUCUNE LICENCE EXPRESSE OU TACITE N'EST ACCORDEE POUR UNE AUTRE UTILISATION. IL EST POSSIBLE D'OBTENIR DES INFORMATIONS COMPLEMENTAIRES AUPRES DE MPEG LA, L.L.C. VISITEZ LE SITE [<HTTP://WWW.MPEGLA.](HTTP://WWW.MPEGLA.COM) [COM>](HTTP://WWW.MPEGLA.COM)

Les logiciels « C Library », « Expat », « zlib », « libjpeg », « dtoa » et « pcre » sont fournis avec le caméscope. Ils sont fournis conformément aux licences d'utilisation des détenteurs des droits d'auteur. A la demande des détenteurs des droits d'auteur de ces applications logicielles, nous sommes dans l'obligation de vous communiquer les informations suivantes. Veuillez lire les sections suivantes.

Lisez le fichier « license1.pdf » dans le dossier « License » du CD-ROM. Vous y trouverez les licences (en anglais) des logiciels « C Library », « Expat », « zlib », « libjpeg », « dtoa » et « pcre ».

## A propos des logiciels sous licence GNU GPL/LGPL

Les logiciels soumis aux licences GNU General Public License (désignée ci-après par « GPL ») ou GNU Lesser General Public License (désignée ci-après par « LGPL ») sont inclus dans le caméscope.

Vous avez donc le droit d'accéder au code source de ces logiciels, de le modifier et de le redistribuer dans le respect des conditions de GPL/LGPL fournies.

Vous trouvez le code source sur le Web. Consultez l'URL suivante pour le télécharger. Lors du téléchargement du code source, sélectionnez DCR-SX20 comme modèle de caméscope.

<http://www.sony.net/Products/Linux/>

Veuillez éviter de nous contacter concernant le contenu du code source.

Lisez le fichier « license2.pdf » dans le dossier « License » du CD-ROM. Vous y trouverez les licences (en anglais) des logiciels « GPL »et « LGPL ».

Pour visualiser le PDF, Adobe Reader est nécessaire. S'il n'est pas installé sur votre ordinateur, vous pouvez le télécharger sur la page Web d'Adobe Systems : <http://www.adobe.com/>

# Référence rapide Indicateurs

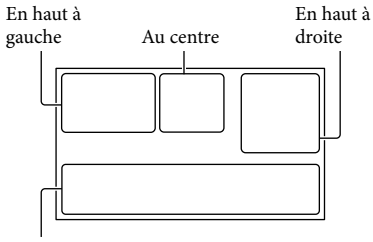

En bas

# En haut à gauche

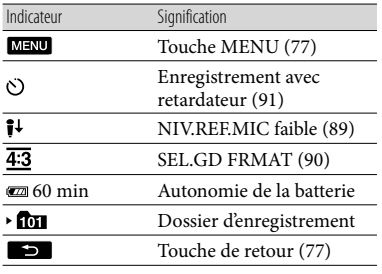

#### Au centre

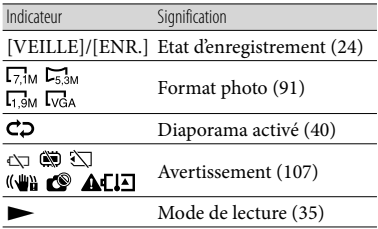

## En haut à droite

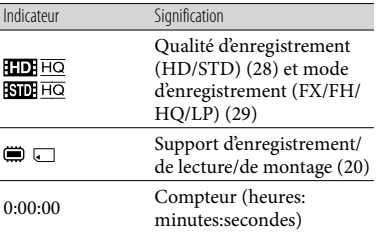

<span id="page-125-0"></span>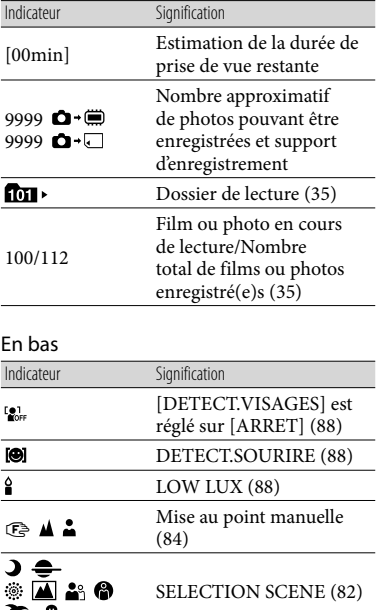

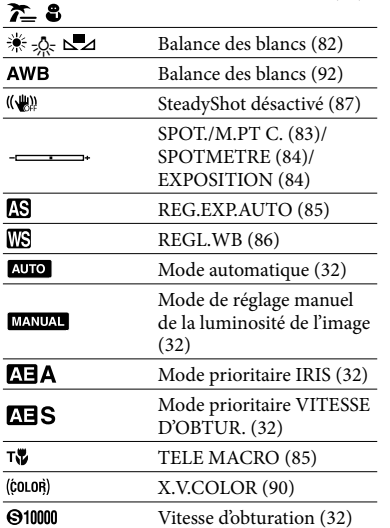

 $\overline{\phantom{a}}$ 

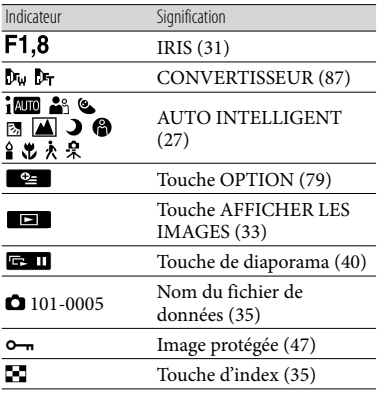

Les indicateurs et leur position peuvent apparaître différemment sur votre écran.

# Eléments et commandes

 $\vert$ 1 - 5  $\overline{6}$  $\overline{7}$ । 8 CEMOTE  $\sqrt{2}$ ⊚  $\overline{19}$  $\overline{10}$ 3 HDMI OUT  $\overline{4}$ 衎  $|14|$  $\overline{15}$  $\overline{12}$  $\overline{13}$ 

Les numéros entre parenthèses correspondent aux pages de référence.

- **T** Griffe porte-accessoire
- **2** Prise REMOTE

La prise REMOTE permet de commander la lecture d'appareils vidéo et de périphériques qui sont raccordés au caméscope.

- $\boxed{3}$  Prise  $\bigcap$  (casque)
- 4 Support de câble

Le support de câble est utilisé pour fixer le câble de raccordement A/V, etc.

- 5 Touche REC START/STOP [\(24](#page-23-1))
- Manette de zoom motorisé ([27,](#page-26-1) [39\)](#page-38-0)
- Touche PHOTO [\(26](#page-25-0))
- Commutateur POWER ([16\)](#page-15-0)
- Logement de carte mémoire [\(22](#page-21-0))
- Témoin d'accès ([22\)](#page-21-1)
- Prise HDMI OUT (sortie uniquement) ([41](#page-40-0))
	- Les signaux de vidéos disponibles sont lus et le format de sortie approprié est sélectionné et automatiquement émis.
- Prise (USB) (mini-AB) (sortie seulement) ([58\)](#page-57-0)
- **13** Touche RESET

Permet d'initialiser tous les réglages, y compris celui de la date et de l'heure.

- Prise de sortie A/V (audio/vidéo) [\(41](#page-40-0), [76](#page-75-0))
- 15 Prise COMPONENT OUT ([41\)](#page-40-0)

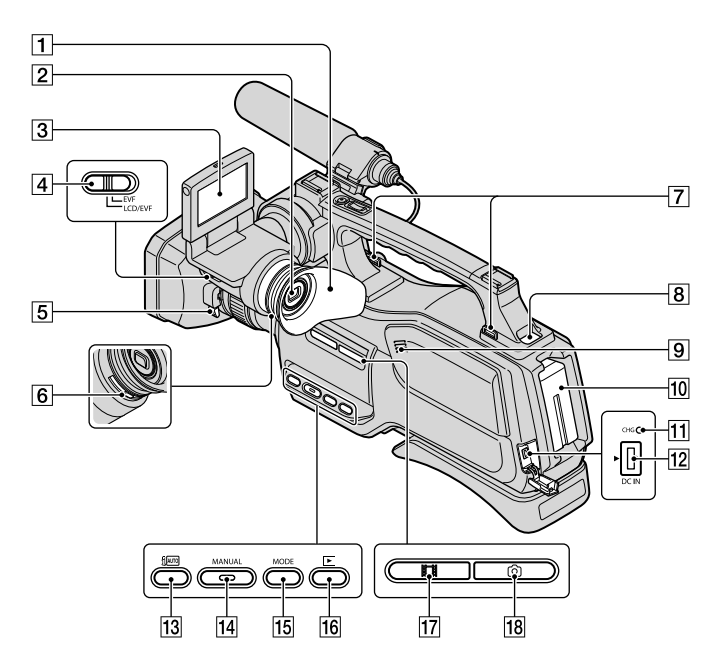

- Œilleton
- Viseur [\(18](#page-17-0))
- **B** Ecran LCD/Ecran tactile ([2,](#page-1-0) [18\)](#page-17-1)
- Commutateur LCD/EVF-EVF [\(19](#page-18-0))
- Manette de déblocage du pare-soleil [\(12](#page-11-0))
- Manette de réglage de la lentille du viseur ([18\)](#page-17-2)
- Crochet pour bandoulière Fixez-y la bandoulière (vendue séparément).
- Touche BATT (batterie) RELEASE [\(14](#page-13-0))
- **9** Haut-parleur
- 10 Batterie ([13\)](#page-12-0)
- Témoin CHG (chargement) ([13\)](#page-12-1)
- **12** Prise DC IN ([13\)](#page-12-2)
- Touche (AUTO INTELLIGENT) [\(27](#page-26-0))
- Touche MANUAL ([31\)](#page-30-1)
- Touche MODE [\(23](#page-22-0))
- Touche (AFFICHER LES IMAGES) [\(33](#page-32-0))
- Témoin (Film) [\(23\)](#page-22-1)
- Témoin (Photo) ([23\)](#page-22-2)

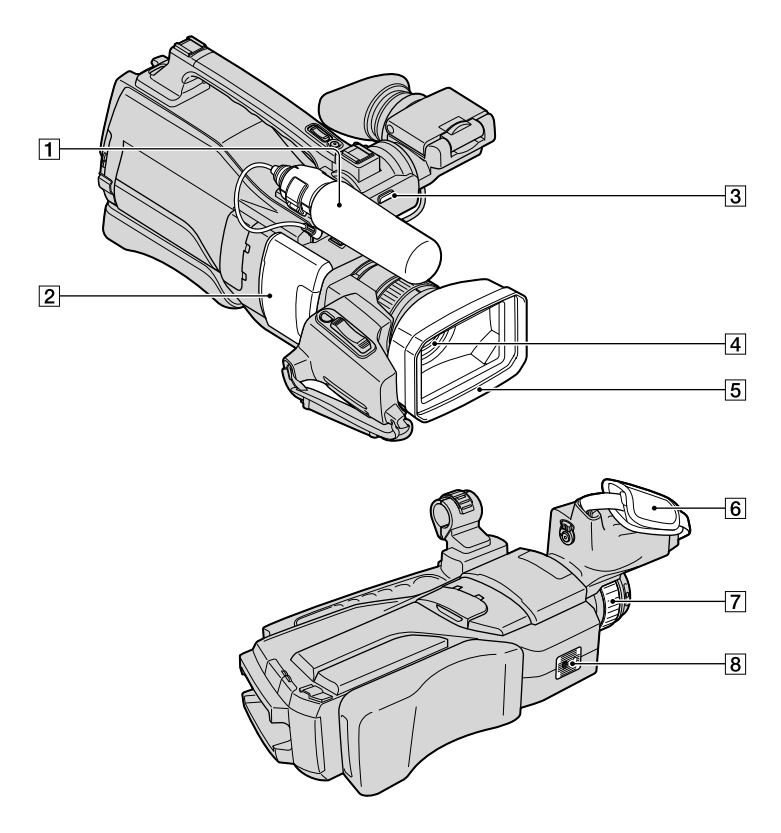

## Microphone [\(10](#page-9-0))

- Cache coulissant ([22](#page-21-0))
- Témoin REC (Témoin d'enregistrement du caméscope)
	- Le témoin REC s'allume en rouge pendant l'enregistrement.
	- Le témoin REC clignote si l'autonomie du support d'enregistrement ou de la batterie est faible.
- Objectif (objectif G)
- **5** Pare-soleil
- **6** Poignée

## RING [\(31](#page-30-1))

- **8** Logement du trépied
	- Fixez le trépied (vendu séparément : la longueur de la vis doit être inférieure à 5,5 mm) au logement du trépied à l'aide d'une vis de trépied.

# Index

# Symboles

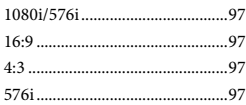

# A

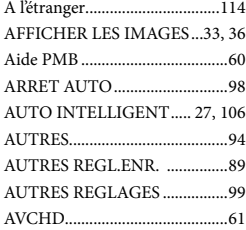

# B

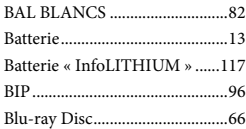

# $\bigodot$

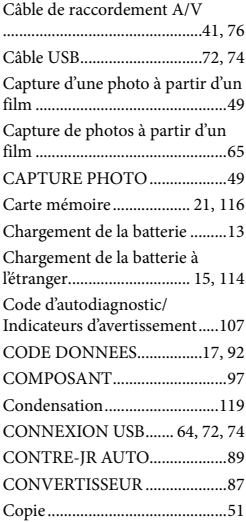

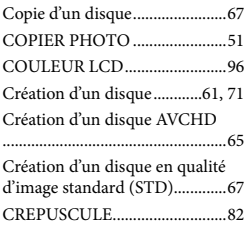

# $\Box$

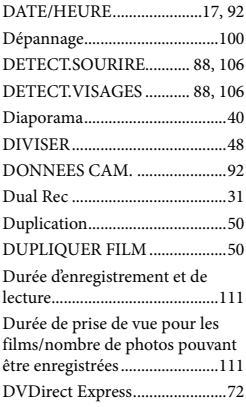

# E

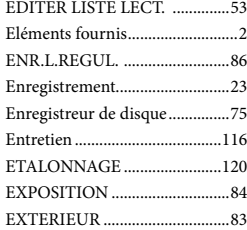

# $\blacksquare$

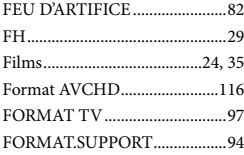

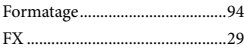

# G

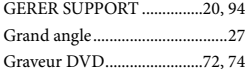

# H

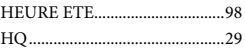

# $\blacksquare$

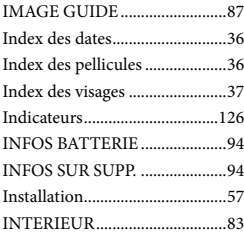

# $\blacksquare$

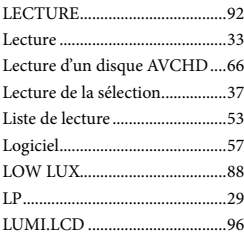

# M

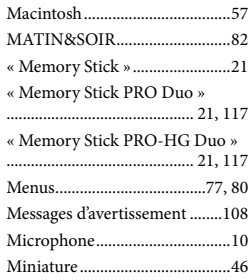

FR<br>131

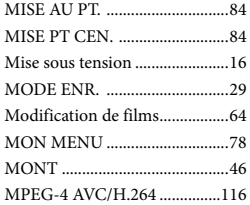

# N

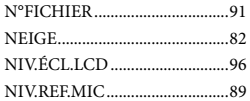

# $\overline{\bigcirc}$

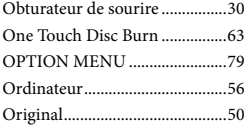

# P

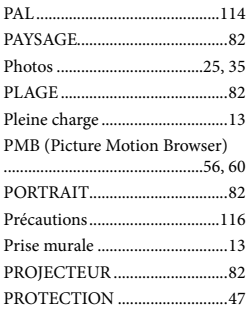

## R

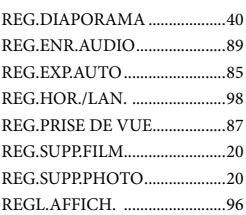

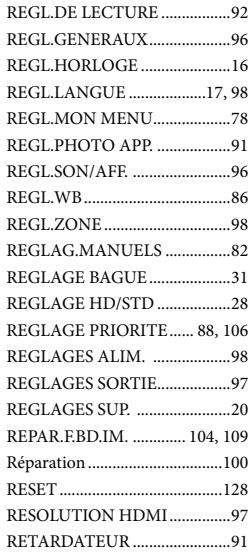

# S

**T** 

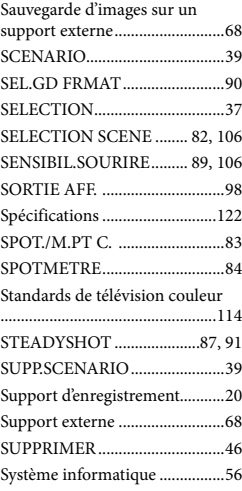

TAILLE ........................................91

# TELE MACRO............................85 Téléobjectif ..................................27 Téléviseur.....................................41 U

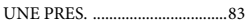

# $\sqrt{V}$

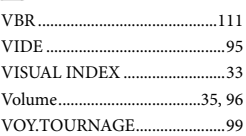

## W

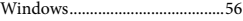

# $\alpha$

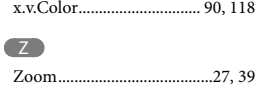

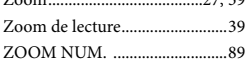

<http://www.sony.net/>